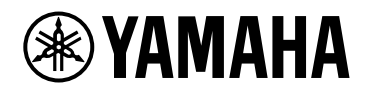

# **PC412-D PC412-DI PC406-D PC406-DI**

Mode d'emploi

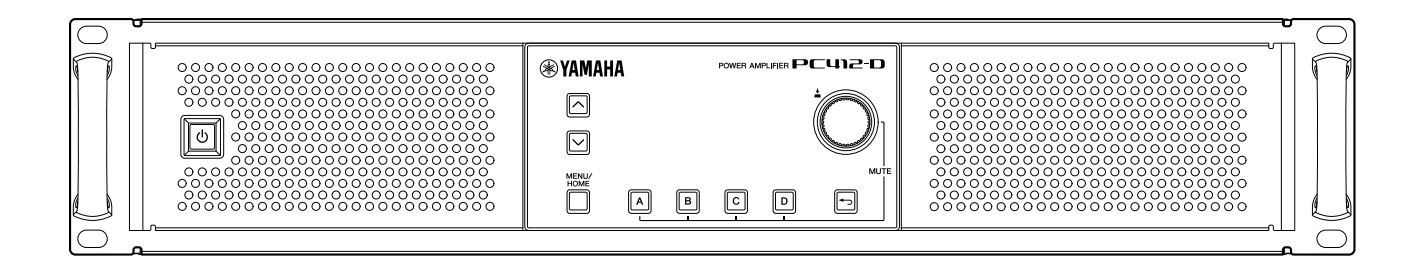

POWER AMPLIFIER

# Table des matières

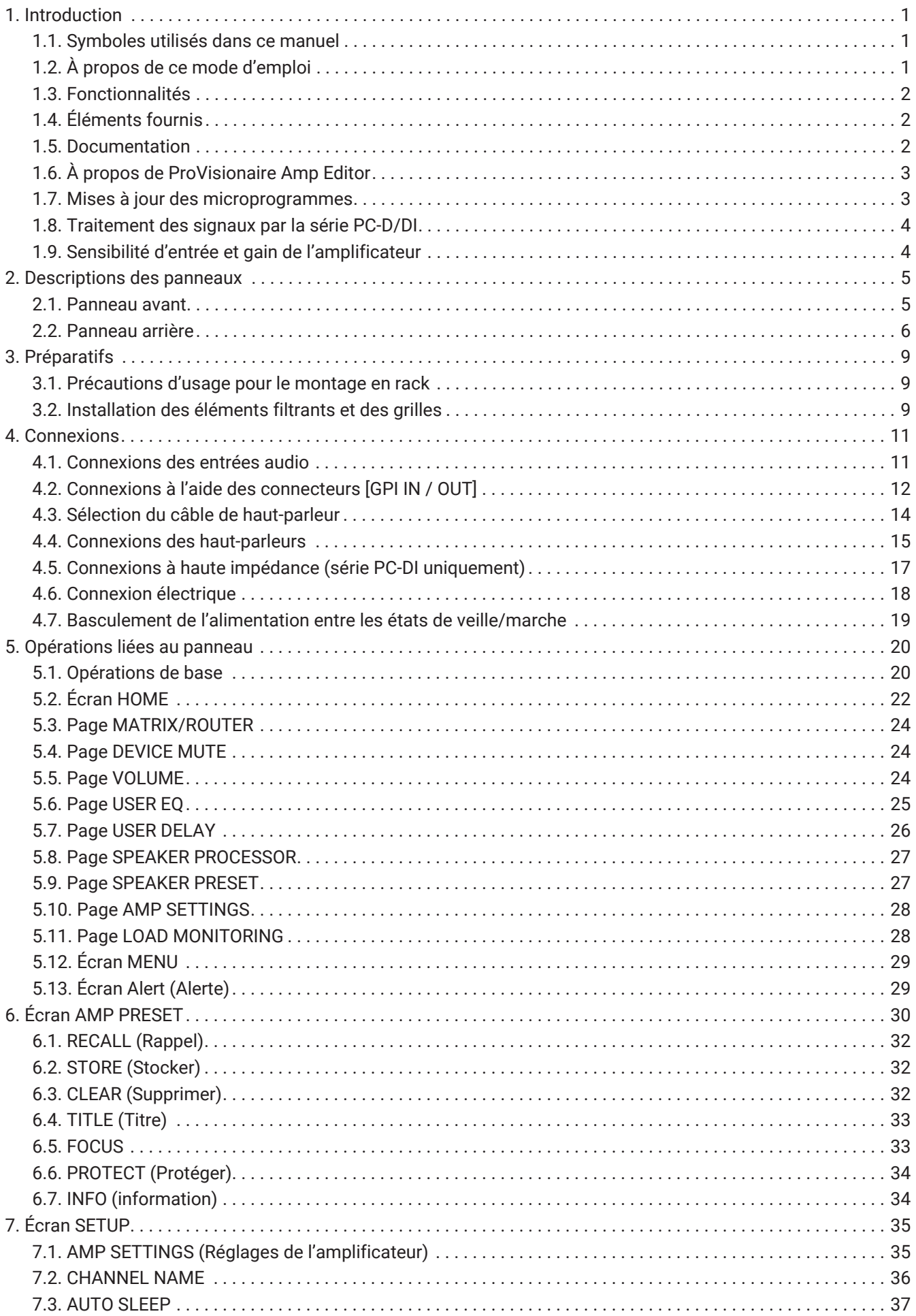

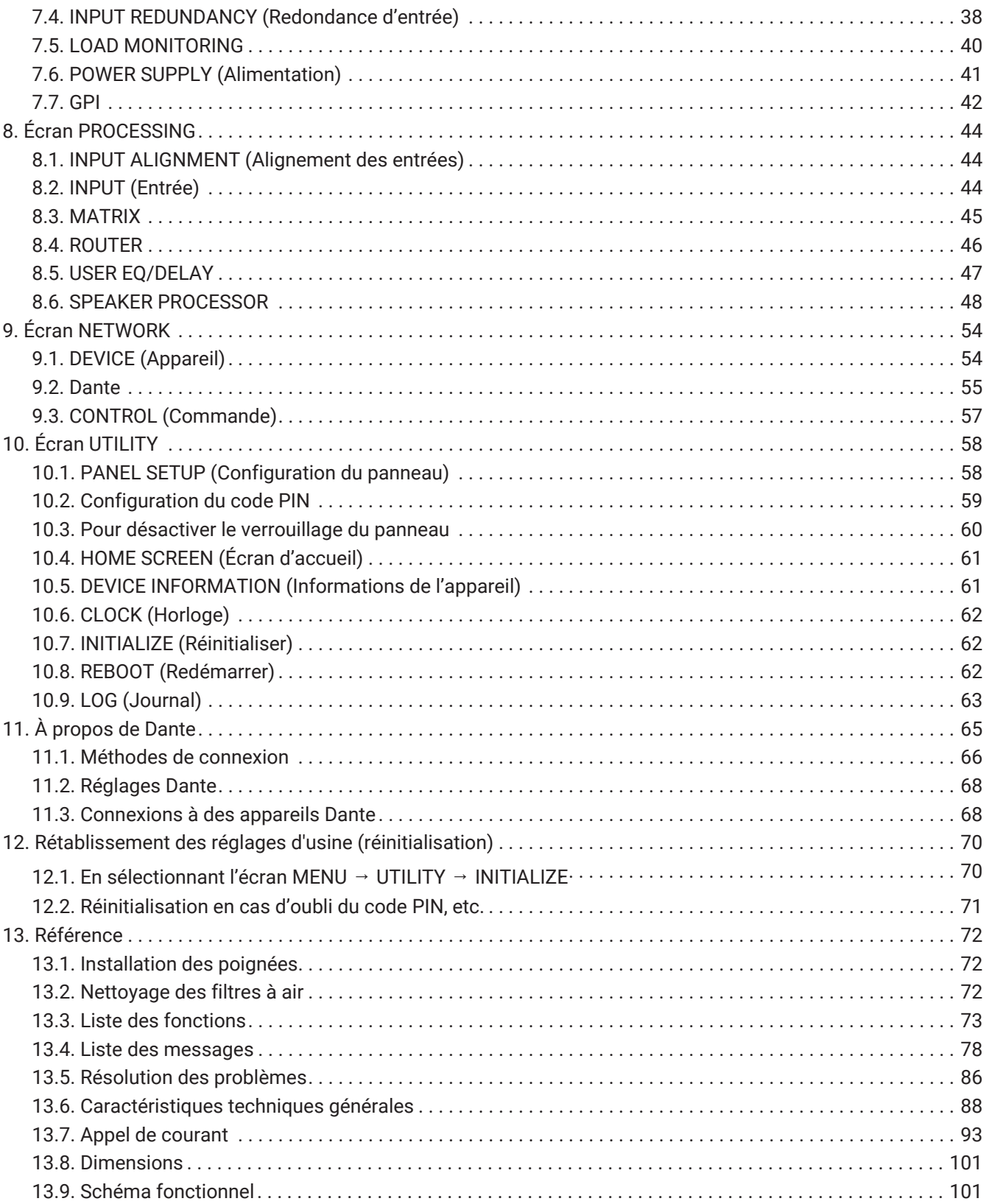

# <span id="page-3-0"></span>**1. Introduction**

Merci d'avoir acheté un amplificateur de puissance Yamaha de série PC-D/DI (reportez-vous au tableau des différents modèles de la gamme ci-dessous). Ce produit est un amplificateur de puissance conçu pour des installations fixes telles qu'une salle ou une église ainsi que pour des discours ou des événements en direct, tant en intérieur qu'en extérieur. Le présent mode d'emploi s'adresse à l'installateur ou au concepteur de système ; il décrit les réglages et l'installation. Pour tirer le meilleur parti des nombreuses fonctions de ce produit, veuillez lire attentivement ce mode d'emploi avant toute utilisation. Conservez-le ensuite à portée de main pour toute référence ultérieure.

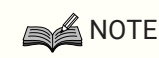

• Sauf indication contraire, les illustrations sont tirées des modèles PC412-D et PC406-D.

#### **Gamme des séries PC-D/DI**

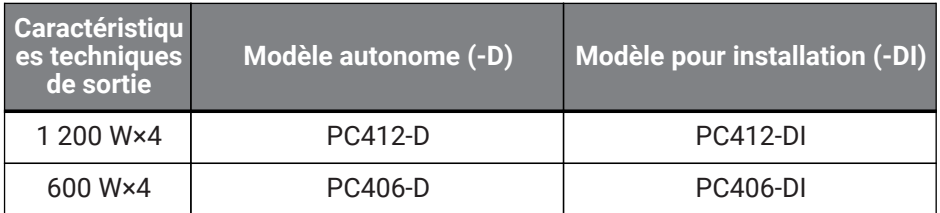

### <span id="page-3-1"></span>**1.1. Symboles utilisés dans ce manuel**

Les symboles utilisés sur ce produit et dans ce manuel ont la signification suivante :

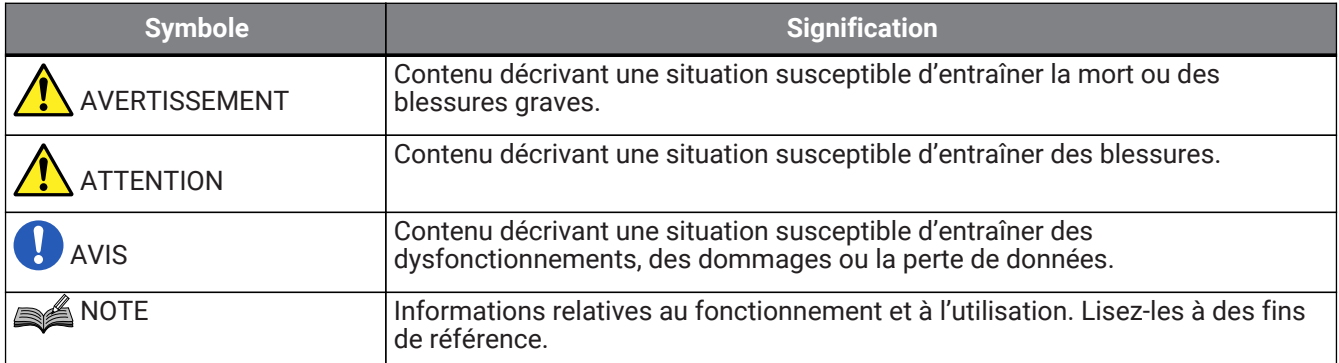

# <span id="page-3-2"></span>**1.2. À propos de ce mode d'emploi**

- L'ensemble des illustrations et des captures d'écran figurant dans ce manuel servent uniquement à des fins d'explication.
- Windows est une marque déposée de Microsoft Corporation USA aux États-Unis et dans d'autres pays.
- Les noms de sociétés et de produits repris dans ce document sont les marques commerciales ou les marques déposées de leurs détenteurs respectifs.
- Les logiciels sont susceptibles d'être mis à jour sans préavis à des fins d'amélioration.

### <span id="page-4-0"></span>**1.3. Fonctionnalités**

- Amplificateur à quatre canaux de qualité audio supérieure et de puissance élevée
- Diverses fonctionnalités de traitement du signal telles que l'égaliseur paramétrique et le filtre FIR
- Fonction de matrice 20×8 pour un acheminement flexible des données audio
- Transmission audionumérique de haute qualité via un réseau Dante
- Prise en charge de logiciels tels que ProVisionaire Amp Editor et ProVisionaire Control Amp Editor aux différentes étapes de la conception et de l'utilisation du système
- Prise en charge de connexions à haute et à faible impédance (série PC-DI uniquement)

## <span id="page-4-1"></span>**1.4. Éléments fournis**

- Cordon d'alimentation ×1
- Poignées ×2
- Grille G ×1
- Grille D ×1
- Élément filtrant G ×1
- Élément filtrant D ×1
- Petites vis pour poignée (M5 × 12 mm) ×4
- Mini-fiche Euroblock pour GPI (8 broches) ×2
- Fiche Euroblock pour entrée analogique (3 broches) ×4 (série PC-DI uniquement)
- Fiche Euroblock pour sortie de haut-parleur (8 broches) ×1 (série PC-DI uniquement)
- Attache-câbles ×4 (série PC-DI uniquement)
- Adaptateur 2 conducteurs 3 conducteurs (PC406-D et PC406-DI uniquement)
- Guide de démarrage rapide

### <span id="page-4-2"></span>**1.5. Documentation**

- **Guide de démarrage rapide (fourni avec le produit)** Ce guide décrit l'installation et le principe d'utilisation.
- **Mode d'emploi (ce manuel)** Ce manuel explique tous les éléments nécessaires à la configuration et au fonctionnement.
- **Guide de configuration de ProVisionaire Amp Editor (HTML)** Ce document explique comment utiliser le logiciel ProVisionaire Amp Editor pour contrôler ce produit à partir d'un ordinateur.

### <span id="page-5-0"></span>**1.6. À propos de ProVisionaire Amp Editor**

ProVisionaire Amp Editor est un logiciel qui vous permet d'utiliser votre ordinateur pour construire, surveiller et contrôler un système d'amplificateurs compatibles réseau (tels que la série XMV) contenant ce produit. L'éditeur

ProVisionaire Amp Editor permet d'écouter et de contrôler plusieurs appareils connectés.

Vous pouvez télécharger ProVisionaire Amp Editor depuis le site Web Yamaha Pro Audio, à l'adresse suivante : <http://www.yamahaproaudio.com/>

### <span id="page-5-1"></span>**1.7. Mises à jour des microprogrammes**

Ce produit est conçu de façon à ce que son microprogramme puisse être mis à jour afin d'améliorer ses performances opérationnelles, d'ajouter des fonctionnalités ou de corriger des problèmes. Ce produit comporte deux microprogrammes :

- Microprogramme de l'unité elle-même
- Microprogramme du module Dante

Le processus de mise à jour du microprogramme de l'unité s'effectue dans ProVisionaire Amp Editor. Quant à la mise à jour du microprogramme du module Dante, elle s'effectue dans Dante Firmware Update Manager.

Pour plus de détails sur la procédure de mise à jour et les réglages de l'unité, reportez-vous au « Guide de configuration de ProVisionaire Amp Editor ».

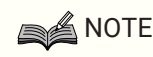

• Il est nécessaire de mettre à jour les autres appareils en fonction de la version utilisée sur les différents appareils reliés au réseau Dante. Pour plus de détails, reportez-vous au tableau récapitulatif de la compatibilité des microprogrammes, disponible sur le site Web de Yamaha renseigné ci-dessus.

### <span id="page-6-0"></span>**1.8. Traitement des signaux par la série PC-D/DI**

Les unités de la série PC-D/DI sont constituées de trois blocs : INPUT (Entrée), USER (Utilisateur) et SPEAKER PROCESSOR (Processeur de haut-parleur). INPUT spécifie l'acheminement, tandis que USER EQ (Égaliseur utilisateur) et USER DELAY (Retard utilisateur) permettent d'effectuer des ajustements acoustiques. SPEAKER PROCESSOR applique des réglages acoustiques selon les besoins des haut-parleurs.

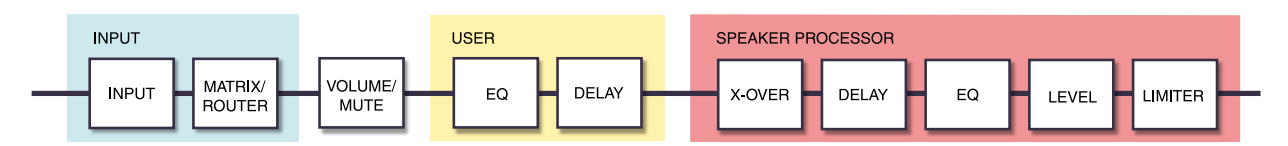

Pour plus de détails sur ces types de traitement, reportez-vous à la section « [Écran PROCESSING](#page-46-0) ».

# <span id="page-6-1"></span>**1.9. Sensibilité d'entrée et gain de l'amplificateur**

La série PC-D/DI vous permet de spécifier les réglages de sensibilité d'entrée et de gain de l'amplificateur à l'aide de deux types de sensibilité d'entrée ou de deux types de gain d'amplificateur. La sensibilité d'entrée est le niveau du signal d'entrée qui produit la sortie maximale. Lorsqu'un signal dépasse la sensibilité d'entrée, un limiteur situé à l'intérieur de l'unité de série PC-D/DI est appliqué. La réduction du volume augmente la sensibilité

d'entrée et diminue le gain de l'amplificateur. La réduction du volume ne modifie pas la sortie maximale. Par exemple, sur le PC412-D, si vous réglez le gain de l'amplificateur sur 32 dB, la sortie maximale sera de 1 200 W et la sensibilité d'entrée sera de +10 dBu (lorsque l'impédance du haut-parleur est de 8 Ω). Si le volume n'est pas réduit (0 dB), une entrée de +10 dBu produit une sortie de 1 200 W. Une baisse du volume de 10 dB se traduit par une sensibilité d'entrée du PC412-D de +20 dBu (= +10 dBu + 10 dBu), tandis que le gain de l'amplificateur sera de 22 dB (= 32 dB - 10 dB). Une entrée de +20 dBu produit une sortie maximale de 1 200 W.

#### **■ Lorsque le réglage du gain de l'amplificateur du PC412-D est de 32 dB**

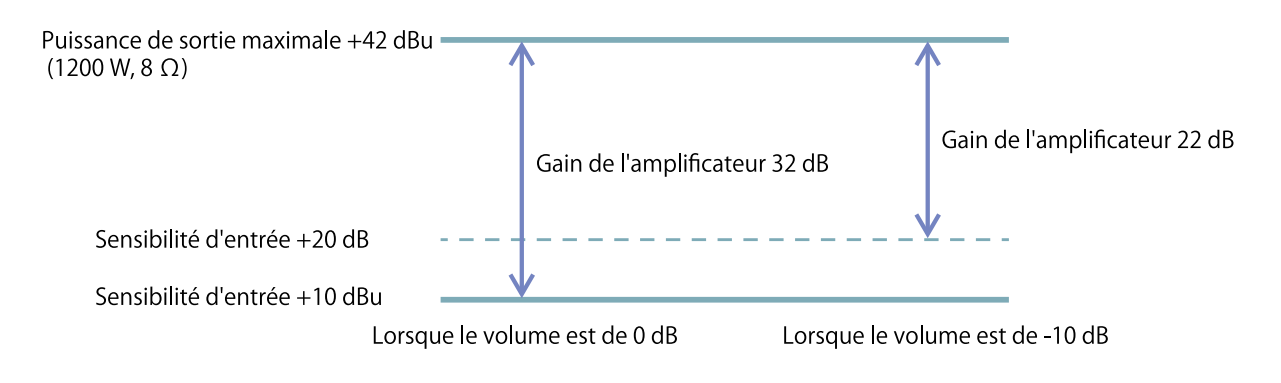

# <span id="page-7-0"></span>**2. Descriptions des panneaux**

### <span id="page-7-1"></span>**2.1. Panneau avant**

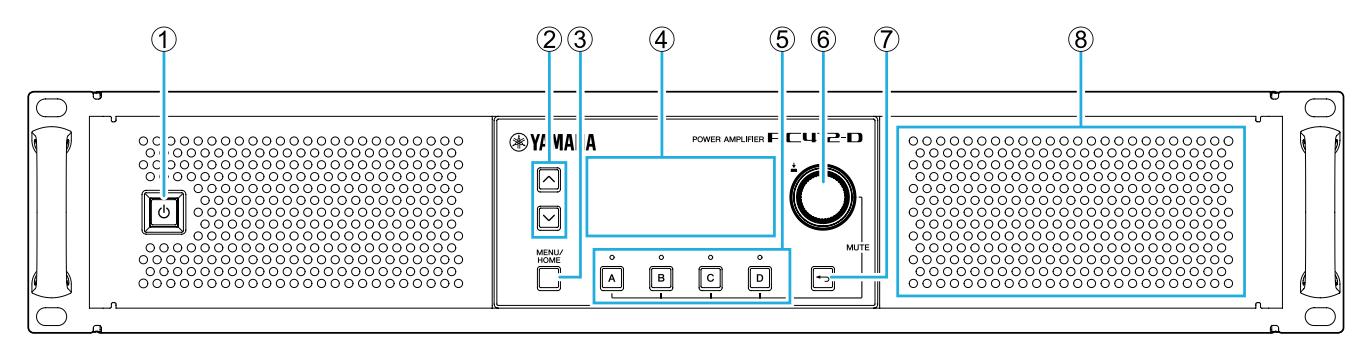

#### ① **Interrupteur d'alimentation**

Active ou désactive l'alimentation. Cet interrupteur est allumé lorsque l'instrument est sous tension et assombri en mode veille.

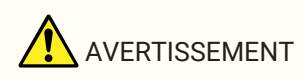

• Pour empêcher le haut-parleur d'émettre des bruits forts lors de la mise sous tension, allumez d'abord les sources audio, puis la console de mixage et enfin l'amplificateur. Inversez cet ordre pour la mise hors tension.

#### ② **Touches [**∧**][**∨**]**

Permettent de basculer entre les pages (UP/DOWN (Haut/Bas)).

#### ③ **Touche [MENU/HOME] (Menu/Accueil)**

Permet de basculer entre les écrans MENU et HOME.

#### ④ **Écran**

Affiche l'état de l'amplificateur et le menu des réglages.

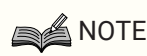

- Vous pouvez effectuer des réglages de manière à ce que l'écran et le voyant soient automatiquement assombris lorsqu'aucune opération n'est effectuée sur le panneau ([AUTO](#page-60-1) [DIMMER\)](#page-60-1).
- Pour protéger l'écran, l'indication disparaît lorsqu'aucune opération n'est effectuée pendant 30 minutes. Pour réactiver l'écran, appuyez sur une touche quelconque du panneau avant ou sur le bouton.

#### ⑤ **Touches/voyants de sélection des canaux**

Utilisez ces touches pour sélectionner le canal que vous souhaitez activer (canal A, B, C ou D). Les voyants montrent l'état de la sortie vers les haut-parleurs.

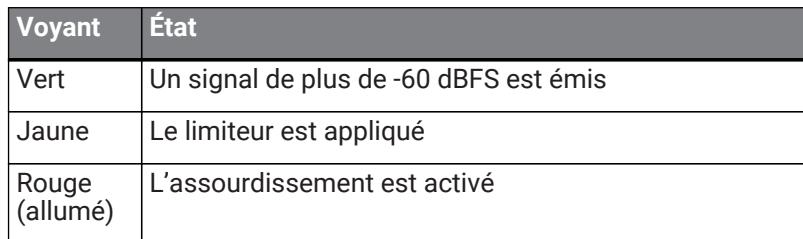

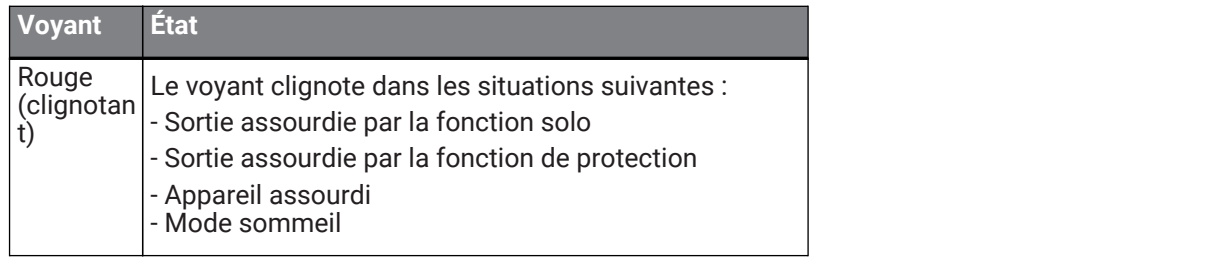

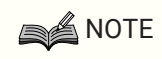

• Pour activer/désactiver la fonction Mute, maintenez une touche de sélection de canal enfoncée et appuyez sur le bouton principal.

#### ⑥ **Bouton principal**

Tournez ce bouton pour sélectionner le paramètre que vous souhaitez changer ou pour modifier la valeur du paramètre. Appuyez sur le bouton principal pour confirmer votre choix.

#### ⑦ **Touche [ ] (retour)**

Appuyez sur cette touche pour revenir à l'écran précédent. Si vous appuyez sur cette touche pendant une seconde ou plus, vous revenez à l'écran HOME.

#### ⑧ **Orifice d'aération**

Il s'agit d'un orifice d'aération pour le ventilateur de refroidissement. De l'air de refroidissement étant aspiré par cet orifice, vérifiez qu'il n'est pas obstrué.

### <span id="page-8-0"></span>**2.2. Panneau arrière**

#### **● Série PC-D**

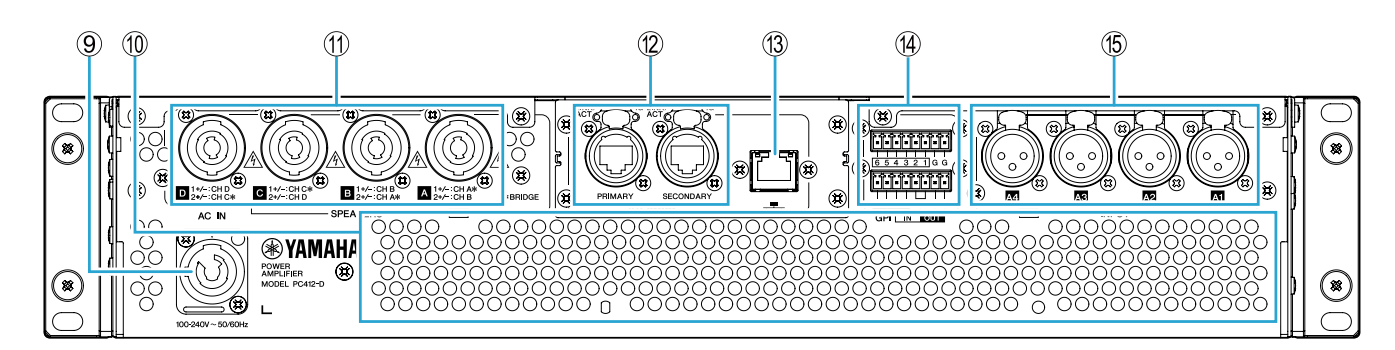

#### **● Série PC-DI**

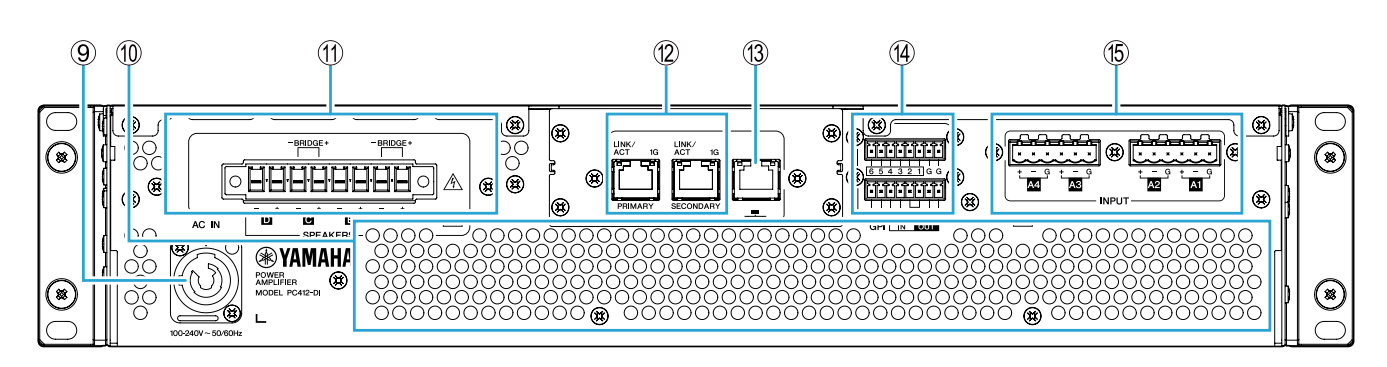

#### ⑨ **Connecteur AC IN**

Branchez le cordon d'alimentation fourni. Reliez le cordon d'alimentation à l'unité, puis insérez la fiche d'alimentation dans la prise secteur.

Lorsque vous branchez le cordon d'alimentation, insérez-le à fond, puis tournez-le dans le sens des aiguilles d'une montre jusqu'à ce que vous entendiez un déclic. Lorsque vous retirez le cordon d'alimentation, tirez le dispositif de verrouillage vers vous, tournez le connecteur dans le sens contraire des aiguilles d'une montre et retirez-le.

# AVERTISSEMENT

• Utilisez uniquement le cordon d'alimentation fourni. N'utilisez ce dernier avec aucun autre produit. Le non-respect de cette consigne risque d'entraîner un dysfonctionnement, une surchauffe ou un incendie.

**AVIS** 

- Lorsque ce produit est branché sur une prise secteur, il est en mode veille, mais une petite quantité de courant circule dans l'appareil. Si vous prévoyez de ne pas utiliser le produit pendant une période prolongée, prenez soin de débrancher la prise d'alimentation de la prise de courant.
- Positionnez le cordon d'alimentation de façon à ce qu'il ne soit pas en contact direct avec l'évacuation d'air à l'arrière. La température de l'évacuation d'air à l'arrière risque de déformer le cordon d'alimentation.

#### ⑩ **Orifice d'évacuation**

Il s'agit d'un orifice d'évacuation pour le ventilateur de refroidissement. De l'air chaud étant expulsé par cet orifice, vérifiez qu'il n'est pas obstrué.

#### ⑪ **Connecteurs [SPEAKERS] A/B/C/D (Haut-parleur)**

Il s'agit des connecteurs de sortie vers les haut-parleurs. Les deux types de connecteur suivants sont disponibles.

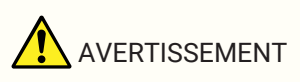

• Ne touchez pas les broches des canaux inutilisés ou laissez-les se court-circuiter. Une haute tension est présente même sur les broches inutilisées.

#### **● Série PC-D**

Quatre prises de sortie (Speakon NL4) sont utilisées pour connecter les haut-parleurs. Les sorties de ce produit peuvent être pontées par paire de deux canaux.

Aucune sortie dédiée n'est disponible pour utilisation en mode Bridge (Pont). Pour les affectations de broches, reportez-vous à la section « [Connexions des haut-parleurs](#page-17-0) ».

#### **● Série PC-DI**

Ce produit utilise des connecteurs Euroblock (8 broches, 7,6 mm) pour les connexions des haut-parleurs. Les sorties de ce produit peuvent être pontées par paire de deux canaux.

Aucune sortie dédiée n'est disponible pour utilisation en mode Bridge. Pour les affectations de broches, reportez-vous à la section « [Connexions des haut-parleurs](#page-17-0) ».

#### ⑫ **Connecteurs Dante [PRIMARY]/[SECONDARY]**

Ce connecteur etherCON (RJ-45) permet d'établir une connexion avec une unité de la série CL ou un autre appareil Dante via un câble Ethernet (type CAT5e ou supérieur recommandé). Pour la série PC-D, utilisez des connecteurs RJ-45 compatibles avec des connecteurs etherCON CAT5 de Neutrik Corporation. Pour la série PC-DI, utilisez des connecteurs RJ-45.

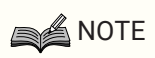

• Pour éviter tout risque d'interférence électromagnétique, utilisez des câbles STP (à paires torsadées blindées). Pour les câbles STP, fixez fermement la portion métallique du connecteur au blindage du câble à l'aide d'une bande conductrice.

#### ⑬ **Connecteur NETWORK (Réseau)**

Ce connecteur RJ-45 permet d'établir une connexion avec un ordinateur via un câble Ethernet (type CAT5e ou supérieur recommandé). Il est principalement utilisé pour surveiller et commander plusieurs appareils connectés depuis l'application dédiée « ProVisionaire Amp Editor ».

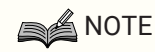

• Pour éviter tout risque d'interférence électromagnétique, utilisez des câbles STP (à paires torsadées blindées).

#### ⑭ **Connecteurs GPI**

Ces connecteurs Euroblock de 3,5 mm destinés à l'interface GPI (interface à usage général) servent à émettre et recevoir des signaux de commande. Ce produit dispose de six ports d'entrée et de quatre ports de sortie. Les broches [IN] 1–6 détectent les tensions pour un signal « L » (0 V) ou un signal « H » (5 V). Les broches [OUT] 1–4

émettent un signal « L » (0 V) ou un signal « H » (5 V).

Pour effectuer les connexions, utilisez la fiche Euroblock fournie.

Pour plus de détails sur les méthodes de connexion et des exemples d'utilisation, reportez-vous à la section [Connexions à l'aide des connecteurs \[GPI IN / OUT\]](#page-14-0) .

#### ⑮ **Connecteurs [INPUT] A1/A2/A3/A4**

Il s'agit de connecteurs d'entrée analogique. Il existe deux types de connecteur.

#### **● Série PC-D**

Prises symétriques de type XLR-3-31 qui permettent la transmission d'un signal analogique vers chaque canal.

#### **● Série PC-DI**

Prises symétriques à 3 broches Euroblock qui permettent la transmission d'un signal analogique vers chaque canal.

# <span id="page-11-0"></span>**3. Préparatifs**

### <span id="page-11-1"></span>**3.1. Précautions d'usage pour le montage en rack**

Ce produit est garanti pour fonctionner dans une plage de température comprise entre 0 et 40 °C. Lorsque ce produit est monté sur un rack EIA standard, il est possible de monter plusieurs unités sans laisser d'espace libre entre elles. Si ce produit est monté sur un rack EIA standard avec d'autres appareils, la température ambiante à l'intérieur du rack risque d'augmenter en raison de la chaleur produite par les différents appareils, empêchant l'unité de fonctionner de manière optimale. Pour prévenir toute accumulation de chaleur à l'intérieur de ce produit, veuillez respecter les consignes suivantes lors du montage en rack.

- Si ce produit est monté en rack avec des périphériques générateurs de chaleur tels que des amplificateurs de fabricants tiers, il conviendra de laisser au moins 1U d'espace libre entre le produit et les appareils concernés. Installez un panneau d'aération dans cet espace libre ou laissez-le ouvert afin d'assurer une ventilation d'air correcte.
- Étant donné que ce produit aspire l'air à l'avant et le rejette à l'arrière, vous ne devez pas le monter en rack avec des appareils aspirant l'air à l'arrière et l'évacuant à l'avant.
- Gardez le panneau arrière du rack dégagé et laissez une distance minimale de 10 cm entre le rack et le mur ou le plafond pour garantir la ventilation nécessaire. Si le panneau arrière du rack ne peut pas être laissé ouvert, il conviendra d'installer un kit de ventilation disponible dans le commerce ou tout autre appareil capable de produire un échange d'air pulsé. Dès lors qu'un kit de ventilation est installé, la fermeture du panneau arrière du rack peut accroître l'effet de dissipation thermique dans certains cas. Pour plus de détails, reportez-vous au mode d'emploi du rack et du kit de ventilation utilisés.

# <span id="page-11-2"></span>**3.2. Installation des éléments filtrants et des grilles**

Installez les éléments filtrants et les grilles fournis. Notez que la taille des éléments filtrants diffère entre la gauche et la droite. Les grilles sont maintenues en place magnétiquement et peuvent être facilement fixées. Introduisez les éléments filtrants dans les supports de l'appareil, puis fixez la grille « G » au côté gauche du panneau avant de l'unité et la grille « D » au côté droit du panneau avant.

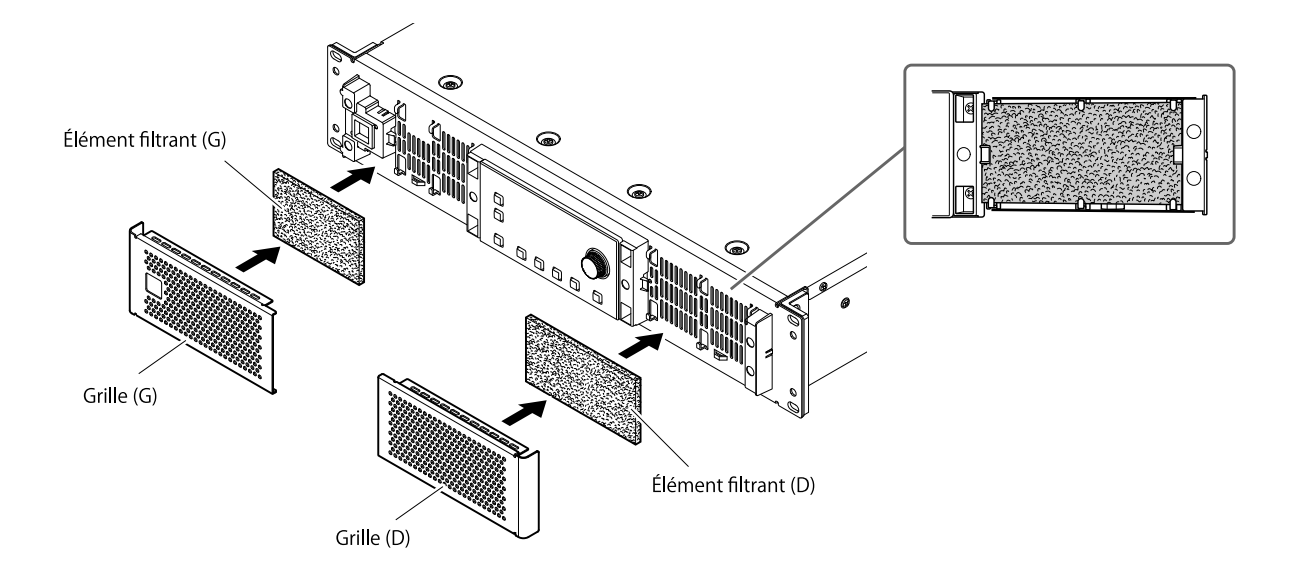

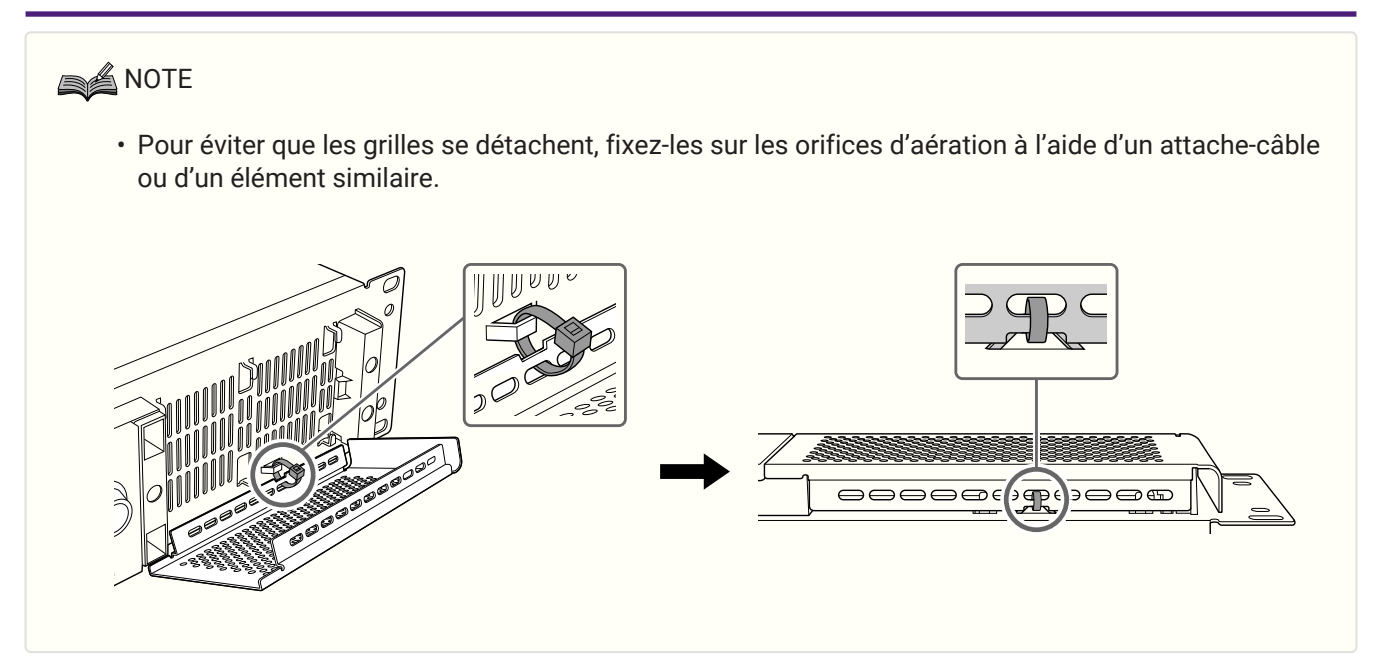

# <span id="page-13-0"></span>**4. Connexions**

## <span id="page-13-1"></span>**4.1. Connexions des entrées audio**

#### **● Pour la série PC-D**

Connectez les prises XLR du panneau arrière aux sorties symétriques de la console de mixage et transmettez des signaux analogiques. La polarité de la prise est indiquée dans l'illustration ci-dessous (IEC 60268).

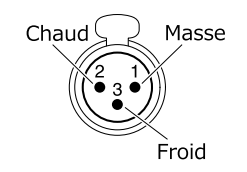

#### **● Pour la série PC-DI**

- Si vous devez fixer un câble à une fiche Euroblock, dénudez le fil comme illustré et utilisez le fil toronné pour établir les connexions. En cas de câblage Euroblock, les fils toronnés sont susceptibles de rompre en raison de la fatigue du métal due au poids ou à la vibration du câble. Utilisez les attache-câbles fournis pour fixer les câbles sur la languette.

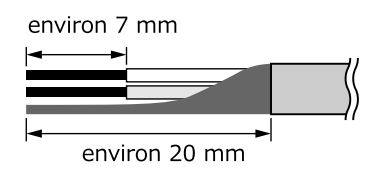

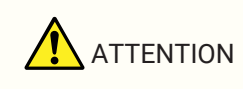

- Si vous utilisez un fil toronné, évitez de le recouvrir de soudure.
- Si vous prévoyez de brancher/débrancher les prises de manière fréquente (dans le cas d'une installation portative, par exemple), nous vous recommandons d'opter pour des prises munies d'une borne à tige avec gaine isolante. Utilisez des bornes à tige dont la section du conducteur est identique à celle illustrée cidessous.

#### **Euroblock 6 broches de 5,08 mm**

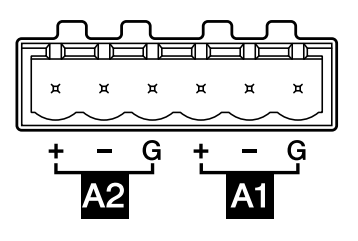

**Diamètre extérieur d'1,6 mm ou moins et longueur d'environ 7 mm (tel que l'AI0, 5-6WH fabriqué par la société Phoenix Contact)**

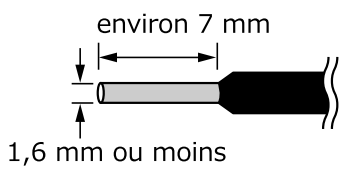

# <span id="page-14-0"></span>**4.2. Connexions à l'aide des connecteurs [GPI IN / OUT]**

Les connecteurs GPI situés sur le panneau arrière peuvent être utilisés comme connecteurs d'entrée ou de sortie GPI (Interface à usage général). Ces connecteurs disposent de six ports GPI IN et de quatre ports GPI OUT. Par exemple, vous pouvez utiliser un commutateur externe pour contrôler des paramètres à l'intérieur de l'unité de la série PC-D/DI ou faire en sorte que des opérations exécutées sur l'unité envoient des signaux de commande à un

appareil externe.

L'illustration suivante montre un exemple de circuit externe commandant une interface GPI via un connecteur GPI.

Les broches [IN] 1–6 détectent les tensions pour un signal « L » (0 V) ou un signal « H » (5 V). Les broches [OUT] 1–4 émettent un signal «  $L \times (0 \text{ V})$  ou un signal «  $H \times (5 \text{ V})$ .

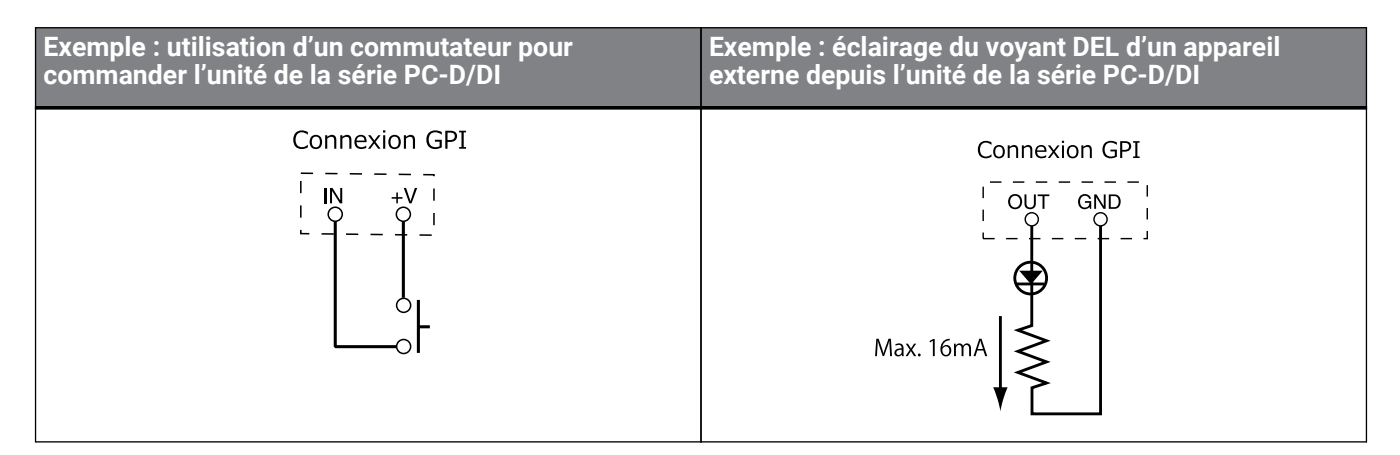

#### **4.2.1. Gestion des câbles**

• Si vous devez fixer un câble à une fiche Euroblock, dénudez le fil comme illustré et utilisez le fil toronné pour établir les connexions. En cas de câblage Euroblock, les fils toronnés sont susceptibles de rompre en raison de la fatigue du métal due au poids ou à la vibration du câble. Utilisez les attache-câbles fournis pour fixer les câbles sur la languette.

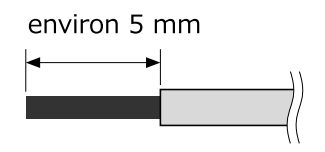

ATTENTION

- Si vous utilisez un fil toronné, évitez de le recouvrir de soudure.
- Si vous prévoyez de brancher/débrancher les prises de manière fréquente (dans le cas d'une installation portative, par exemple), nous vous recommandons d'opter pour des prises munies d'une borne à tige avec gaine isolante. Utilisez des bornes à tige dont la section du conducteur est identique à celle illustrée cidessous.

#### **Diamètre extérieur d'1,3 mm ou moins et longueur d'environ 5 mm**

**(tel que l'AI0, 5-6WH fabriqué par la société Phoenix Contact)**

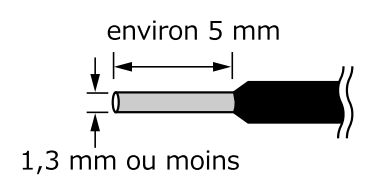

## <span id="page-16-0"></span>**4.3. Sélection du câble de haut-parleur**

# **AVERTISSEMENT**

• Les prises de sortie de l'amplificateur sont à haute tension. Pour connecter l'unité aux haut-parleurs, utilisez des câbles qui satisfont au minimum aux exigences de la norme UL13 CL3 du Code américain de l'électricité (NEC, National Electric Code) (300 V ou moins).

Pour réduire les pertes de puissance et minimiser les distorsions du facteur d'amortissement dans le câble de haut-parleur, consultez le tableau ci-dessous pour choisir un câble de calibre approprié.

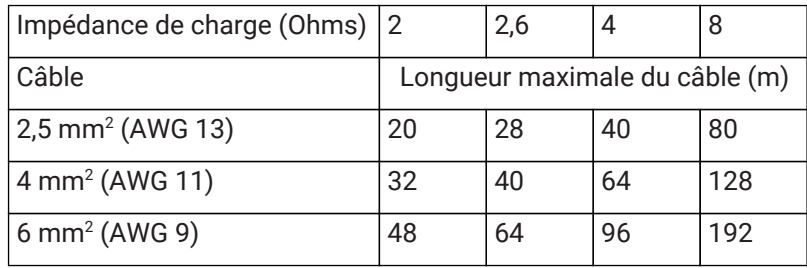

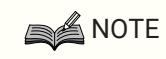

• Les connecteurs Euroblock de la série PC-DI doivent être utilisés avec des câbles de type AWG24 (0,2 mm²)–AWG8 (8 mm²).

# <span id="page-17-0"></span>**4.4. Connexions des haut-parleurs**

#### **● Pour la série PC-D**

Ce produit utilise quatre prises de sortie (Speakon NL4) pour la connexion des haut-parleurs.

#### **Prise NeutrikNL4**

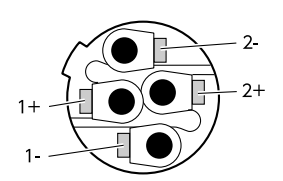

Les sorties de ce produit peuvent être pontées par paire de deux canaux.

Compte tenu de l'absence de sortie dédiée pour une utilisation en mode Bridge, prenez soin de respecter les affectations de broches suivantes.

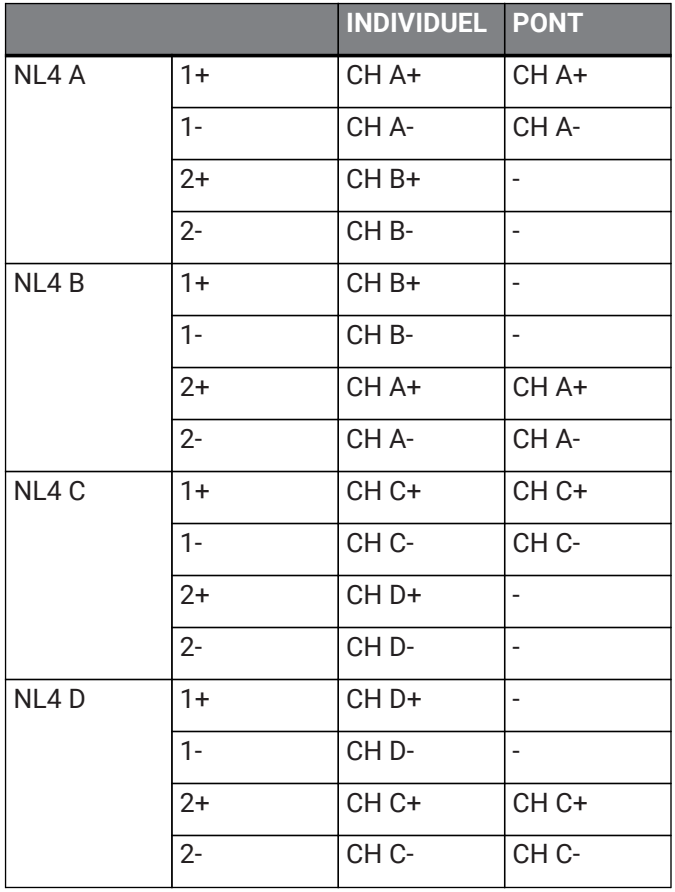

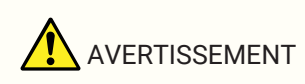

• Ne touchez pas les broches des canaux inutilisés ou laissez-les se court-circuiter. Une haute tension est présente même sur les broches inutilisées.

#### **● Pour la série PC-DI**

Ce produit utilise des connecteurs Euroblock (8 broches, 7,6 mm) pour les connexions des haut-parleurs. Insérez l'embout d'un tournevis dans le carré situé sur le haut de l'ouverture prévue pour l'insertion du câble. Introduisez le tournevis, puis tirez sur le ressort interne pour le relever afin d'insérer ou de retirer le câble.

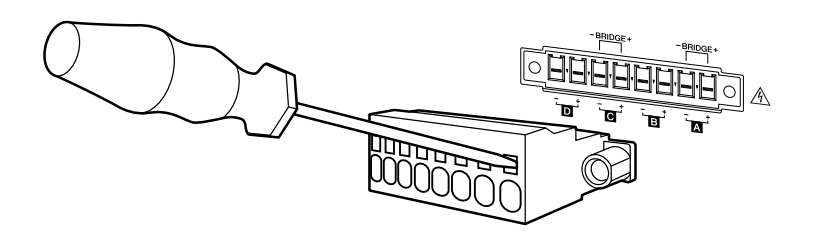

Les sorties de ce produit peuvent être pontées par paire de deux canaux.

Compte tenu de l'absence de sortie dédiée pour une utilisation en mode Bridge, prenez soin de respecter les affectations de broches suivantes.

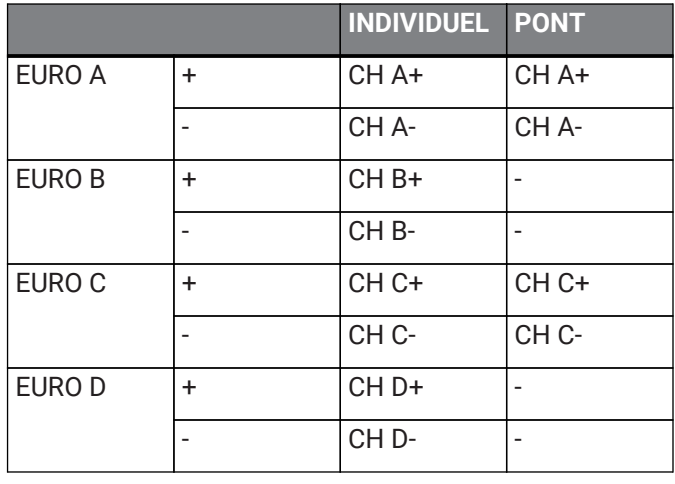

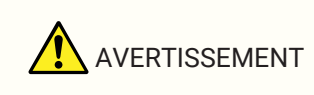

• Ne touchez pas les broches des canaux inutilisés ou laissez-les se court-circuiter. Une haute tension est présente même sur les broches inutilisées.

### <span id="page-19-0"></span>**4.5. Connexions à haute impédance (série PC-DI uniquement)**

La série PC-DI prend également en charge la haute impédance (ligne 100 V/70 V).

#### **■ Nombre de systèmes de haut-parleurs pouvant être commandés**

Tant que l'entrée nominale totale des systèmes de haut-parleurs utilisés se situe dans les limites de la valeur de sortie de l'amplificateur, il est possible de connecter un nombre quelconque de systèmes de haut-parleurs en parallèle.

Dans le cas de connexions à haute impédance, l'entrée nominale du système de haut-parleurs est déterminée

par les réglages du transformateur utilisé avec le système de haut-parleurs.

En cas d'utilisation du PC406-DI avec puissance de sortie de 600 W conjointement à un système de hautparleurs de 20 W de puissance nominale en raison du transformateur de haut-parleurs raccordé, les calculs \* montrent qu'il est possible d'utiliser jusqu'à 30 haut-parleurs par canal et jusqu'à 120 systèmes de haut-parleurs

sur l'ensemble des quatre canaux.

Plusieurs systèmes de haut-parleurs de différentes entrées nominales peuvent également être connectés. \* Compte tenu des variations de l'impédance du côté primaire du transformateur, des modifications éventuelles de la prise du transformateur et de l'ajout possible de haut-parleurs par la suite, nous vous recommandons de laisser une marge d'environ 20 %.

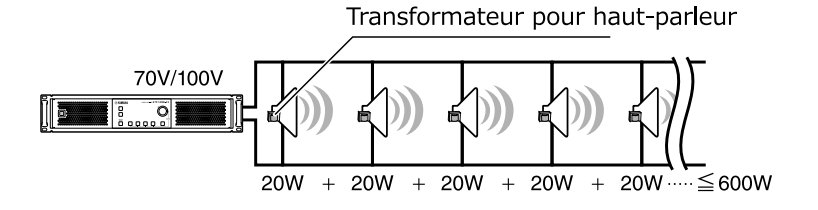

■ Exemple de connexion à haute impédance

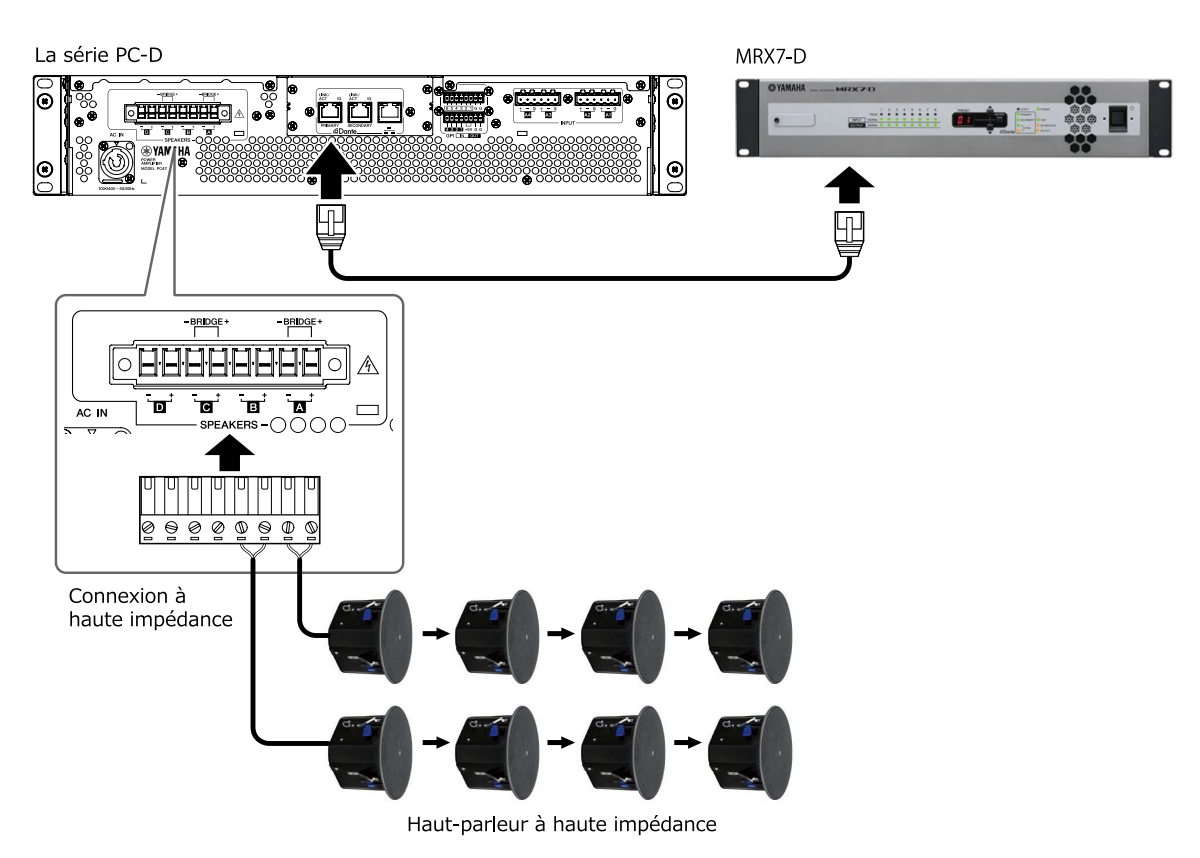

## <span id="page-20-0"></span>**4.6. Connexion électrique**

# AVERTISSEMENT

• Utilisez uniquement le cordon d'alimentation fourni. N'utilisez ce dernier avec aucun autre produit. Le non-respect de cette consigne risque d'entraîner un dysfonctionnement, une surchauffe ou un incendie.

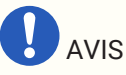

• Positionnez le cordon d'alimentation de façon à ce qu'il ne soit pas en contact direct avec l'évacuation d'air à l'arrière. La température de l'évacuation d'air à l'arrière risque de déformer le cordon d'alimentation.

#### 1. **Branchez le cordon d'alimentation fourni.**

Reliez d'abord le cordon d'alimentation à l'unité, puis insérez la fiche d'alimentation dans la prise secteur. Lorsque vous branchez le cordon d'alimentation, insérez-le à fond, puis tournez-le dans le sens des aiguilles d'une montre jusqu'à ce que vous entendiez un déclic. Lorsque vous retirez le cordon d'alimentation, tirez le dispositif de verrouillage vers vous, tournez le connecteur dans le sens contraire des aiguilles d'une montre et retirez-le.

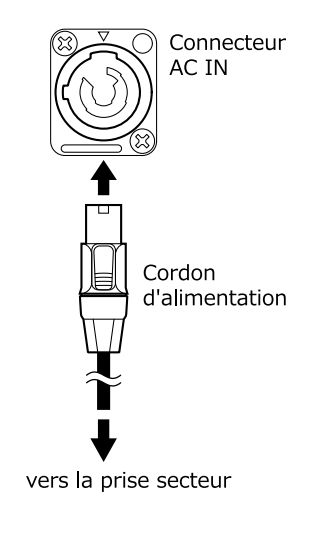

### **NOTE**

• La mise sous puis hors tension rapide de l'unité en branchant et en débranchant la fiche d'alimentation peut entraîner le dysfonctionnement de celle-ci. Après avoir mis l'unité hors tension en débranchant la fiche d'alimentation, attendez au moins cinq secondes avant de remettre l'unité sous tension.

### <span id="page-21-0"></span>**4.7. Basculement de l'alimentation entre les états de veille/marche**

Pour empêcher le haut-parleur d'émettre des bruits forts lors de la mise sous tension, allumez d'abord les sources audio, puis la console de mixage et enfin l'amplificateur. Inversez cet ordre pour la mise hors tension.

**■ Veille → mise sous tension**

#### 1. **Maintenez l'interrupteur d'alimentation enfoncé pendant plusieurs secondes.**

L'appareil s'allume et la touche passe du clignotement à vert fixe. Après quelques instants, l'écran HOME (VOLUME) apparaît.

**■ Mise sous tension → veille**

#### 1. **Appuyez sur l'interrupteur d'alimentation.**

L'écran affiche un message de confirmation.

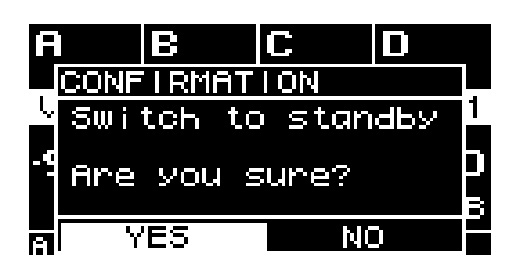

2. **Tournez le bouton principal pour sélectionner « YES » (Oui), puis appuyez sur le bouton principal pour confirmer votre choix. L'appareil bascule alors en mode veille.**

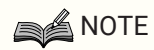

• Les réglages actifs au moment de la mise hors tension (l'état de l'appareil au moment du débranchement de la prise secteur) sont enregistrés. À la prochaine mise sous tension, l'unité démarrera avec ces mêmes réglages activés.

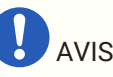

• Lorsque ce produit est branché sur une prise secteur, il est en mode veille, mais une petite quantité de courant circule dans l'appareil. Si vous prévoyez de ne pas utiliser le produit pendant une période prolongée, prenez soin de débrancher la prise d'alimentation de la prise de courant.

# <span id="page-22-0"></span>**5. Opérations liées au panneau**

# <span id="page-22-1"></span>**5.1. Opérations de base**

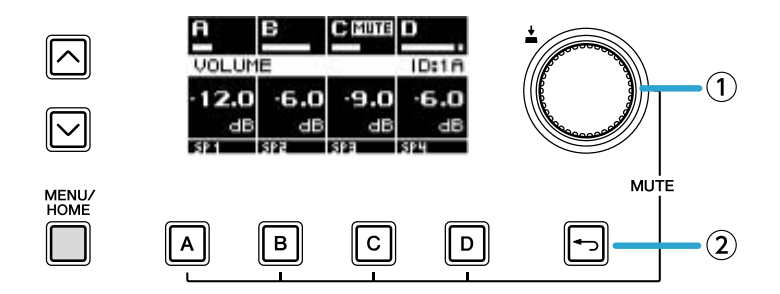

#### ① **Bouton principal**

Utilisez ce bouton pour déplacer la position du curseur ou modifier la valeur d'un paramètre. Pour les valeurs de paramètres disposant d'une plage étendue de valeurs, les modifications s'accélèrent en fonction de la vitesse de rotation.

#### ② **Touche [ ] (retour)**

Chaque fois que vous appuyez sur cette touche, vous passez du niveau actuel au niveau supérieur ou revenez à l'écran précédent.

1. Tournez le bouton principal pour sélectionner un élément. **L'élément sélectionné est mis en surbrillance.** Si un ▶ apparaît sur la droite, cela signifie que l'élément possède un niveau inférieur.

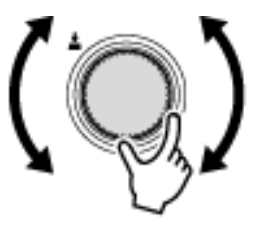

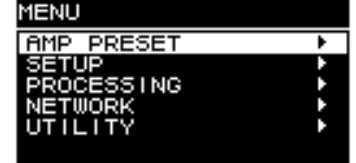

2. Appuyez sur le bouton principal pour confirmer la sélection.

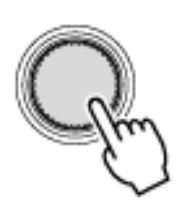

3. Répétez les étapes 1 et 2 pour passer à l'écran de modification des paramètres souhaité.

#### **Modification d'un paramètre de type sélection**

Tournez le bouton principal pour effectuer une sélection. Lorsque vous appuyez sur le bouton principal pour confirmer, la valeur est mise à jour et est également appliquée au son.

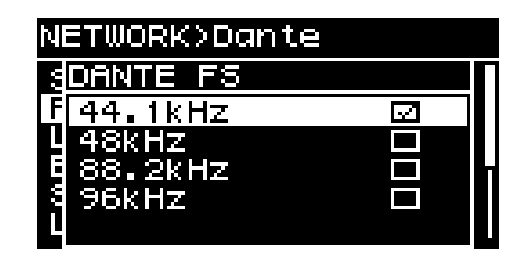

4. **Dans le cas d'un paramètre de type sélection, appuyez sur le bouton principal pour confirmer la**

#### **modification.**

Appuyez sur la touche  $[\rightarrow]$  (retour) pour revenir à l'écran précédent.

#### **Modification d'un paramètre de type continu**

Tournez le bouton principal pour modifier la valeur du paramètre. La modification est appliquée en temps réel.

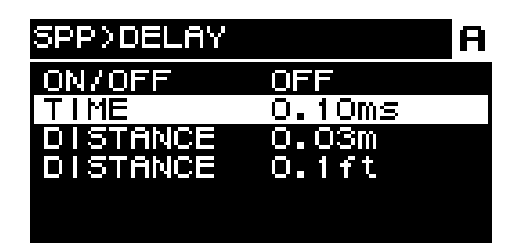

# <span id="page-24-0"></span>**5.2. Écran HOME**

L'écran d'accueil apparaît à la mise sous tension.

Le centre de l'écran d'accueil (zone encadrée en rouge) montre les principaux paramètres pour chaque fonction de base.

Lorsqu'un canal est en surbrillance, cela signifie qu'il est sélectionné en tant que cible de l'opération.

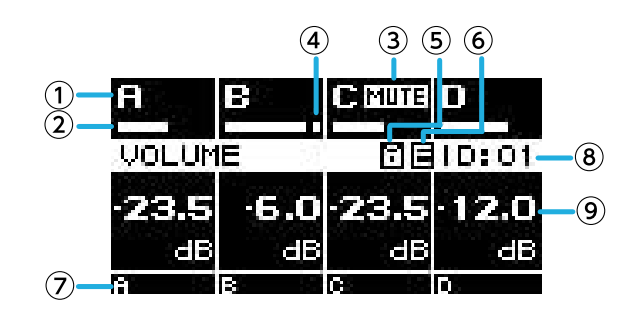

#### ① **Canal**

#### ② **Indicateur de mesure**

Montre le niveau du signal des canaux (entrée ou sortie) sélectionnés sur l'écran HOME SCREEN de la section UTILITY (Utilitaire).

#### ③ **Indicateur d'assourdissement**

Indique quand un canal est assourdi. Les indications et états suivants s'affichent :

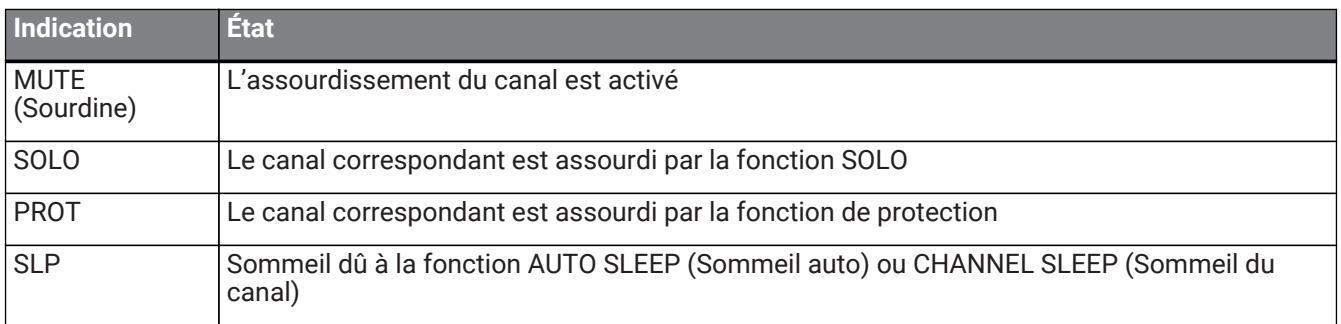

#### ④ **Indicateur d'écrêtage**

Indique à quel moment le signal a été écrêté.

#### ⑤ **Symbole du cadenas**

Indique que le verrouillage du panneau est activé.

#### ⑥ **Symbole E**

Lorsque vous rappelez une présélection, puis modifiez un paramètre, un symbole E apparaît.

#### ⑦ **Nom du canal**

Affiche le nom attribué par CHANNEL NAME (Nom du canal).

#### ⑧ **ID de l'unité**

Affiche l'ID attribué à l'unité dans l'écran DEVICE (Appareil).

#### ⑨ **Volume**

Affiche le niveau de sortie.

En mode BRIDGE, cette zone affiche l'état combiné de la paire de canaux.

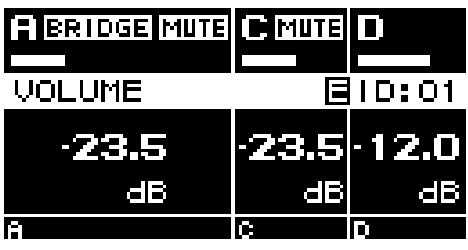

#### **5.2.1. Opérations**

L'écran HOME contient les pages suivantes :

- [Page MATRIX/ROUTER](#page-26-0)
- [Page DEVICE MUTE](#page-26-1)
- [Page VOLUME](#page-26-2)
- [Page USER EQ](#page-27-0)
- [Page USER DELAY](#page-28-0)
- [Page SPEAKER PROCESSOR](#page-29-0)
- [Page SPEAKER PRESET](#page-29-1)
- [Page AMP SETTINGS](#page-30-0)
- [Page LOAD MONITORING](#page-30-1)

#### **● Pour changer de page**

Utilisez les touches [∧][∨] pour changer de page.

#### **● Pour accéder à l'écran MENU**

Dans l'écran HOME, appuyez sur la touche [HOME/MENU].

# <span id="page-26-0"></span>**5.3. Page MATRIX/ROUTER**

Cette page affiche une liste des signaux d'entrée acheminés via la matrice (MATRIX) et le routeur (ROUTER) vers les différents canaux.

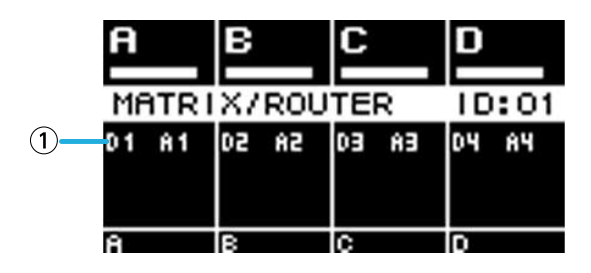

#### ① **Liste des sources d'entrée**

Les entrées analogiques s'affichent sous la forme A1–A4 et les entrées Dante sous la forme D1–D16. Utilisez les touches de sélection des canaux pour sélectionner celui que vous souhaitez utiliser, puis appuyez sur le bouton principal pour accéder à l'[Écran AMP PRESET.](#page-32-0)

### <span id="page-26-1"></span>**5.4. Page DEVICE MUTE**

Cette page vous permet de définir et d'afficher l'état d'assourdissement de l'amplificateur tout entier.

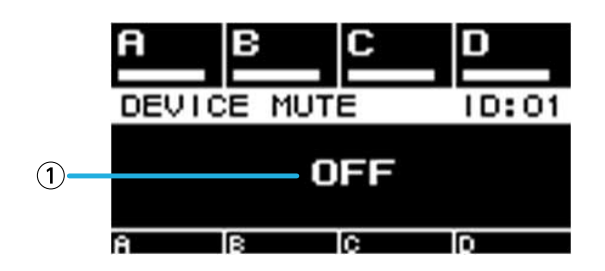

#### ① **ON/OFF (Activé/Désactivé)**

Lorsque cette fonction est activée, l'amplificateur tout entier est assourdi. Vous pouvez appuyer sur le bouton principal pour spécifier l'état d'assourdissement sur l'écran qui s'affiche.

## <span id="page-26-2"></span>**5.5. Page VOLUME**

Cette page vous permet de définir et d'afficher les informations relatives au volume.

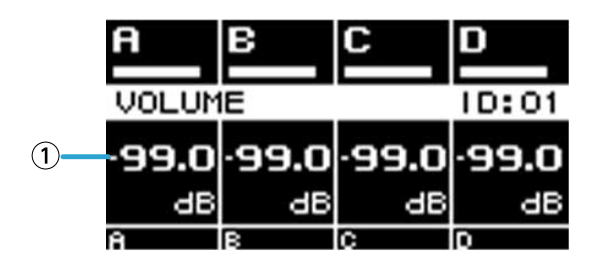

#### ① **Volume**

Ce paramètre permet de régler et d'afficher le volume.

Utilisez les touches de sélection des canaux pour sélectionner celui que vous souhaitez utiliser, puis tournez le bouton principal pour modifier le volume.

Si vous sélectionnez plusieurs canaux, ceux-ci seront liés et vous pourrez modifier le volume tout en maintenant la différence entre les canaux.

### <span id="page-27-0"></span>**5.6. Page USER EQ**

Cette page affiche l'état d'activation/désactivation de l'égaliseur.

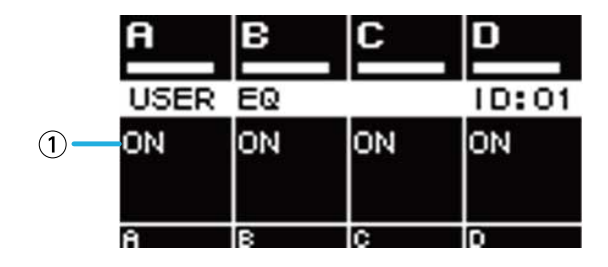

#### ① **EQ (Égaliseur)**

Ce paramètre affiche l'état d'activation/désactivation de l'égaliseur.

Utilisez les touches de sélection des canaux pour sélectionner celui que vous souhaitez utiliser, puis appuyez sur le bouton principal pour accéder à l'[USER EQ.](#page-49-1)

Si vous sélectionnez plusieurs canaux, ceux-ci seront liés afin de vous permettre de définir l'égaliseur.

1. **Utilisez les touches de sélection des canaux pour sélectionner ceux que vous voulez lier, puis appuyez sur le bouton principal.**

L'écran de sélection de la source de la copie de l'égaliseur apparaît.

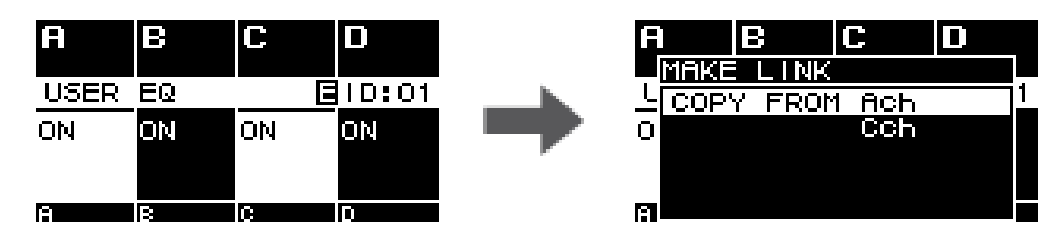

2. **Tournez le bouton principal pour sélectionner le canal source de la copie, puis appuyez sur le bouton principal.**

L'écran de réglage de l'EQ apparaît dans l'état Canaux liés.

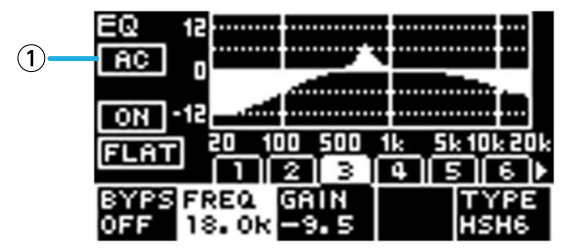

#### ① **Canal**

Cette zone affiche les noms des canaux liés. Si les quatre canaux sont liés, l'indication « ALL » s'affiche.

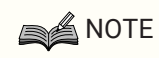

• La liaison est désactivée lorsque vous quittez l'écran EQ.

# <span id="page-28-0"></span>**5.7. Page USER DELAY**

Cette page vous permet d'afficher les informations relatives au retard. Le temps de retard peut également être défini.

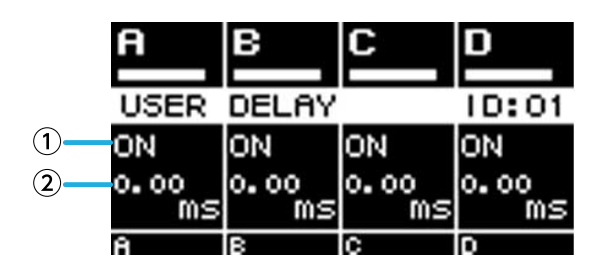

#### ① **DELAY (Retard)**

Ce paramètre affiche l'état d'activation/désactivation du retard (DELAY).

#### ② **DELAY TIME (Temps de retard)**

Ce paramètre règle et affiche le temps de retard.

Utilisez les touches de sélection des canaux pour sélectionner celui que vous souhaitez utiliser, puis tournez le

bouton principal pour modifier le temps de retard.

Utilisez les touches de sélection des canaux pour sélectionner celui que vous souhaitez utiliser, puis appuyez sur

le bouton principal pour accéder à l'[écran USER DELAY](#page-50-1).

Si vous sélectionnez plusieurs canaux, ceux-ci seront liés et vous pourrez modifier le temps de retard tout en maintenant la différence entre les canaux.

### <span id="page-29-0"></span>**5.8. Page SPEAKER PROCESSOR**

Ce paramètre affiche les réglages du processeur de haut-parleur (SPEAKER PROCESSOR).

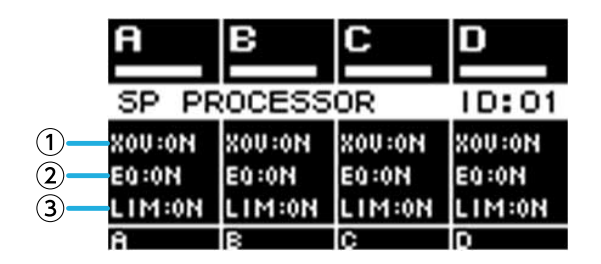

#### ① **XOV**

Ce paramètre affiche l'état d'activation/désactivation de la transition. La valeur OFF s'affiche si HPF et LPF sont tous deux réglés sur THRU. Sinon, ON apparaît.

#### ② **EQ**

Ce paramètre affiche l'état d'activation/désactivation de l'égaliseur.

#### ③ **LIM**

Ce paramètre affiche l'état d'activation/désactivation du limiteur. La valeur OFF s'affiche si le limiteur de crête et

le limiteur RMS sont tous deux réglés sur OFF. Sinon, ON apparaît.

Utilisez les touches de sélection des canaux pour sélectionner celui que vous souhaitez utiliser, puis appuyez sur le bouton principal pour accéder à l'[écran SPEAKER PROCESSOR.](#page-50-0)

# <span id="page-29-1"></span>**5.9. Page SPEAKER PRESET**

Cette page affiche l'état des réglages du haut-parleur sélectionnés par SPEAKER PROCESSOR.

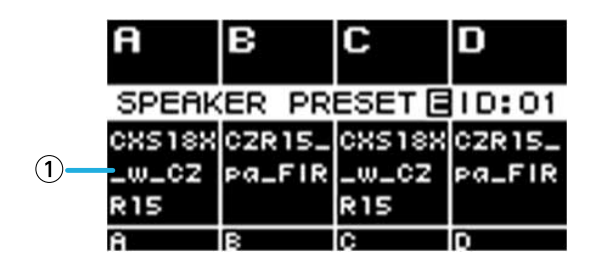

#### ① **Présélection du haut-parleur**

Cette zone affiche le nom de la présélection du haut-parleur rappelée.

Utilisez les touches de sélection des canaux pour sélectionner celui que vous souhaitez utiliser, puis appuyez sur le bouton principal pour accéder à l'[écran SP LIBRARY](#page-50-2).

# <span id="page-30-0"></span>**5.10. Page AMP SETTINGS**

Cette page affiche des informations sur les réglages de base de l'amplificateur.

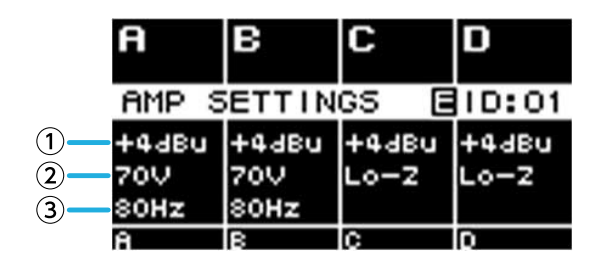

#### ① **SENS./GAIN**

Cette zone affiche la sensibilité d'entrée ou le gain spécifié par SENS./GAIN.

#### ② **MODE (série PC-DI uniquement)**

Cette zone affiche le MODE (Lo-z, 70V, 100V) du haut-parleur à connecter.

#### ③ **HPF (Hi-Z) (série PC-DI uniquement)**

Si MODE (②) a la valeur 70V ou 100V, cette zone affiche la fréquence de coupure (40 Hz, 80 Hz) du filtre passe-

#### haut appliqué obligatoirement.

Utilisez les touches de sélection des canaux pour sélectionner celui que vous souhaitez utiliser, puis appuyez sur le bouton principal pour accéder à l'[écran AMP SETTINGS.](#page-37-0)

### <span id="page-30-1"></span>**5.11. Page LOAD MONITORING**

Cette zone affiche l'impédance détectée par le paramètre LOAD MONITORING (Lo-z uniquement).

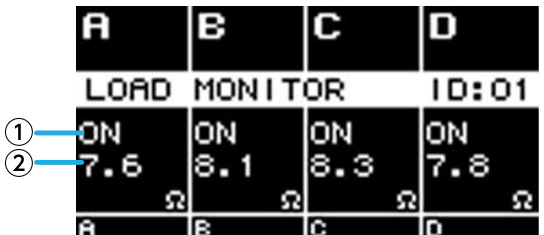

#### ① **ON/OFF**

Ce paramètre indique si l'impédance du haut-parleur est contrôlée (ON) ou non (OFF).

#### ② **Impédance**

Cette valeur indique l'impédance mesurée.

Utilisez les touches de sélection des canaux pour sélectionner celui que vous souhaitez utiliser, puis appuyez sur le bouton principal pour accéder à l'[écran LOAD MONITORING](#page-42-0).

# <span id="page-31-0"></span>**5.12. Écran MENU**

Cet écran vous permet de spécifier l'état de base de l'unité.

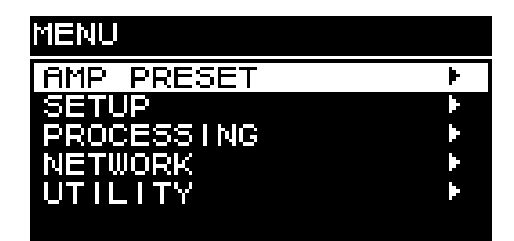

### **5.12.1. Opérations**

L'écran MENU contient les écrans suivants :

- [Écran AMP PRESET](#page-32-0)
- [Écran SETUP](#page-37-0)
- [Écran PROCESSING](#page-46-0)
- [Écran NETWORK](#page-56-0)
- [Écran UTILITY](#page-60-0)

**● Pour passer à un niveau supérieur de l'écran MENU** Appuyez sur la touche [ $\rightarrow$ ] (retour).

#### **A** NOTE

• Le niveau de l'écran ouvert s'affiche dans la partie supérieure de l'écran.

#### **● Pour retourner à l'écran HOME**

Dans l'écran MENU, appuyez sur la touche [HOME/MENU], ou appuyez sur la touche [→ ] (retour) à plusieurs reprises ou de façon prolongée.

# <span id="page-31-1"></span>**5.13. Écran Alert (Alerte)**

En cas d'anomalie sur l'unité de la série PC-D/DI, l'écran affiche un message d'alerte. Pour plus de détails sur chaque alerte, reportez-vous à la « Liste des messages ».

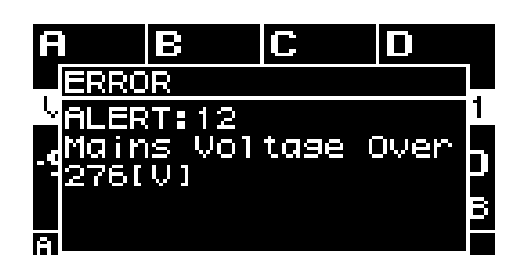

# <span id="page-32-0"></span>**6. Écran AMP PRESET**

Cet écran vous permet de rappeler les réglages liés au son en tant que présélections de l'amplificateur. Il existe deux types de présélections : les présélections d'usine (en lecture seule) et les présélections utilisateur. Une « \* » s'affiche à gauche de la dernière présélection de l'amplificateur rappelée. Lorsque vous modifiez un paramètre, un symbole (E) apparaît sur l'écran HOME. Lorsque vous rappelez le paramètre, ce symbole disparaît.

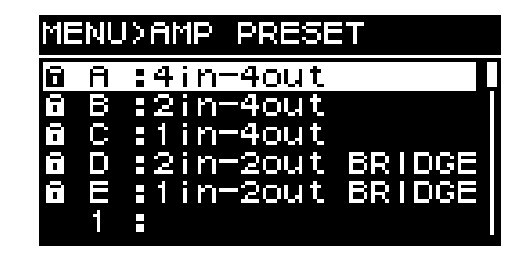

#### ① **Présélections d'usine**

Cinq types de présélections d'usine sont disponibles pour l'amplificateur. Vous pouvez facilement rappeler ces présélections de l'amplificateur pour spécifier l'acheminement du signal d'entrée adapté au système. Les présélections d'usine sont en lecture seule et sont toujours protégées.

#### ② **Présélections utilisateur**

Il est possible de stocker jusqu'à 32 présélections utilisateur dans l'unité. Vous pouvez les rappeler ou les supprimer, modifier leur titre ou spécifier leur réglage de protection. Une présélection d'amplificateur protégée est signalée par le symbole d'un cadenas.

#### **● Présélection d'usine A : 4in-4out**

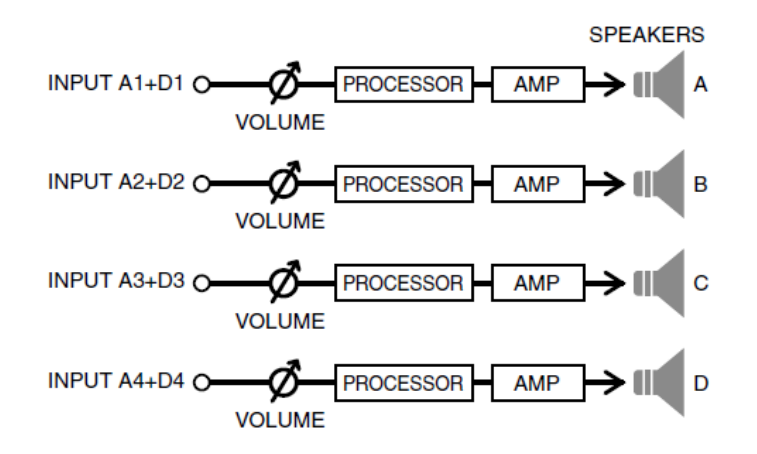

#### **● Présélection d'usine B : 2in-4out**

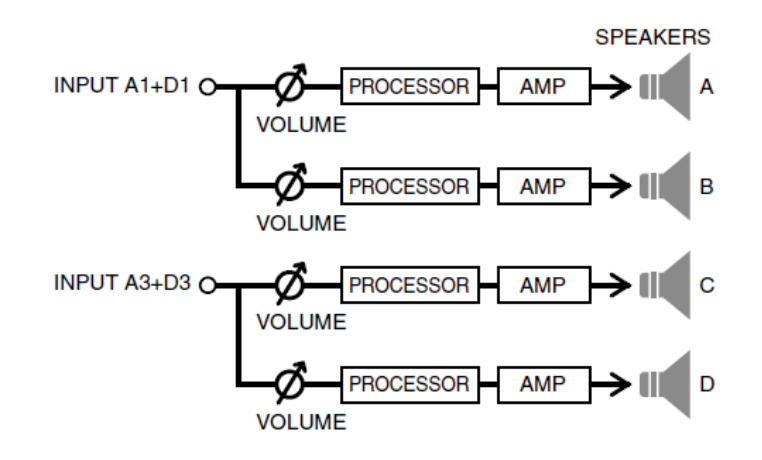

#### **● Présélection d'usine C : 1in-4out**

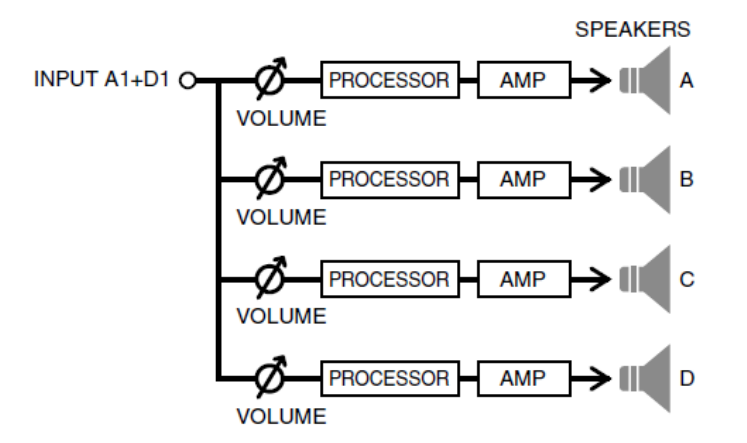

**● Présélection d'usine D : 2in-2out BRIDGE**

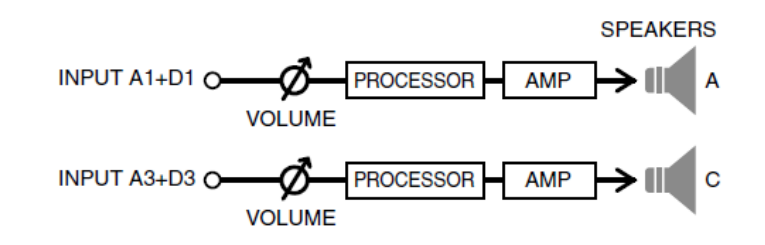

**● Présélection d'usine E : 1in-2out BRIDGE**

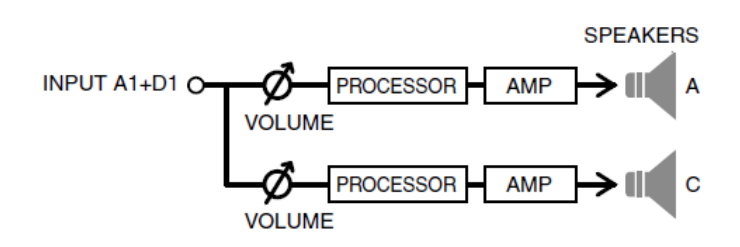

Tournez le bouton principal pour choisir la présélection d'amplificateur que vous voulez utiliser, puis appuyez sur le bouton principal pour confirmer votre choix.

L'écran de sélection de l'opération apparaît.

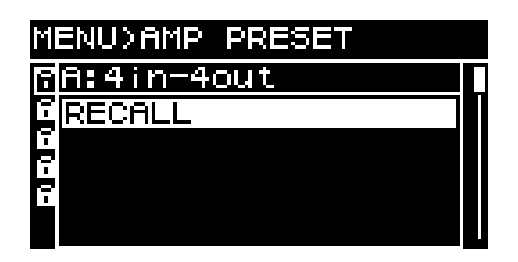

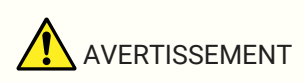

• Pour des raisons de sécurité, évitez toute entrée de son au moment de rappeler une présélection d'amplificateur.

Cela risque de faire varier le volume de manière significative.

## <span id="page-34-0"></span>**6.1. RECALL (Rappel)**

Ce paramètre rappelle une présélection d'amplificateur enregistrée. La liste affiche les numéros et les titres des présélections.

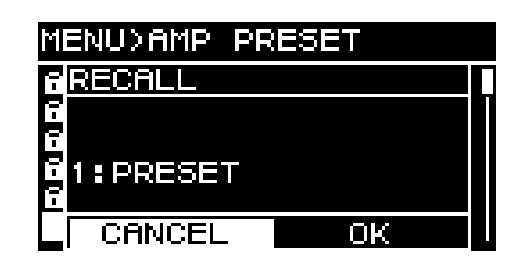

# <span id="page-34-1"></span>**6.2. STORE (Stocker)**

Ce paramètre stocke les réglages actuels de l'amplificateur en tant que présélection d'amplificateur avec le titre que vous attribuez.

Tournez le bouton principal pour sélectionner la position au niveau de laquelle vous voulez entrer un caractère, puis appuyez sur le bouton principal pour activer le mode de saisie des caractères. En mode de saisie de caractères, tournez le bouton principal pour sélectionner le caractère que vous voulez saisir, puis appuyez sur le

bouton principal pour confirmer votre choix.

Si vous placez le curseur sur BS et que vous appuyez sur le bouton principal, le dernier caractère est supprimé. En mode de saisie de caractères, une pression sur la touche [ ] (retour) vous ramène à la sélection de la position du caractère. Dans cet état, vous pouvez sélectionner OK pour confirmer le titre ou CANCEL (Annuler) pour annuler la saisie.

Vous ne pouvez pas écraser une présélection d'amplificateur protégée.

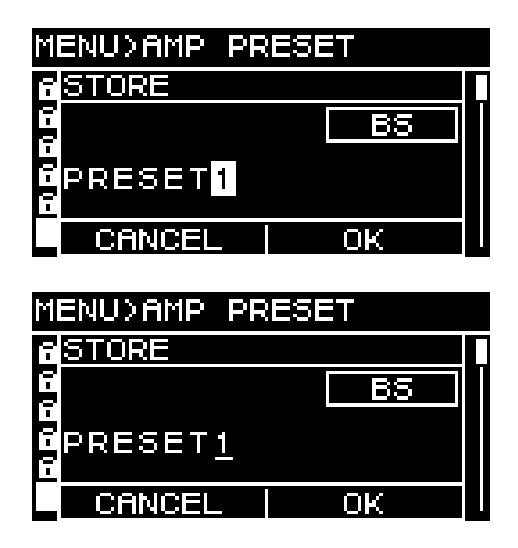

## <span id="page-34-2"></span>**6.3. CLEAR (Supprimer)**

Ce paramètre efface une présélection d'amplificateur enregistrée.

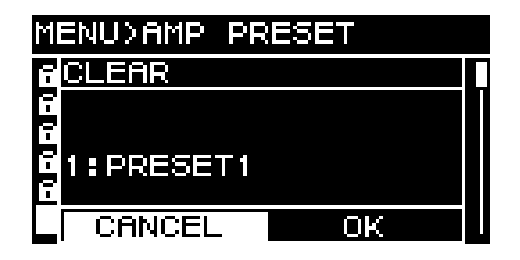

Vous ne pouvez pas effacer une présélection d'amplificateur protégée.

## <span id="page-35-0"></span>**6.4. TITLE (Titre)**

Ce paramètre modifie le titre d'une présélection d'amplificateur enregistrée.

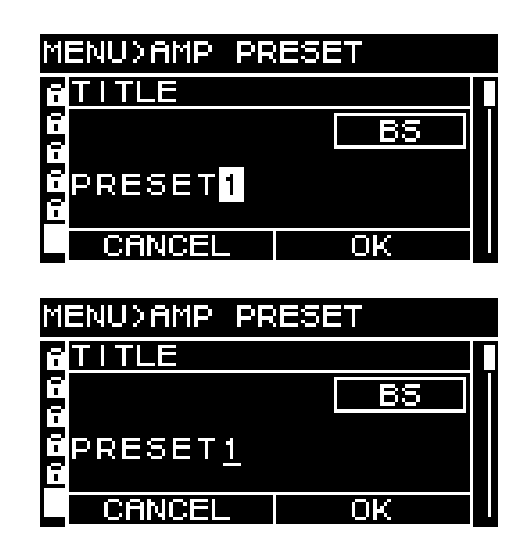

Tournez le bouton principal pour sélectionner la position au niveau de laquelle vous voulez modifier un caractère, puis appuyez sur le bouton principal pour activer le mode de saisie des caractères. En mode de saisie de caractères, tournez le bouton principal pour sélectionner le caractère que vous voulez saisir, puis appuyez sur le

bouton principal pour confirmer votre choix.

Si vous placez le curseur sur BS et que vous appuyez sur le bouton principal, le dernier caractère est supprimé. En mode de saisie de caractères, une pression sur la touche [ $\rightarrow$ ] (retour) vous ramène à la sélection de la position du caractère. Dans cet état, vous pouvez sélectionner OK pour confirmer le titre ou CANCEL pour annuler la modification.

Vous ne pouvez pas modifier le titre d'une présélection d'amplificateur protégée.

### <span id="page-35-1"></span>**6.5. FOCUS**

Ce paramètre vous permet de définir et de modifier les réglages de rappel du focus. La fonction Focus rappelle de manière sélective les paramètres d'une présélection d'amplificateur lorsque celle-ci est rappelée.

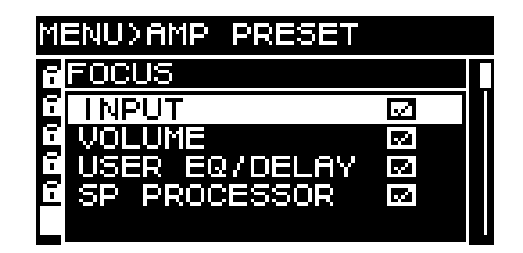

Vous pouvez sélectionner plusieurs paramètres en tant qu'objet du focus. Vous ne pouvez pas modifier une présélection d'amplificateur protégée.
# **6.6. PROTECT (Protéger)**

Ce paramètre vous permet d'activer/désactiver la protection d'une présélection d'amplificateur enregistrée.

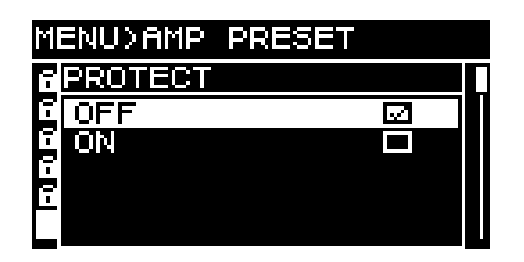

Lorsqu'il est activé, il est impossible d'écraser (STORE), de supprimer (CLEAR) ou de modifier le titre (TITLE) de la présélection d'amplificateur. Un symbole de cadenas apparaît en outre à gauche du titre de la présélection sur l'écran PRESET.

# **6.7. INFO (information)**

Ce paramètre indique la date et l'heure auxquelles la présélection utilisateur a été enregistrée.

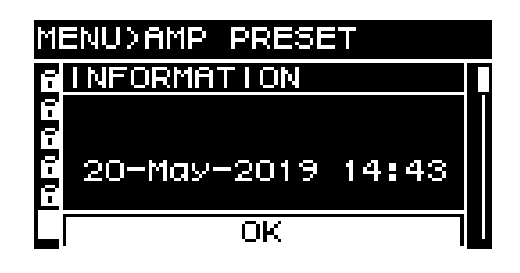

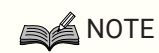

- Réglez l'heure sur la page CLOCK (Horloge) de l'écran UTILITY.
- Vous pouvez utiliser ProVisionaire Amp Editor pour appliquer l'heure de l'ordinateur à cette unité. Pour plus de détails, reportez-vous au guide de configuration de ProVisionaire Amp Editor.

# **7. Écran SETUP**

# **7.1. AMP SETTINGS (Réglages de l'amplificateur)**

Cet écran vous permet d'effectuer des réglages généraux pour l'amplificateur.

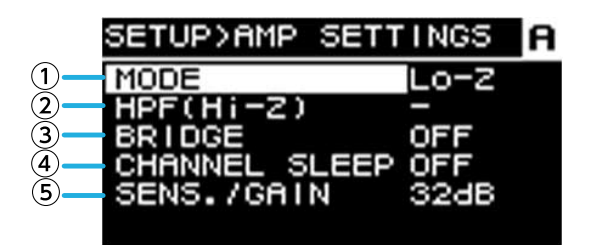

#### ① **MODE (série PC-DI uniquement)**

Ce paramètre spécifie si le haut-parleur connecté est de type Hi-Z (haute impédance) ou Low-Z (faible impédance). La haute impédance peut être sélectionnée pour les systèmes 70 V ou 100 V.

#### ② **HPF (Hi-Z) (série PC-DI uniquement)**

Ce paramètre spécifie le filtre passe-haut appliqué obligatoirement pour Hi-Z (haute impédance). Une fréquence de coupure de 40 Hz ou 80 Hz peut être sélectionnée.

#### ③ **BRIDGE**

Ce paramètre spécifie si les canaux adjacents pair et impair sont reliés par un pont afin de fonctionner en tant qu'amplificateur de puissance élevée. Lorsque ce paramètre est activé, le gain de l'amplificateur est de 6 dB plus élevé que lorsqu'il est désactivé.

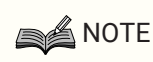

• En cas de connexion en pont, seuls les canaux A et B des paramètres de traitement sont utilisés.

#### ④ **CHANNEL SLEEP**

Lorsque cette fonction est activée, les canaux qui ne sont pas utilisés ce jour-là peuvent rester en veille afin d'économiser de l'énergie et d'éviter toute surchauffe.

#### ⑤ **SENS./GAIN (sensibilité d'entrée / gain de l'amplificateur)**

Ce paramètre spécifie la sensibilité d'entrée ou le gain de l'amplificateur.

Vous pouvez sélectionner une sensibilité d'entrée de 4 dBu ou +14 dBu et un gain de l'amplificateur de 26 dB ou 32 dB.

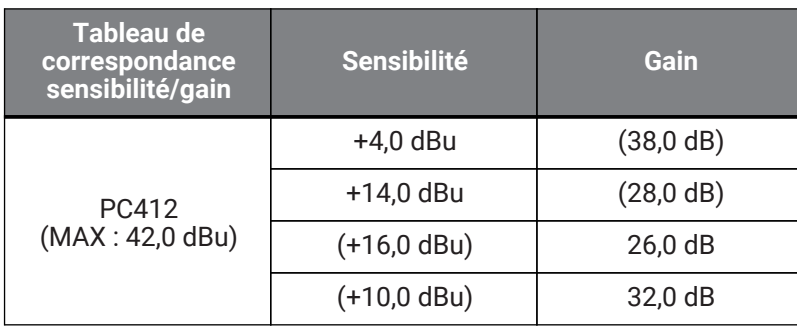

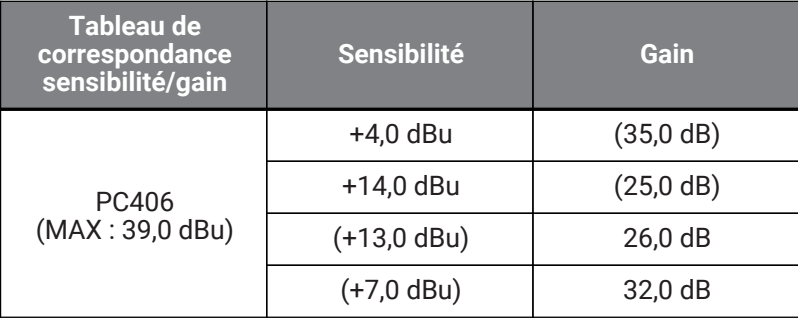

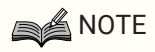

- Pour des raisons de sécurité, évitez toute entrée de son lorsque vous activez ce réglage. Cela risque de faire varier le volume de manière significative.
- Pour plus de détails sur la sensibilité d'entrée et le gain de l'amplificateur, reportez-vous à la section [Sensibilité d'entrée et gain de l'amplificateur](#page-6-0).

### **7.2. CHANNEL NAME**

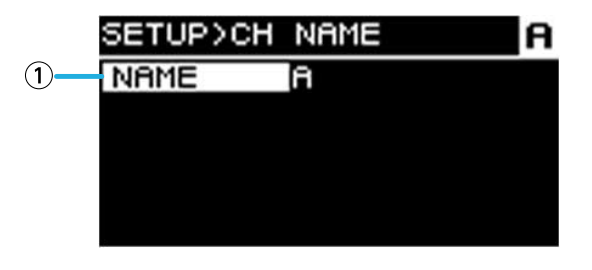

#### ① **Nom du canal**

Ce paramètre définit et affiche le nom du canal. Le nom du canal spécifié s'affiche dans la partie inférieure de l'écran HOME.

Appuyez sur le bouton principal pour passer en mode de saisie de caractères.

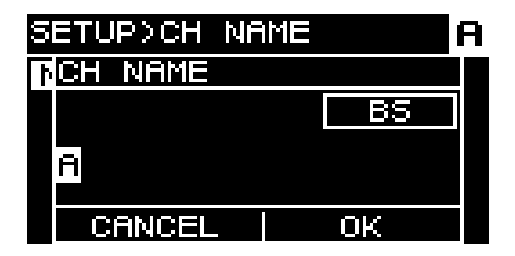

En mode de saisie de caractères, tournez le bouton principal pour sélectionner l'endroit où saisir le caractère, puis appuyez sur le bouton principal pour confirmer votre choix. Tournez le bouton principal pour sélectionner le caractère que vous voulez saisir, puis appuyez sur le bouton principal pour confirmer votre choix.

Si vous placez le curseur sur BS et que vous appuyez sur le bouton principal, le dernier caractère est supprimé. En mode de saisie de caractères, une pression sur la touche [ $\rightarrow$ ] (retour) vous ramène à la sélection de la position du caractère. Dans cet état, vous pouvez sélectionner OK pour confirmer le titre ou CANCEL pour annuler la saisie.

### **7.3. AUTO SLEEP**

Cette fonction permet d'économiser l'énergie en plaçant automatiquement l'unité en mode veille au terme du temps spécifié sans signal d'entrée.

En cas de détection d'un signal d'entrée, le mode veille est automatiquement désactivé.

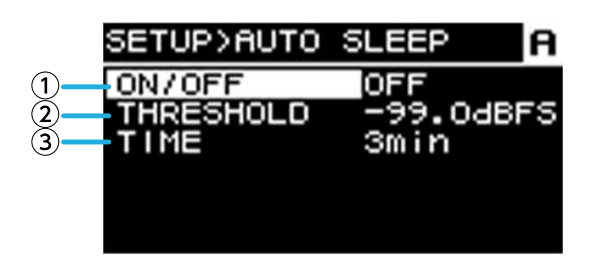

#### ① **ON/OFF**

Lorsque ce paramètre est activé, l'unité passe automatiquement en veille en l'absence de signal d'entrée pendant le délai spécifié.

#### ② **THRESHOLD (Seuil)**

Ce paramètre spécifie la valeur seuil en dBFS à laquelle la présence ou l'absence de signal d'entrée est déterminée.

#### ③ **TIME (Temps)**

Ce paramètre spécifie le délai entre le moment où le signal d'entrée est interrompu et celui où l'unité bascule en mode veille.

## **7.4. INPUT REDUNDANCY (Redondance d'entrée)**

La série PC-D/DI dispose de deux types de fonctions de redondance, selon le cas : « mode Backup (Sauvegarde) » et « mode Override (Remplacement) ».

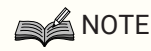

• La fonction INPUT REDUNDANCY est indépendante de la fonction de redondance du réseau Dante.

#### ・**Mode Backup**

Ce paramètre bascule automatiquement sur un circuit de sauvegarde lorsque le son de l'entrée Dante est interrompu à la suite d'un problème tel qu'un dysfonctionnement d'un appareil d'entrée (BACKUP). Si le son d'entrée est restauré par la suite, l'unité revient automatiquement sur le circuit d'origine.

Le circuit de sauvegarde peut être spécifié sur deux niveaux.

Dante In (Entrée Dante) (1-4) est le circuit principal, Dante In (13-16) le deuxième (2ème SOURCE) et Analog In (Entrée analogique) (1-4) le troisième (3ème SOURCE). Les combinaisons de canaux sont fixes.

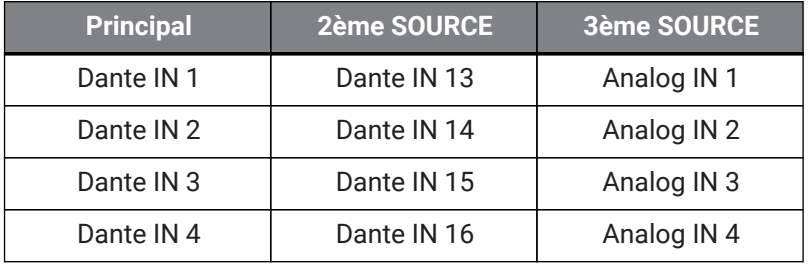

#### ・**Mode Override**

En cas de détection d'une entrée audio à partir des prises d'entrée Dante (13-16) ou des prises d'entrée analogique, le signal détecté interrompt automatiquement (OVERRIDE) le son des entrées Dante normalement utilisées (1-4). Cela permet de diffuser un message d'urgence haute priorité ou une annonce à l'intérieur d'un bâtiment pendant l'interruption.

**■ Page COMMON (Commun)**

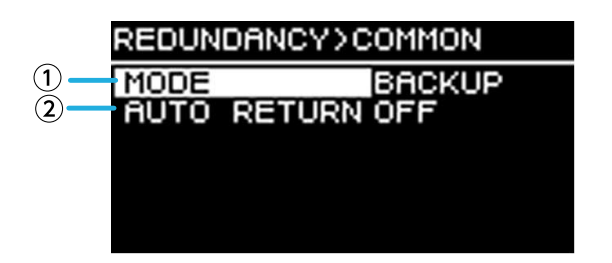

#### ① **MODE (Mode redondant)**

Ce paramètre spécifie le mode de la fonction redondante.

**BACKUP :** Le signal d'entrée provenant de Dante 1-4 est le circuit principal et, lorsque l'entrée de Dante 1-4 est interrompue, l'unité bascule automatiquement sur les données audio de Dante 13-16 ou des prises d'entrée analogique.

**OVERRIDE :** Le signal d'entrée provenant de Dante 1-4 est le circuit principal et le basculement automatique intervient uniquement lorsque des données audio haute priorité sont détectées.

#### ② **AUTO RETURN (Retour auto)**

#### **Pour le mode BACKUP :**

Lorsque ce paramètre est activé, la source d'entrée revient sur le circuit principal lorsque celui-ci est restauré. **Pour le mode OVERRIDE :**

Lorsque ce paramètre est activé, la source d'entrée revient sur le circuit principal lorsque les données audio de Dante 13-16 ou des prises d'entrée analogique tombent en deçà de la valeur seuil.

#### **■ Page Dante 1–4**

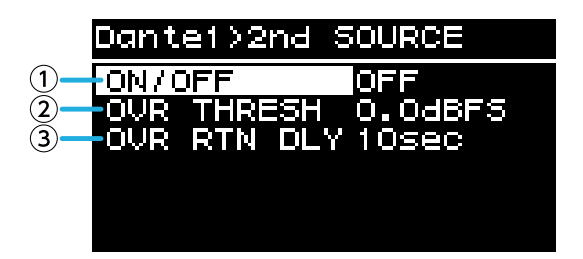

Le circuit de sauvegarde peut être spécifié sur deux niveaux. Les combinaisons de canaux sont fixes.

#### ① **ON/OFF**

Ce paramètre spécifie, pour chaque niveau, si le circuit de sauvegarde est activé (ON) ou désactivé (OFF).

#### ② **OVR THRESH (OVERRIDE THRESHOLD) (Seuil de remplacement)**

En mode OVERRIDE, ce paramètre spécifie, pour chaque canal, la valeur seuil du niveau d'entrée à laquelle la présence ou l'absence d'un signal d'entrée d'interruption est déterminée.

#### ③ **OVR RTN DLY (OVERRIDE RETURN DELAY) (Délai de retour de remplacement)**

En mode OVERRIDE, lorsque la fonction AUTO RETURN est activée, ce paramètre spécifie le délai qui s'écoule entre le moment où l'entrée du signal d'interruption se termine et celui où l'unité revient sur le circuit principal.

# **7.5. LOAD MONITORING**

Ce paramètre contrôle en permanence l'impédance du haut-parleur connecté et affiche un message d'alerte en cas de valeur anormale. Vous pouvez vérifier l'impédance sur la page LOAD MONITORING de l'écran HOME.

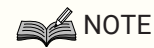

- Le contrôle de la charge ne fonctionne pas dans les cas suivants :
	- Dans le cas d'une connexion à haute impédance
	- Lorsque l'amplificateur est en mode veille
	- Lorsque le canal est en mode Channel Sleep ou Auto Sleep

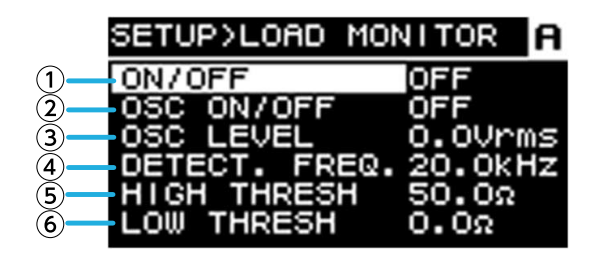

#### ① **ON/OFF**

Lorsque ce paramètre est activé, l'impédance du haut-parleur est détectée.

#### ② **OSC ON/OFF (Activation/désactivation de l'oscillateur)**

Lorsque ce paramètre est activé, un signal audio est émis à des fins de détection.

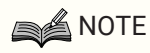

- Désactivez cette fonction en cas d'envoi d'un signal de détection depuis un appareil (par ex., une console de mixage) connecté avant cette unité.
- Si ① est désactivé, aucun signal de détection n'est émis même si le paramètre OSC est activé.

#### ③ **OSC LEVEL (Niveau de l'oscillateur)**

Ce paramètre spécifie le niveau du signal audio pour la détection.

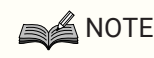

- Augmentez progressivement le paramètre OSC LEVEL et vérifiez que la valeur d'impédance s'affiche sur l'écran HOME. Cependant, selon les caractéristiques du haut-parleur, il est possible que l'impédance ne puisse pas être détectée même si le niveau est réglé sur le maximum.
- Si vous êtes passé de la page LOAD MONITORING de l'écran HOME directement à cet écran LOAD MONITORING, vous pouvez basculer entre les deux en appuyant alternativement sur la touche  $\lceil \cdot \cdot \cdot \rceil \rceil$ (retour) et le bouton principal.

#### ④ **DETECT. FREQ. (DETECTION FREQ.) (Fréquence de détection)**

Ce paramètre spécifie la fréquence du signal audio pour la détection.

## **SA NOTE**

• Ajustez la fréquence et vérifiez que la valeur d'impédance s'affiche sur l'écran HOME. Cependant, selon les caractéristiques du haut-parleur connecté, il est possible que l'impédance ne puisse pas être détectée même si la fréquence est modifiée. De même, si vous réglez la fréquence sur un niveau trop bas, vous risquez d'entendre un son. Dans ce cas, augmentez la fréquence.

#### ⑤ **HIGH THRESH (HIGH THRESHOLD) (Seuil élevé)**

Ce paramètre spécifie la limite supérieure de l'impédance jugée normale.

#### ⑥ **LOW THRESH (LOW THRESHOLD) (Seuil bas)**

Ce paramètre spécifie la limite inférieure de l'impédance jugée normale.

# **7.6. POWER SUPPLY (Alimentation)**

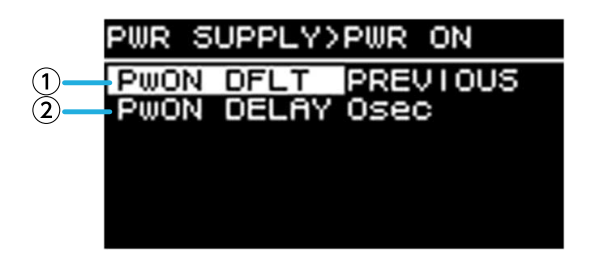

#### ① **PwON DFLT (POWER ON DEFAULT) (Mise sous tension par défaut)**

Lorsque l'alimentation est appliquée à l'unité, ce paramètre détermine si l'unité démarre en mode veille (STANDBY) ou dans le même état (POWER ON ou STANDBY) que lors de la dernière coupure de l'alimentation (PREVIOUS (Précédent)).

#### ② **PwON DELAY (POWER ON DELAY) (Délai de mise sous tension)**

Spécifie le délai avant l'alimentation de l'amplificateur lors du basculement de l'état STANDBY à POWER ON. Dans les cas où plusieurs amplificateurs démarrent simultanément, vous pouvez régler ce paramètre de manière à avoir un décalage et ainsi éviter d'activer les disjoncteurs.

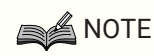

• Si l'instrument est mis sous tension depuis le panneau avant, le basculement se produit immédiatement, quel que soit le réglage.

# **7.7. GPI**

### **7.7.1. À propos de GPI**

Pour plus de détails sur les méthodes de connexion et des exemples d'utilisation, reportez-vous à la section « Connexions à l'aide des connecteurs [GPI IN / OUT] ».

Cet écran vous permet d'attribuer des fonctions aux connecteurs GPI IN (PORT 1–6) et GPI OUT (PORT 1–4). Vous pouvez affecter les fonctions suivantes.

#### **GPI IN**

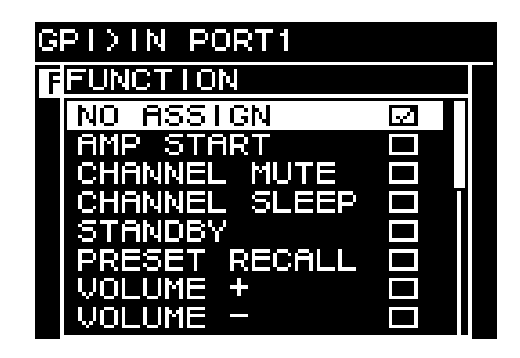

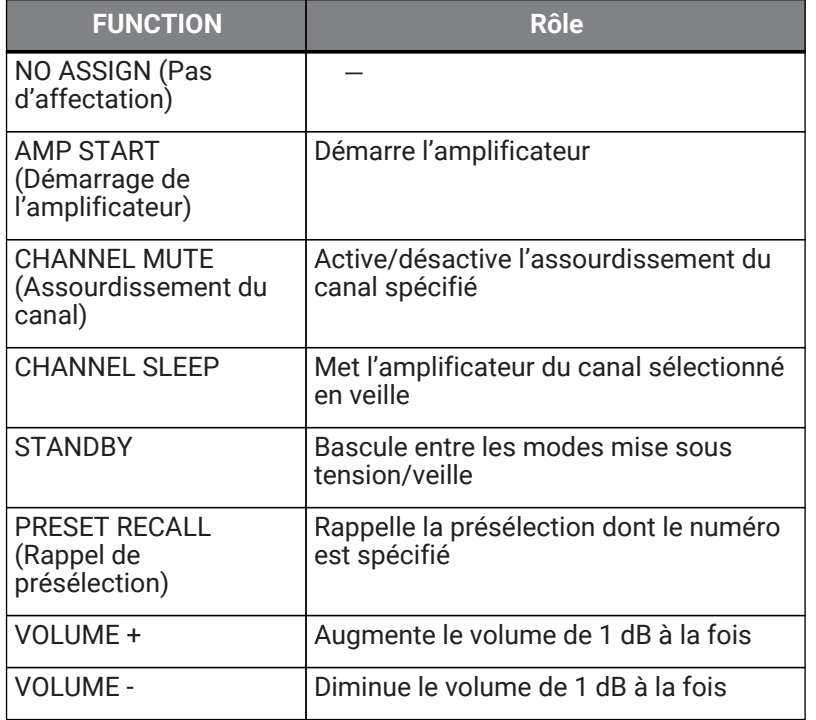

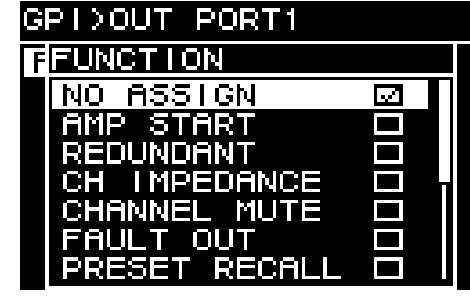

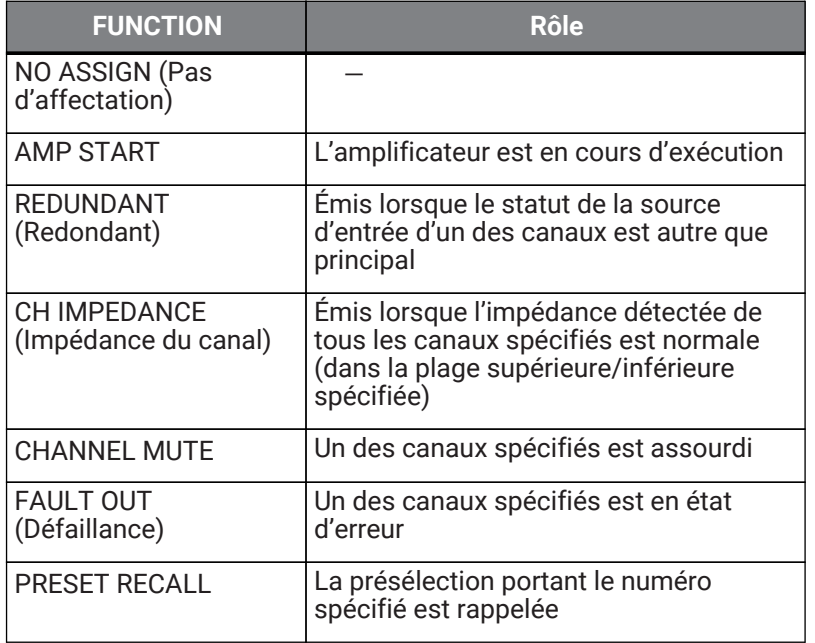

# **8. Écran PROCESSING**

# **8.1. INPUT ALIGNMENT (Alignement des entrées)**

Ce paramètre vous permet de compenser les différences de niveau et de retard entre les canaux d'entrée.

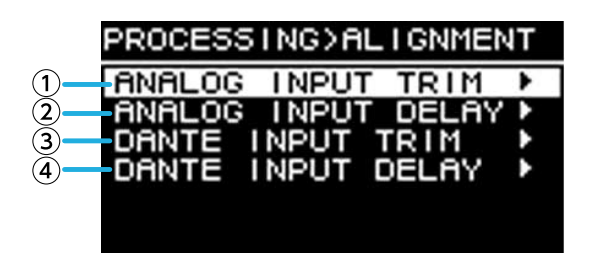

#### ① **DANTE INPUT TRIM (Écrêtage de l'entrée Dante)**

Ce paramètre règle avec précision le gain du canal d'entrée Dante spécifié par unités de 0,1 dB.

#### ② **DANTE INPUT DELAY (Retard de l'entrée Dante)**

Ce paramètre règle avec précision le retard du canal d'entrée Dante spécifié par unités de 0,01 ms.

#### ③ **ANALOG INPUT TRIM (Écrêtage de l'entrée analogique)**

Ce paramètre règle avec précision le gain du canal d'entrée analogique spécifié par unités de 0,1 dB.

#### ④ **ANALOG INPUT DELAY (Retard de l'entrée analogique)**

Ce paramètre règle avec précision le retard du canal d'entrée analogique spécifié par unités de 0,01 ms.

# **8.2. INPUT (Entrée)**

Vous pouvez spécifier ici le niveau d'entrée des entrées Dante (1–16) et des prises d'entrée analogique.

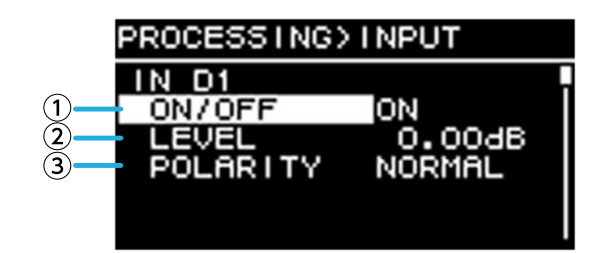

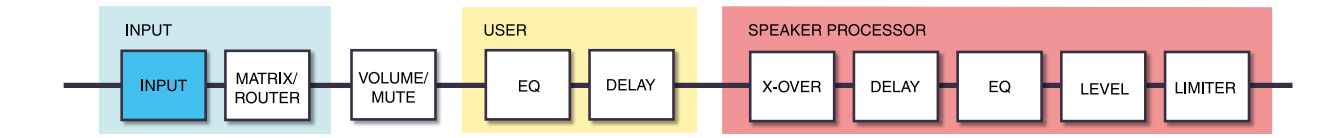

#### ① **ON/OFF**

Ce paramètre active ou désactive le canal.

#### ② **LEVEL (Niveau)**

Ce paramètre règle le niveau d'entrée.

#### ③ **POLARITY (Polarité)**

La phrase est normale si « NORMAL » est sélectionné et inversée si « INVERTED » (Inversé) est sélectionné.

### **8.3. MATRIX**

Ce paramètre vous permet de modifier le niveau et l'état d'activation/désactivation de la matrice.

#### **● MIXER (Console de mixage)**

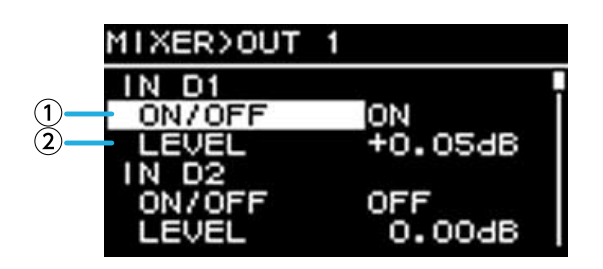

#### ① **ON/OFF**

Ce paramètre active/désactive l'envoi depuis le canal d'entrée vers la matrice.

#### ② **LEVEL**

Ce paramètre spécifie le volume de l'envoi depuis le canal d'entrée vers la matrice.

#### **● OUTPUT (Sortie)**

Ce paramètre vous permet de modifier le niveau et l'état d'activation/désactivation de la sortie de la matrice.

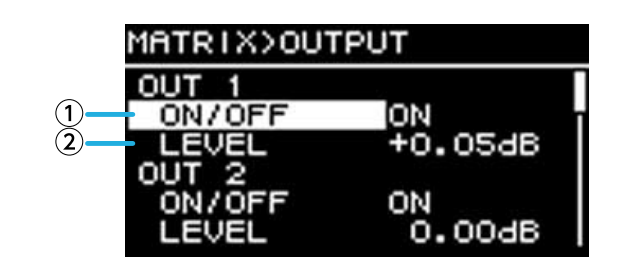

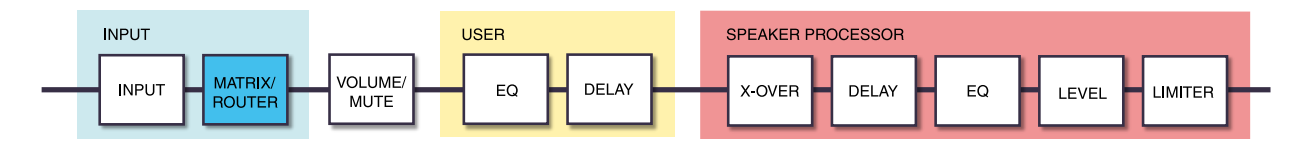

#### ① **ON/OFF**

Ce paramètre active ou désactive le canal.

#### ② **LEVEL**

Ce paramètre spécifie le niveau de sortie de la matrice.

# **8.4. ROUTER**

Dans cet écran, le son affecté dans l'écran MATRIX précédent est distribué aux quatre canaux de l'amplificateur.

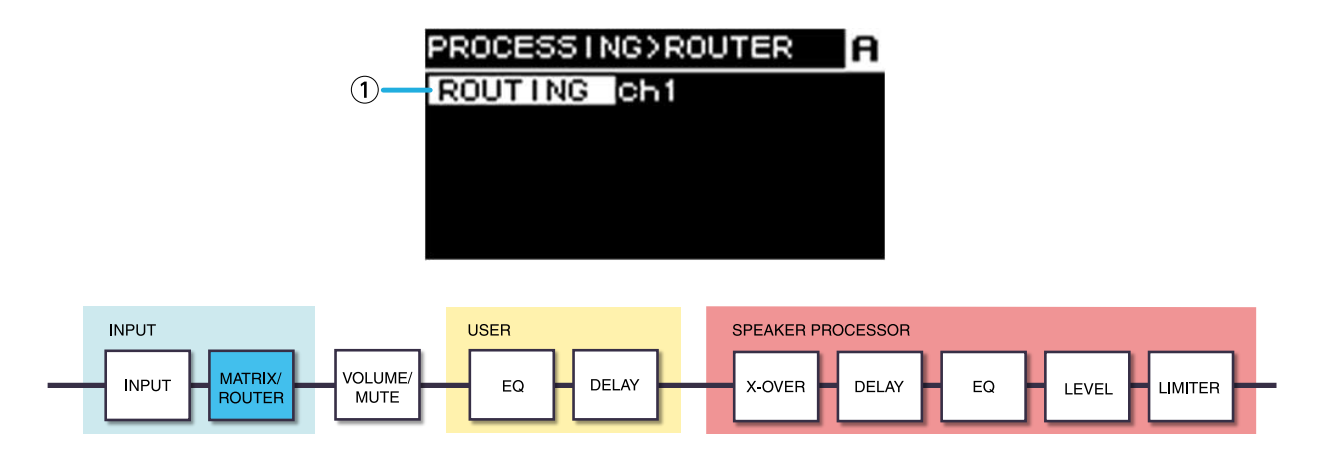

#### ① **ROUTING (Acheminement)**

Ce paramètre permet de sélectionner un canal d'entrée (Ch1–4) et de l'affecter à un amplificateur A–D.

## **8.5. USER EQ/DELAY**

### **8.5.1. USER EQ**

Cet écran vous permet de modifier les paramètres du PEQ à 16 bandes.

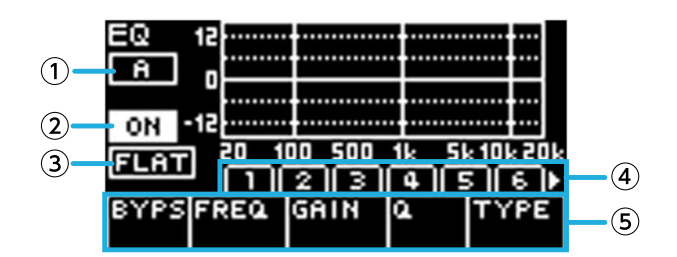

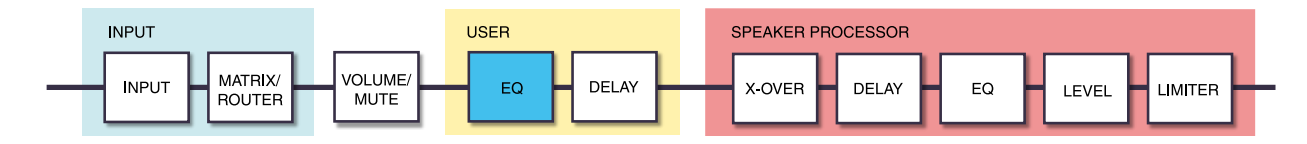

#### ① **ON/OFF**

Ce paramètre active/désactive l'égaliseur à 16 bandes. Lorsqu'il est désactivé, le graphique de la réponse de l'égaliseur affiche uniquement un contour.

#### ② **FLAT (Plat)**

Ce paramètre règle le gain de toutes les bandes sur 0 dB.

#### ③ **Bandes 1–16**

Cette zone vous permet de sélectionner la bande dont les paramètres seront affichés. Lorsque vous appuyez sur le bouton principal de la bande sélectionnée, le curseur se déplace vers la zone d'affichage des paramètres.

#### ④ **Zone d'affichage des paramètres**

Cette zone affiche les paramètres de chaque bande. Lorsque vous positionnez le curseur sur le nom du paramètre et que vous appuyez sur le bouton principal, vous pouvez régler la valeur du paramètre. Si vous appuyez sur la touche  $[\rightarrow]$  (retour), le curseur revient sur le nom du paramètre. Si vous appuyez à nouveau sur la touche  $[\rightarrow]$  (retour), vous revenez à la sélection de la bande.

### **8.5.2. USER DELAY**

Vous pouvez spécifier ici un temps de retard pour compenser la distance entre les haut-parleurs.

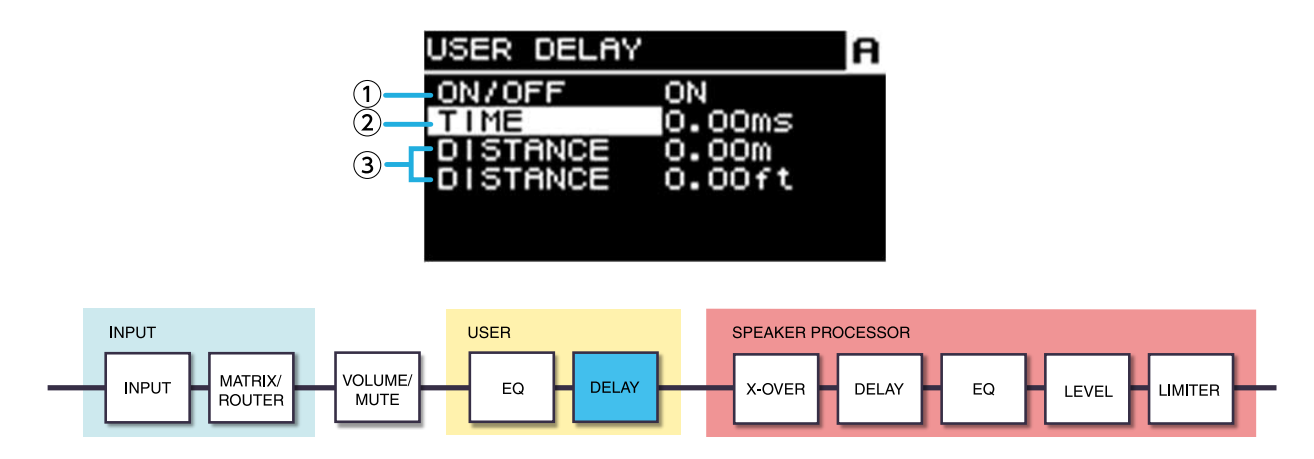

#### ① **ON/OFF**

Ce paramètre active/désactive le retard.

#### ② **TIME (Temps) [ms]**

Ce paramètre spécifie le temps de retard en millisecondes.

#### ③ **DISTANCE**

Ce paramètre exprime le temps de retard sous forme de distance (en mètres et en pieds).

**NOTE** 

• Les trois indications de temps de retard changent en tandem.

## **8.6. SPEAKER PROCESSOR**

### **8.6.1. SP LIBRARY**

Cet écran vous permet de rappeler les réglages optimaux pour les haut-parleurs connectés.

### **8.6.2. Rappel d'une présélection de haut-parleur**

1. **Appuyez sur une touche de sélection de canal pour sélectionner le canal de destination du rappel.**

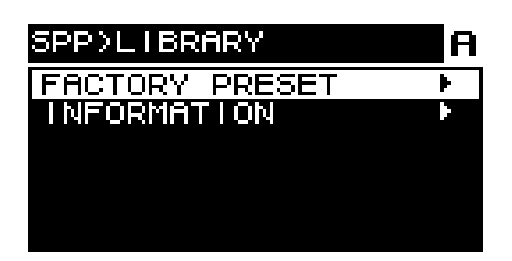

2. **Sélectionnez la série de haut-parleurs.**

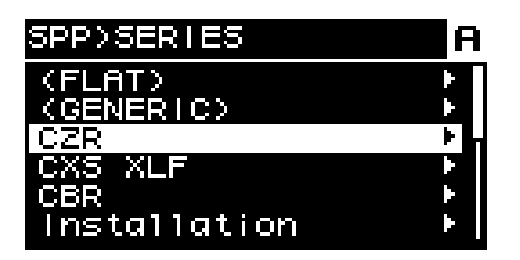

### **A**NOTE

- Lorsque vous sélectionnez un haut-parleur, le filtre, l'impédance du haut-parleur et la valeur seuil du limiteur sont automatiquement spécifiés. Si le haut-parleur connecté ne figure pas parmi les propositions, sélectionnez « GENERIC » (Générique).
- 3. **Depuis la série de haut-parleurs sélectionnée dans l'écran SPP>SERIES (Processeur de hautparleur>Série), sélectionnez le modèle de haut-parleur connecté.**

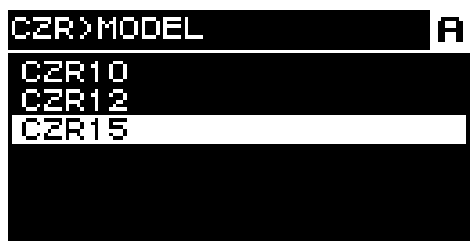

4. **Sélectionnez la présélection adaptée à la manière dont le haut-parleur est utilisé.**

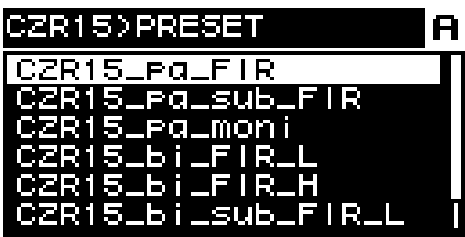

L'écran de confirmation du rappel apparaît.

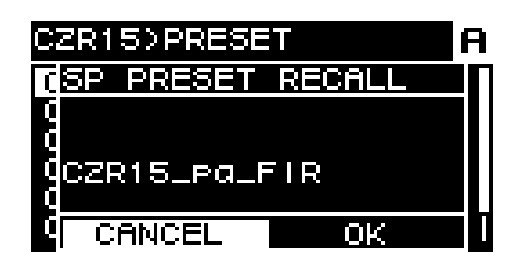

- ・Pour rappeler : tournez le bouton principal pour sélectionner OK, puis appuyez pour confirmer.
- ・Pour annuler : tournez le bouton principal pour sélectionner CANCEL, puis appuyez pour confirmer.

### **8.6.3. INFORMATION**

Cet écran vous permet de consulter les informations relatives à la présélection du haut-parleur sélectionnée (le nom du modèle de haut-parleur, ainsi que le mode et le type de filtre FIR).

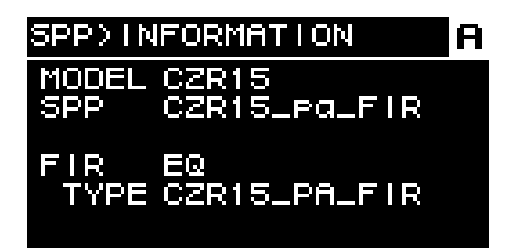

### **8.6.4. X-OVER (Répartition)**

Cet écran vous permet d'appliquer des filtres passe-haut et passe-bas au signal, de manière à autoriser uniquement le passage d'une région de fréquences déterminée.

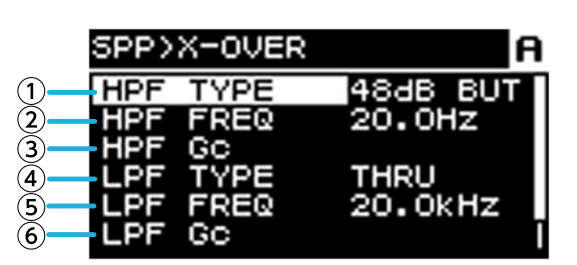

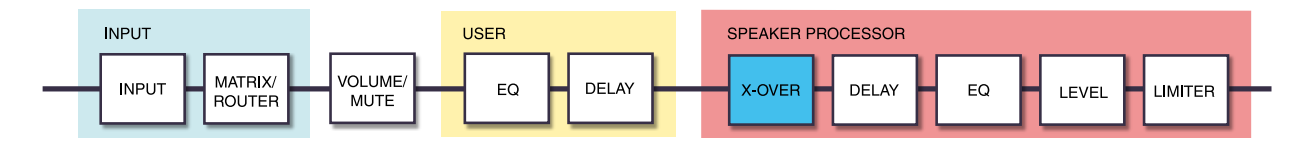

#### ① **HPF TYPE (Type de filtre passe-haut)**

Ce paramètre sélectionne l'atténuation par octave et le type du filtre passe-haut. Si [THRU] est sélectionné, aucun filtre n'est appliqué.

#### ② **HPF FREQ (Fréquence du filtre passe-haut)**

Ce paramètre spécifie la fréquence de coupure du filtre passe-haut.

#### ③ **HPF Gc (Gain de fréquence de coupure du filtre passe-haut)**

Lorsque AdjGc est sélectionné en tant que type (TYPE), ce paramètre spécifie le gain de la fréquence de coupure.

#### ④ **LPF TYPE (Type de filtre passe-bas)**

Ce paramètre sélectionne l'atténuation par octave et le type du filtre passe-bas. Si [THRU] est sélectionné, aucun filtre n'est appliqué.

#### ⑤ **LPF FREQ (Fréquence du filtre passe-bas)**

Ce paramètre spécifie la fréquence de coupure du filtre passe-bas.

#### ⑥ **LPF Gc (Gain de fréquence de coupure du filtre passe-bas)**

Lorsque AdjGc est sélectionné en tant que type (TYPE), ce paramètre spécifie le gain de la fréquence de coupure.

#### **AdjGc (commande du gain ajustable)**

Ce paramètre ajuste le Gc (gain à la fréquence de coupure) dans une plage de -6 à +6 dB. Un réglage de -3 dB correspond à un filtre Butterworth et un réglage de -6 dB à un filtre Linkwitz-Riley. Lorsque ce paramètre est sélectionné, le bouton Gc s'affiche.

#### **But (Butterworth)**

Il s'agit de la réponse la plus courante. La bande de passage est plate et le gain à la fréquence de coupure est de -3 dB.

#### **Bessl (Bessel)**

Ce filtre donne une courbe qui accentue la réponse de la phase et, bien que l'atténuation soit plus progressive qu'avec le filtre Butterworth, il n'y a pas de distorsion de la forme d'onde lorsqu'une onde carrée passe au travers.

#### **L-R (Linkwitz-Riley)**

L'ordre du filtre est une puissance de deux, et la réponse est telle que lorsque les tensions des sorties du filtre passe-bas et du filtre passe-haut sont additionnées, le gain de toutes les bandes de fréquence est de 0 dB. La bande de passage est plate, mais le gain à la fréquence de coupure est de -6 dB.

#### ⑦ **POLARITY**

Ce paramètre sélectionne la polarité. Si vous sélectionnez INVERTED, un symbole Φ apparaît sur l'écran HOME.

### **8.6.5. DELAY**

Vous pouvez spécifier ici le temps de retard du haut-parleur du processeur de haut-parleur.

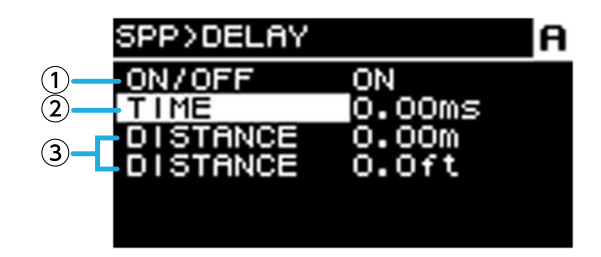

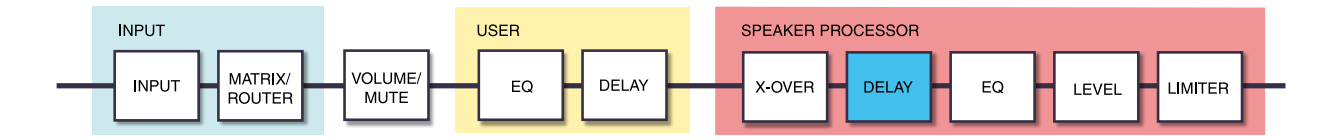

#### ① **ON/OFF**

Ce paramètre active/désactive le retard.

#### ② **TIME [ms]**

Ce paramètre spécifie le temps de retard en millisecondes.

#### ③ **DISTANCE**

Ce paramètre exprime le temps de retard sous forme de distance (en mètres et en pieds) liée au paramètre TIME.

### **8.6.6. EQ**

Cet écran vous permet de modifier les paramètres du PEQ à 16 bandes du processeur de haut-parleur.

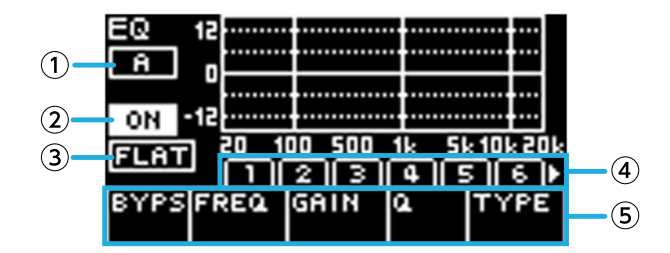

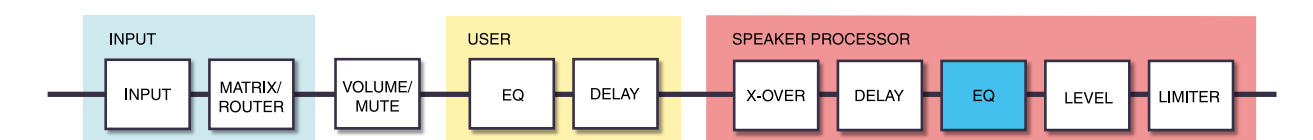

#### ① **Indication du canal**

Cette lettre indique le canal auquel l'égaliseur s'applique. Utilisez les touches de sélection des canaux du panneau pour sélectionner le canal à afficher.

#### ② **ON/OFF**

Ce paramètre active/désactive le PEQ à 16 bandes. Lorsqu'il est désactivé, le graphique de la réponse de l'égaliseur affiche uniquement un contour.

#### ③ **FLAT**

Ce paramètre règle le gain de toutes les bandes sur 0 dB.

#### ④ **Bandes 1–16**

Cette zone vous permet de sélectionner la bande dont les paramètres seront affichés. Lorsque vous appuyez sur le bouton principal de la bande sélectionnée, le curseur se déplace vers la zone d'affichage des paramètres.

#### ⑤ **Zone d'affichage des paramètres**

Cette zone affiche les paramètres de chaque bande. Lorsque vous positionnez le curseur sur le nom du paramètre et que vous appuyez sur le bouton principal, vous pouvez régler la valeur du paramètre. Si vous appuyez sur la touche  $[\rightarrow]$  (retour), le curseur revient sur le nom du paramètre. Si vous appuyez à nouveau sur la touche  $[\rightarrow]$  (retour), le curseur revient sur la bande.

### **8.6.7. OUTPUT**

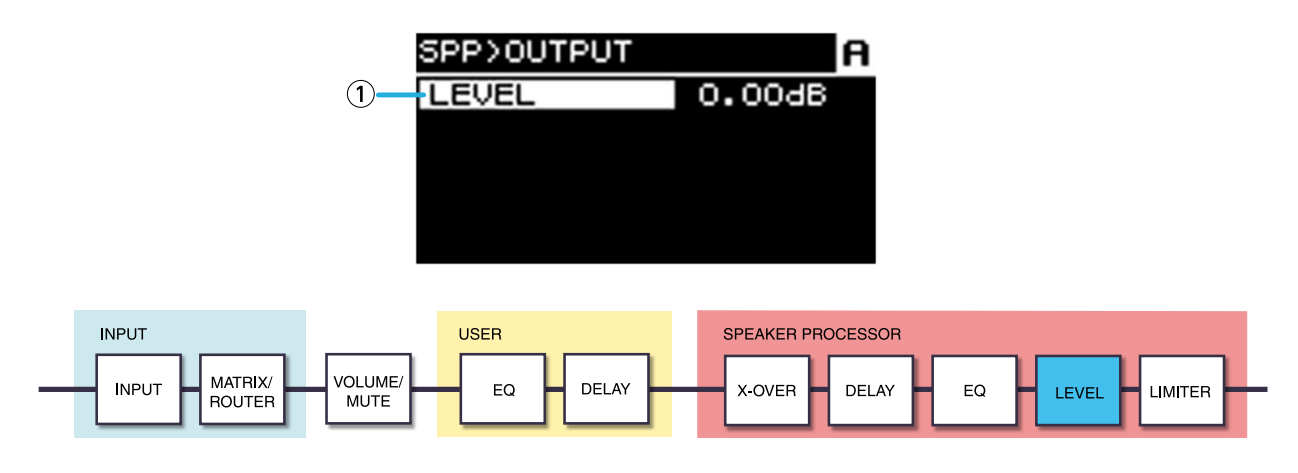

#### ① **LEVEL**

Ce paramètre règle la différence de niveau entre les haut-parleurs par pas de 0,05 dB.

### **8.6.8. PEAK LIMITER (Limiteur de crête)**

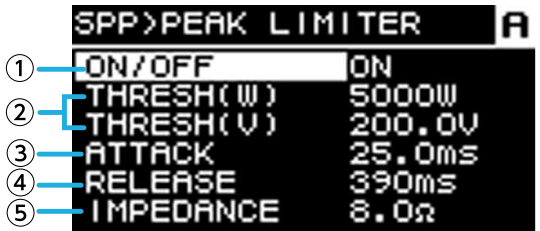

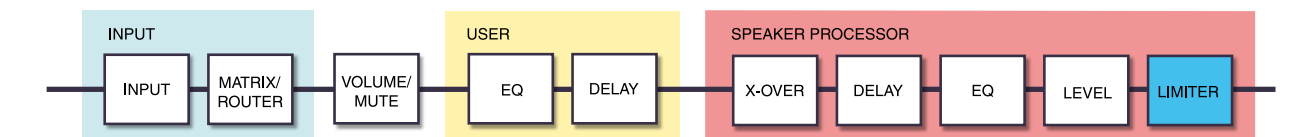

#### ① **ON/OFF**

Ce paramètre active/désactive le limiteur de crête.

#### ② **THRESHOLD**

Ce paramètre spécifie la valeur seuil à laquelle le limiteur de crête s'applique, en termes de puissance de sortie (W). La tension (V) est également liée à ce paramètre.

#### ③ **ATTACK (Attaque)**

Ce paramètre spécifie la vitesse d'attaque du limiteur de crête, en millisecondes.

#### ④ **RELEASE (Relâchement)**

Ce paramètre spécifie la vitesse de relâchement du limiteur de crête, en millisecondes.

#### ⑤ **IMPEDANCE (Ω/UNIT)**

Ce paramètre spécifie l'impédance du haut-parleur connecté dans une plage de 4,0 Ω–36,0 Ω. La tension (V) est

automatiquement réglée en association avec ce paramètre.

Même en cas de connexion de plusieurs haut-parleurs en parallèle, spécifiez ce paramètre en tant qu'impédance d'une unité.

### **8.6.9. RMS LIMITER (Limiteur RMS)**

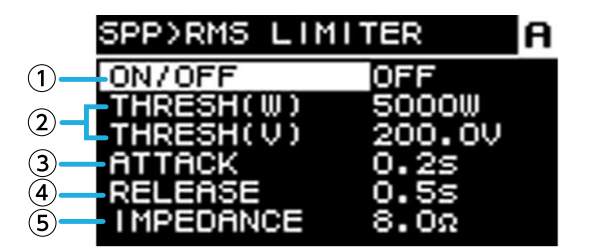

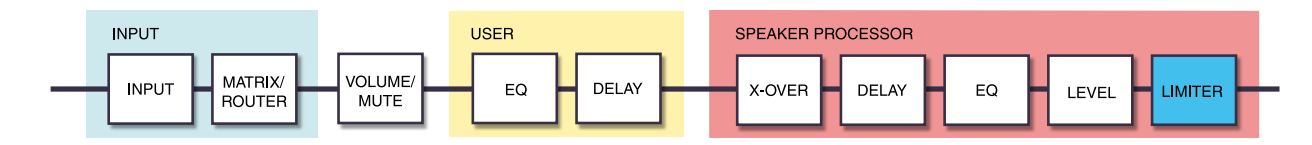

#### ① **ON/OFF**

Ce paramètre active/désactive le limiteur RMS crête.

#### ② **THRESHOLD**

Ce paramètre spécifie la valeur seuil à laquelle le limiteur RMS s'applique, en termes de puissance de sortie (W). La tension (V) est également liée à ce paramètre.

#### ③ **ATTACK**

Ce paramètre spécifie la vitesse d'attaque du limiteur RMS, en secondes.

#### ④ **RELEASE**

Ce paramètre spécifie la vitesse de relâchement du limiteur RMS, en secondes.

#### ⑤ **IMPEDANCE (Ω/UNIT)**

Ce paramètre spécifie l'impédance du haut-parleur connecté dans une plage de 4,0 Ω–36,0 Ω. La tension (V) est

automatiquement réglée en association avec ce paramètre.

Même en cas de connexion de plusieurs haut-parleurs en parallèle, spécifiez ce paramètre en tant qu'impédance d'une unité.

# **9. Écran NETWORK**

Vous pouvez effectuer ici des réglages pour le son du réseau (Dante) et la télécommande, de même qu'afficher l'état du réseau.

# **9.1. DEVICE (Appareil)**

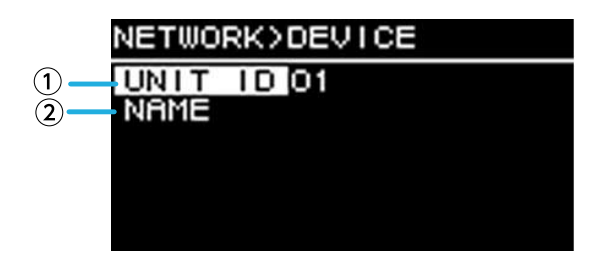

#### ① **UNIT ID (ID de l'unité)**

Ce paramètre spécifie l'ID qui distingue individuellement les unités de la série PC-D/DI sur le réseau Dante. L'ID d'unité (UNIT ID) spécifié est appliqué après le redémarrage de l'unité. Si plusieurs unités du même modèle cohabitent sur le même réseau, assurez-vous qu'il n'y a pas de conflit d'ID.

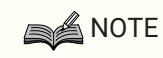

• La plage de ce réglage est de 01–FE (hexadécimal).

Tournez le bouton principal pour sélectionner le caractère que vous voulez saisir, puis appuyez sur le bouton principal pour confirmer votre choix. Dans l'écran de confirmation du redémarrage, sélectionnez YES. Le réglage est appliqué après le redémarrage.

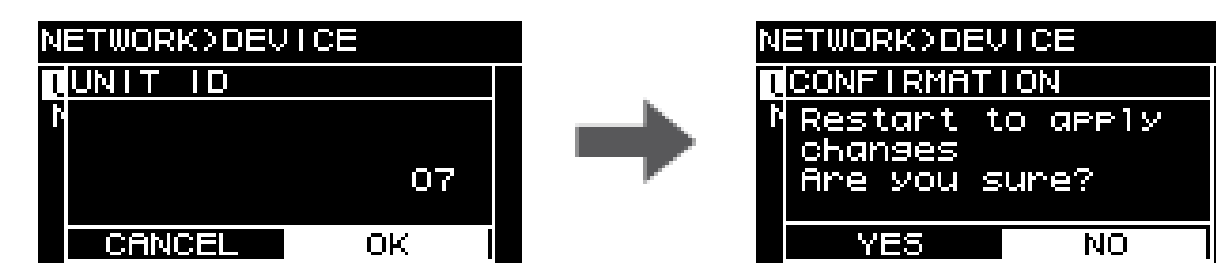

L'ID d'unité (UNIT ID) spécifié s'affiche sur l'écran HOME.

#### ② **NAME (Nom)**

Ce paramètre spécifie le nom de l'appareil. Si vous attribuez un nom d'appareil facilement identifiable, il sera plus facile de le distinguer dans ProVisionaire Amp Editor.

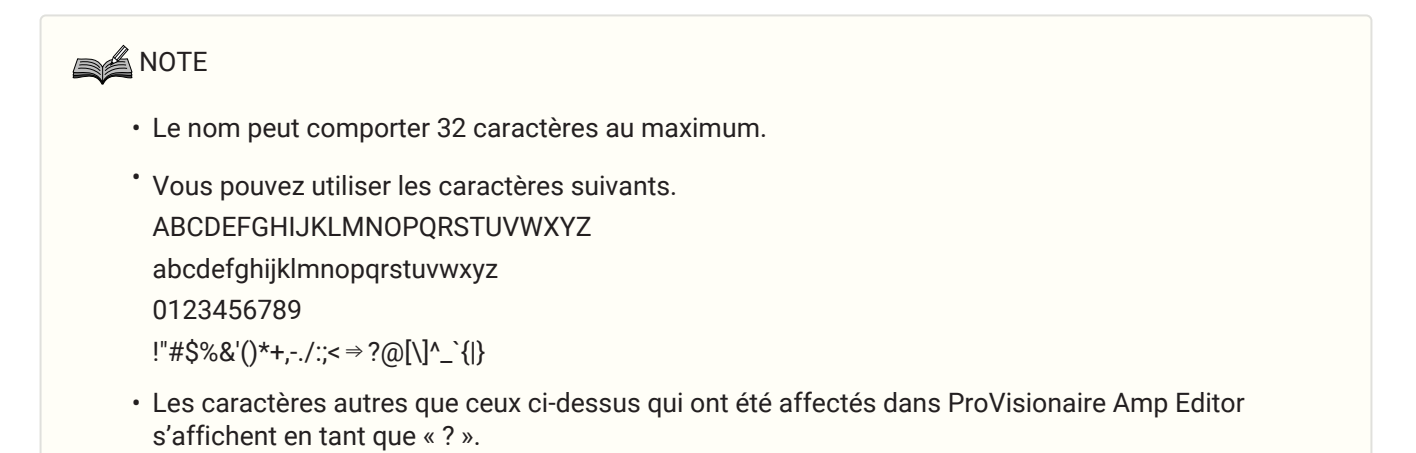

### <span id="page-57-0"></span>**9.2. Dante**

Cet écran vous permet d'effectuer divers réglages liés au réseau Dante. Vous pouvez vérifier ici l'état du réseau Dante.

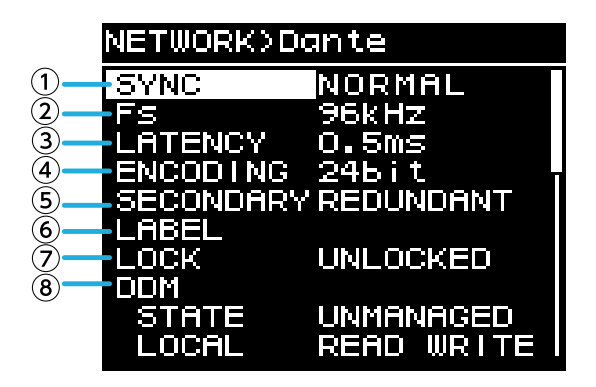

#### ① **SYNC**

Ce paramètre affiche « NORMAL » si le réseau fonctionne normalement ou « NOT READY » (Pas prêt) si le module Dante est en cours de préparation. Sinon, l'ID du message SYNC s'affiche.

#### ② **Fs (DANTE Fs)**

Ce paramètre spécifie la fréquence d'échantillonnage de l'entrée/sortie Dante. Vous avez le choix entre 44,1 kHz, 48 kHz, 88,2 kHz et 96 kHz.

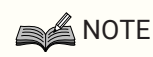

• Réglez ce paramètre de manière à ce qu'il corresponde à la fréquence d'échantillonnage de l'unité qui assigne le son. Vous ne pouvez pas assigner le son si la fréquence d'échantillonnage des unités diffère.

Si vous modifiez la fréquence d'échantillonnage pendant l'assignation, le son sera interrompu.

#### ③ **LATENCY (Latence)**

Ce paramètre spécifie la latence du signal transmis et reçu par le réseau Dante (latence Dante). Vous avez le choix entre 0,25 ms, 0,5 ms, 1 ms, 2 ms et 5 ms.

Le réglage approprié de la latence pour le signal transmis et reçu via le réseau Dante varie en fonction du type de connexion et de l'échelle. Nous vous expliquons ici comment prendre en compte le réglage de la latence en fonction de l'état des connexions entre les appareils compatibles Dante connectés à l'unité de la série PC-D/DI.

#### ■ **Relation entre les commutateurs et le nombre de sauts**

Le réglage de la latence du réseau Dante dépend du nombre de sauts sur ce réseau.

Le nombre de sauts correspond au nombre de commutateurs existant entre l'appareil principal et l'appareil connecté le plus éloigné si l'on considère qu'il s'agit d'une connexion en série. Un commutateur est contenu dans chaque concentrateur de commutation, ainsi que dans chaque unité de la série PC-D/DI ou appareil d'E/S. Ce

nombre de sauts sert de guide pour la latence que vous devez spécifier. Les réglages de latence types pour divers nombres de sauts sont présentés ci-dessous.

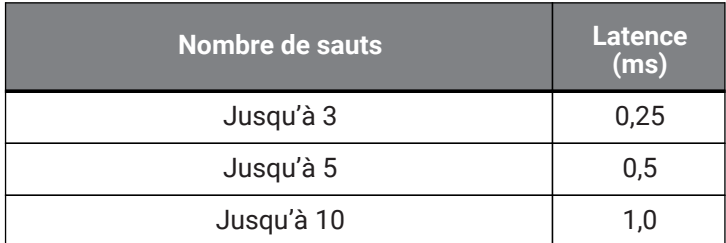

#### 9. Écran NETWORK

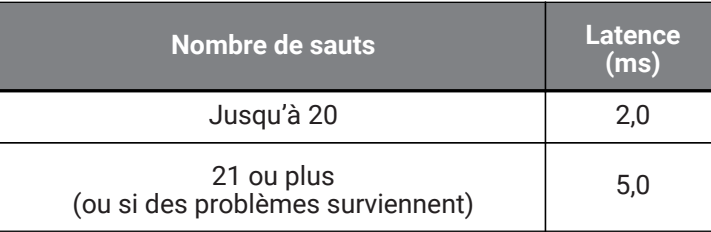

### **SA NOTE**

- Si deux appareils assignés ont des réglages de latence différents, le réglage le plus lent s'applique.
- Selon l'état du réseau, il peut s'avérer nécessaire d'augmenter la latence même si le nombre de sauts est faible.
- En cas de problème, choisissez 5,0 ms pour vérifier si le réglage de la latence est à l'origine du problème.

#### ④ **ENCODING (Encodage) (affichage uniquement)**

#### ⑤ **SECONDARY (SECONDARY PORT) (Secondaire)**

Ce paramètre détermine si les deux connecteurs Dante sont utilisés pour une connexion redondante (REDUNDANT) ou une connexion en guirlande (DAISY CHAIN (Guirlande)).

#### ⑥ **LABEL (Étiquette)**

Ce paramètre affiche l'étiquette de l'appareil Dante.

#### ⑦ **LOCK (Verrouillage)**

Ce paramètre indique l'état de verrouillage de l'appareil Dante. Ce réglage est effectué par le logiciel Dante Controller.

Il affiche LOCKED (Verrouillé) si le réglage est verrouillé ou UNLOCKED (Déverrouillé) si le réglage est déverrouillé. Si l'appareil est verrouillé, les réglages liés à Dante ne peuvent pas être modifiés.

#### ⑧ **DDM (Dante Domain Manager)**

Si un serveur DDM existe sur le réseau ou s'il est connecté à un domaine, ce paramètre indique l'état.

- STATE (État) : indique l'état de la connexion au domaine. DOMAIN (Domaine) Associé à un domaine DISCONNECTED (Déconnecté) Associé à un domaine mais non connecté au serveur DDM UNMANAGED (Non géré) Non associé à un domaine
- LOCAL : indique l'état d'accès des réglages Dante (y compris DANTE PATCH (Assignation Dante)) de l'unité en cours d'utilisation.

READ WRITE (Lecture-écriture) Modifiable READ ONLY (Lecture seule) Non modifiable

## **9.3. CONTROL (Commande)**

Vous pouvez effectuer dans cet écran des réglages liés à la télécommande.

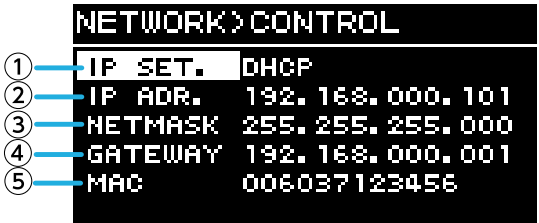

#### ① **IP SET. (IP SETTINGS) (Réglages IP)**

Ce paramètre sélectionne les modalités de configuration de l'adresse IP.

• UNIT ID : 192.168.0. ### est défini (###=UNIT ID).

• DHCP : l'adresse IP attribuée par le serveur DHCP est définie. L'adresse IP, le masque de sous-réseau (NETMASK) et la passerelle (GATEWAY) sont obtenus automatiquement. S'il n'y a pas de serveur DHCP sur le

réseau, l'unité fonctionne à l'aide d'une adresse de liaison locale (169.254.xxx.xxx).

• STATIC IP (IP statique) : l'adresse IP est spécifiée manuellement.

#### ② **IP ADR. (Adresse IP)**

Ce paramètre affiche l'adresse IP. Si STATIC IP est sélectionné sous IP SET., spécifiez l'adresse IP ici.

#### ③ **NETMASK (Masque de sous-réseau)**

Ce paramètre affiche le masque de sous-réseau. Si STATIC IP est sélectionné sous IP SET., spécifiez l'adresse du masque de sous-réseau ici.

#### ④ **GATEWAY (Passerelle)**

Ce paramètre affiche la passerelle par défaut. Selon le réglage de la fonction IP SET. (①), il affiche ce qui suit.

- UNIT ID : la passerelle par défaut est désactivée
- STATIC IP : la passerelle par défaut est définie manuellement

#### ⑤ **MAC**

Ce paramètre affiche l'adresse MAC. Cette adresse est uniquement affichée à titre d'information et ne peut pas être modifiée.

# **10. Écran UTILITY**

Cet écran vous permet d'effectuer divers réglages pour l'unité.

# **10.1. PANEL SETUP (Configuration du panneau)**

Cet écran vous permet d'effectuer les réglages de l'écran.

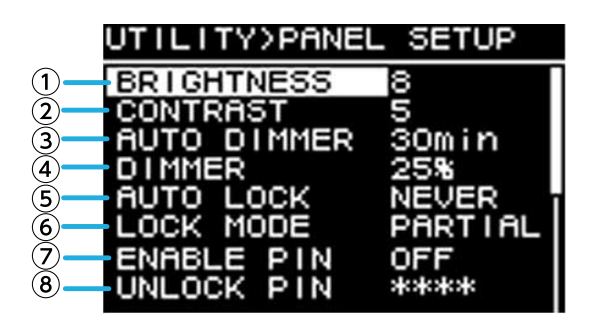

#### ① **BRIGHTNESS (Luminosité)**

Ce paramètre spécifie la luminosité du rétroéclairage de l'écran. Il peut être réglé sur dix pas, de 1 à 10.

#### ② **CONTRAST (Contraste)**

Ce paramètre spécifie le contraste de l'écran.

Il peut réglé sur 16 pas, de 1 à 16. Réglez-le de manière à ce que l'écran puisse être facilement visualisé, en fonction des conditions environnantes. Si la valeur est trop élevée, il sera difficile de lire l'écran directement depuis l'avant.

#### ③ **AUTO DIMMER (AUTO PANEL DIMMER) (Variateur automatique)**

Ce paramètre spécifie le délai au terme duquel le panneau s'assombrit.

#### ④ **DIMMER (DIMMER BRIGHTNESS) (Variateur)**

Ce paramètre spécifie la luminosité du rétroéclairage de l'écran sous la forme de pourcentage (%) lorsqu'il est assombri.

#### ⑤ **AUTO LOCK (AUTO PANEL LOCK) (Verrouillage du panneau)**

Ce paramètre spécifie le délai au terme duquel le panneau est verrouillé.

#### ⑥ **LOCK MODE (PANEL LOCK MODE) (Mode de verrouillage)**

Ce paramètre spécifie le réglage du verrouillage du panneau.

・PARTIAL (Partiel) : les opérations liées à l'écran sont verrouillées. Il est possible de régler le volume et

l'assourdissement.

・ALL (Tous) : aucune opération n'est possible en dehors du déverrouillage du panneau.

#### ⑦ **ENABLE PIN (ENABLE PANEL UNLOCK PIN) (Activer le code PIN)**

Ce paramètre active/désactive le code PIN utilisé pour le verrouillage du panneau.

#### ⑧ **UNLOCK PIN (PANEL UNLOCK PIN) (Code PIN de déverrouillage)**

Ce paramètre spécifie un code PIN pour le verrouillage du panneau (un numéro à quatre chiffres). Si vous définissez un code PIN, vous devrez le saisir pour déverrouiller le panneau.

### **NOTE**

• Si vous oubliez le code PIN, vous pourrez l'effacer en réinitialisant l'unité. Reportez-vous à la section [Réinitialisation en cas d'oubli du code PIN, etc.](#page-73-0).

# **10.2. Configuration du code PIN**

1. **Accédez à l'écran de saisie du code PIN.**

Sélectionnez l'écran MENU → UTILITY → PANEL SETUP → UNLOCK PIN. Le curseur est au niveau du premier chiffre du code PIN.

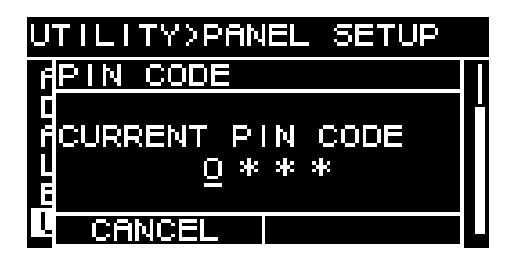

### 2. **Saisissez le code PIN actuel.**

Tournez le bouton principal pour sélectionner un chiffre, puis appuyez dessus pour confirmer. Lorsque vous confirmez, le curseur se déplace vers la droite.

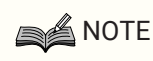

- Le code PIN défini en usine est 0000.
- 3. **À l'aide de la même opération, confirmez le code à quatre chiffres.**

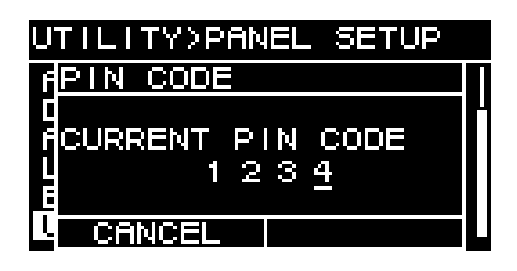

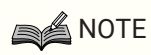

- Si vous voulez corriger le code PIN lors de ce processus de saisie, appuyez sur la touche [ $\rightarrow$ ] (retour) et utilisez le bouton principal pour sélectionner le chiffre que vous souhaitez corriger.
- 4. **Appuyez sur le bouton principal pour sélectionner OK.** L'écran de saisie du nouveau code PIN apparaît.

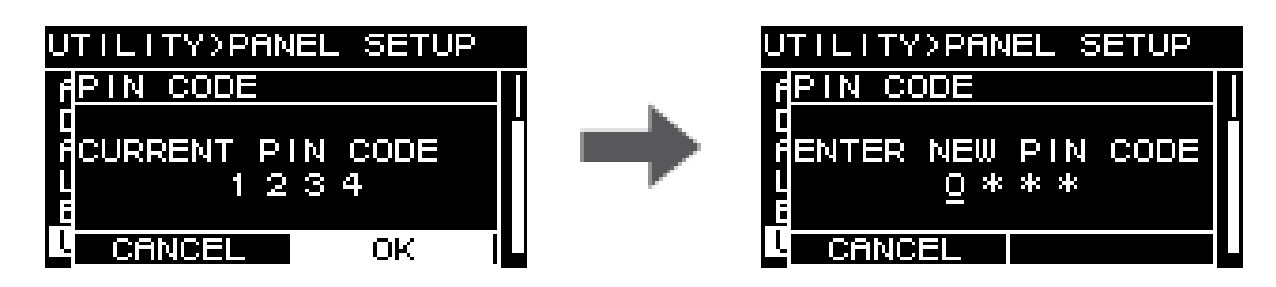

5. **Saisissez le nouveau code PIN, puis appuyez sur le bouton principal pour sélectionner OK.** Le code PIN est confirmé.

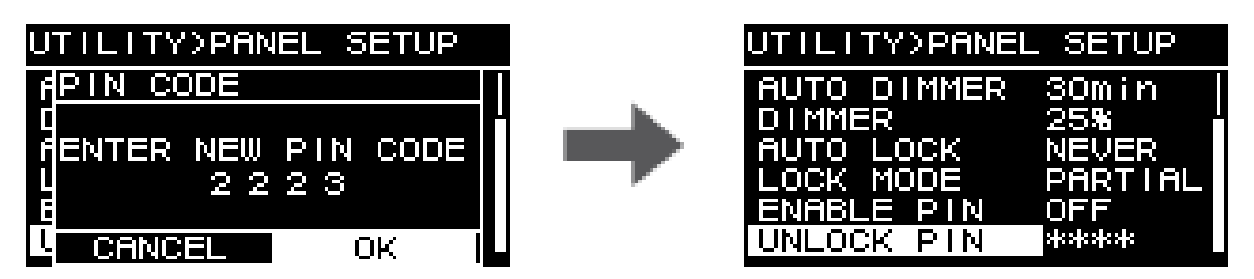

### **10.3. Pour désactiver le verrouillage du panneau**

Si vous utilisez le panneau alors qu'il est verrouillé, le message suivant apparaît sur l'écran.

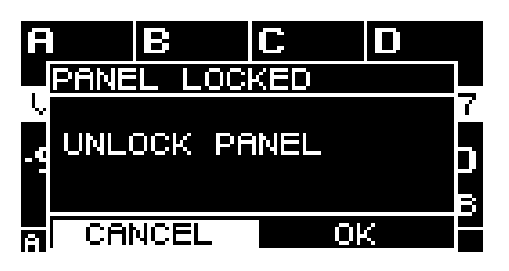

Tournez le bouton principal pour sélectionner OK, puis appuyez sur le bouton principal pour confirmer.

# **10.4. HOME SCREEN (Écran d'accueil)**

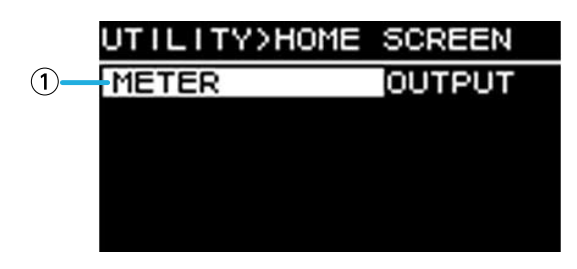

#### ① **METER (Indicateur de niveau)**

Ce paramètre spécifie la position de l'indicateur de niveau qui apparaît sur l'écran HOME.

INPUT : directement avant le volume. Cela vous permet de contrôler le signal d'entrée même si le volume est coupé.

OUTPUT : directement avant la prise de sortie du haut-parleur. Cela vous permet de contrôler le signal en cours d'émission depuis la prise de sortie du haut-parleur.

### **10.5. DEVICE INFORMATION (Informations de l'appareil)**

Cet écran affiche l'état de l'unité et des informations qui lui sont propres.

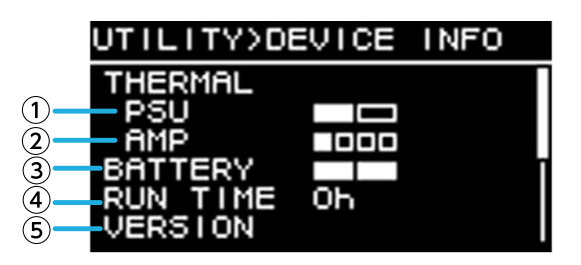

#### ① **THERMAL PSU (Température du module d'alimentation)**

Ce paramètre affiche la température de la section d'alimentation selon trois niveaux. Si l'indication maximale est atteinte, un limiteur est appliqué.

#### ② **THERMAL AMP (Température de l'amplificateur)**

Ce paramètre affiche la température de la section amplificateur selon cinq niveaux. Un limiteur est appliqué en fonction de la température.

#### ③ **BATTERY (Batterie)**

Ce paramètre affiche l'état de la batterie interne selon trois niveaux.

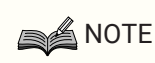

• Lorsque la batterie est déchargée, LOW (Faible) ou NO s'affiche. Le cas échéant, contactez immédiatement votre revendeur répertorié à la fin du Guide rapide (document distinct) pour faire remplacer la batterie de secours.

#### ④ **RUN TIME (Durée d'exécution)**

Ce paramètre indique la durée de fonctionnement totale de l'unité.

#### ⑤ **VERSION**

- FIRMWARE (Microprogramme) : indique la version du microprogramme.
- Dante : affiche trois versions liées à Dante.
- SERIAL (Série) : affiche le numéro de série de l'unité.

# **10.6. CLOCK (Horloge)**

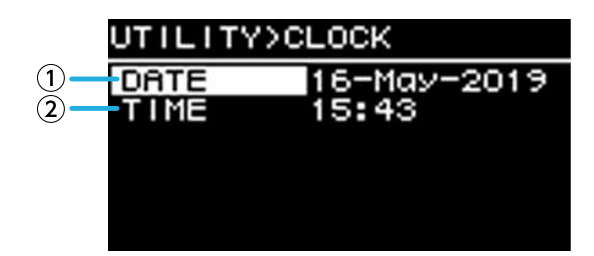

#### ① **DATE**

Ce paramètre affiche et règle la date de l'horloge interne.

#### ② **TIME (Heure)**

Ce paramètre affiche et règle l'heure de l'horloge interne.

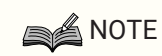

• Vous pouvez utiliser ProVisionaire Amp Editor pour appliquer l'heure de l'ordinateur à cette unité. Pour plus de détails, reportez-vous au guide de configuration de ProVisionaire Amp Editor.

### **10.7. INITIALIZE (Réinitialiser)**

Cet écran affiche les modalités de réinitialisation des données dans l'amplificateur.

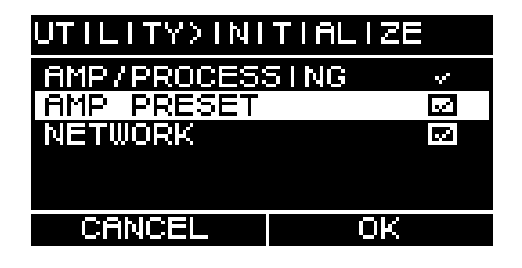

### **SA NOTE**

• Pour plus de détails sur la méthode de réinitialisation, reportez-vous à la section [Rétablissement des](#page-72-0) [réglages d'usine \(réinitialisation\)](#page-72-0).

## **10.8. REBOOT (Redémarrer)**

Si vous avez modifié plusieurs réglages nécessitant un redémarrage, utilisez cet écran pour redémarrer une

seule fois pour toutes ces modifications.

Un message comme celui-ci apparaît à l'écran.

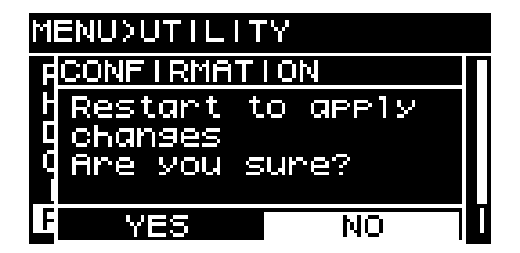

- ・Pour redémarrer : tournez le bouton principal pour sélectionner YES, puis appuyez pour confirmer.
- ・Pour annuler : tournez le bouton principal pour sélectionner NO, puis appuyez pour confirmer.

### **10.9. LOG (Journal)**

Cet écran vous permet d'afficher les alertes et les informations générées par cette unité. Les données du journal système vous aident à identifier la cause d'un problème ou d'un dysfonctionnement.

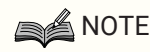

• Environ 800 données de journal peuvent être enregistrées dans la mémoire interne. Si ce nombre est dépassé, les données les plus anciennes sont supprimées successivement à mesure que de nouvelles sont enregistrées.

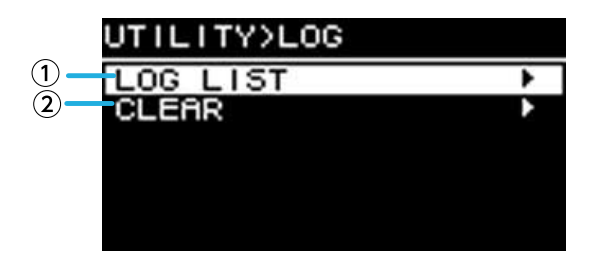

#### ① **LOG LIST (Liste du journal)**

Cet écran affiche l'ensemble du journal des opérations stocké en interne.

Les événements du journal sont affichés dans l'ordre de leur survenue.

Les informations sont affichées au format « AAMMJJ HH:MM:SS►N ». Cela signifie qu'au cours de l'année AA, du mois MM et du jour JJ, à HH heures MM minutes et SS secondes, les événements NN se sont produits.

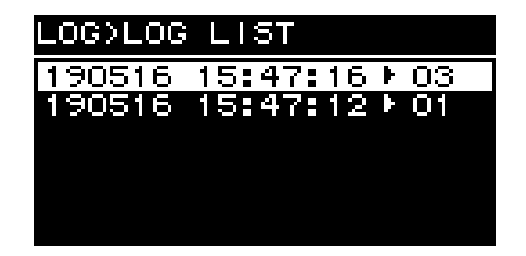

Tournez le bouton principal pour sélectionner un événement, puis appuyez sur ce bouton pour accéder à l'écran DETAIL VIEW (Vue détaillée).

Pour plus de détails sur les messages, reportez-vous à la section « [Liste des messages](#page-80-0) ».

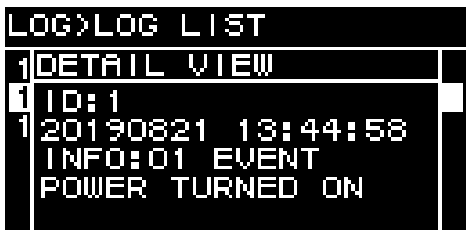

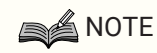

• Lorsque cet écran est affiché, tournez le bouton principal pour passer aux données précédentes ou suivantes du journal.

#### ② **LOG CLEAR (Effacer le journal)**

Si vous souhaitez nettoyer l'écran des données du journal (par exemple, lors de la maintenance), sélectionnez

YES dans l'écran de confirmation suivant pour effacer le journal.

Les données de journal enregistrées dans la mémoire interne sont conservées.

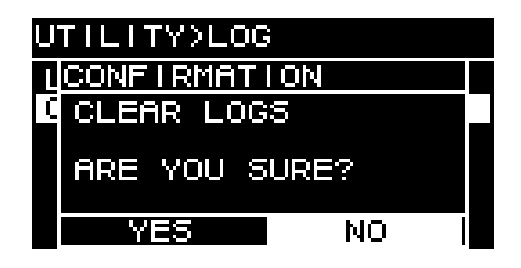

# **11. À propos de Dante**

#### **■ Présentation de Dante**

Outre l'entrée et la sortie analogiques, la série PC-D/DI utilise le protocole Dante pour transmettre des signaux audionumériques. Dante est un protocole audio réseau développé par la société Audinate Corporation. Dans un environnement réseau prenant en charge la technologie Gigabit Ethernet, ce protocole peut transférer plusieurs signaux audio de fréquences d'échantillonnage et de débits binaires différents, ainsi que des signaux de commande des appareils sur le même réseau.

Pour en savoir plus sur Dante, consultez le site Web d'Audinate Corporation, à l'adresse suivante :

#### <http://www.audinate.com/>

Le site Web Yamaha Pro Audio propose également diverses informations sur Dante, à l'adresse suivante : <http://www.yamahaproaudio.com/>

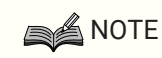

• N'utilisez pas la fonction EEE (\*) d'un commutateur réseau au sein d'un réseau Dante. Les réglages de la consommation d'alimentation entre les commutateurs prenant en charge la fonction EEE sont paramétrés automatiquement, mais certains d'entre eux ne sont pas toujours corrects. Cela signifie que, dans certaines situations défavorables au sein du réseau Dante, la fonction EEE d'un commutateur peut être activée, ce qui a pour effet d'altérer la capacité de synchronisation de l'horloge et d'entraîner l'interruption du son. Veuillez dès lors tenir compte des points suivants :

◦ Si vous utilisez un commutateur géré, désactivez la fonction EEE de tous les connecteurs utilisant Dante. N'utilisez pas un commutateur qui ne vous permet pas de désactiver la fonction EEE.

◦ Si vous utilisez un commutateur non géré, n'utilisez pas de commutateur prenant en charge la fonction EEE. Ces commutateurs ne peuvent pas désactiver la fonction EEE.

• La fonction EEE (Energy Efficient Ethernet) est une technologie qui permet de réduire la consommation d'énergie d'un appareil Ethernet lorsque le trafic réseau est léger. Elle est également appelée « Ethernet vert » ou IEEE 802.3az.

# **11.1. Méthodes de connexion**

Il existe deux méthodes de connexion d'une unité de la série PC-D/DI à un réseau Dante, que vous pouvez utiliser en combinaison.

### **11.1.1. Connexion redondante**

Une connexion redondante vous permet de construire un système plus résistant aux dysfonctionnements du réseau qu'un réseau en guirlande. Une connexion redondante est composée de deux circuits, un principal et un secondaire. La communication se déroule normalement sur le circuit principal, mais bascule automatiquement sur le circuit secondaire en cas de problème (déconnexion du circuit principal, par exemple).

**A** NOTE • Vous ne pouvez pas connecter plus de 80 unités Dante au même réseau. Si vous devez connecter plus de 80 unités, répartissez-les dans des sous-réseaux. Rio3224-D2 - PRIMARY - SECONDARY  $-$  CONTROL PC-D/DI series StageMix **R** Remote PV Control L2 switch L<sub>2</sub> switch L2 switch **AAAAA AAAA A |** PV Amp Editor **Dante Controller** Tillillillilli  $CL5$ ,,,,,,,,,,,,,,, . . . . . . . . . .  $\frac{1}{2}$ **ITTITITI** 

### **A** NOTE

• Si vous souhaitez commander Dante Controller et ProVisionaire Amp Editor sur le même ordinateur, connectez-les à l'aide de cartes d'interface réseau distinctes.

### **11.1.2. Connexion en guirlande**

Dans le cadre d'une connexion en guirlande, chaque unité est connectée à la suivante comme les maillons d'une

chaîne. La construction du réseau est simple et aucun commutateur réseau n'est nécessaire. La connexion de nombreuses unités augmente le retard de communication avec la dernière unité, de sorte qu'il est nécessaire d'augmenter la latence pour éviter toute interruption du son sur le réseau Dante. Si un problème survient au niveau du système (câble cassé, par exemple), le réseau est interrompu à cet endroit, et la communication avec les unités suivantes est impossible.

Si la latence est définie sur le réglage par défaut (0,5 ms), évitez d'utiliser plus de cinq unités Dante dans une connexion en guirlande. Si six unités ou plus sont connectées, le retard de communication au sein du réseau sera plus grand, ce qui risque de provoquer des interruptions du son. Pour éviter cela, vous pouvez soit augmenter le réglage LATENCY de Dante, soit utiliser un commutateur L2 (compatible Gigabit Ethernet) pour scinder le réseau.

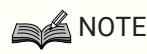

- Les trois connecteurs Dante [PRIMARY]/[SECONDARY] et NETWORK sont connectés à l'aide d'un commutateur interne, de sorte que vous pouvez utiliser n'importe lequel pour la connexion audio Dante ou de l'ordinateur.
- Ne connectez pas plusieurs connecteurs au même commutateur externe, dans la mesure où cela créerait une boucle réseau.

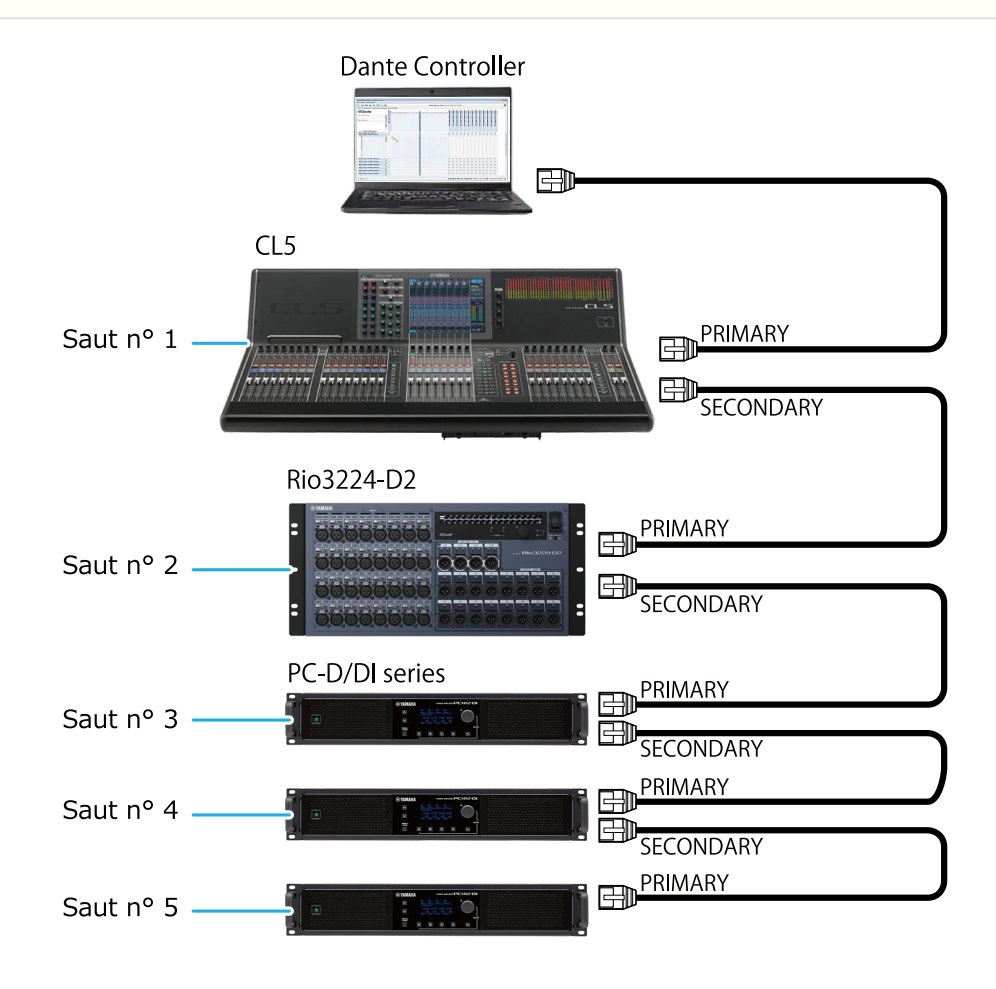

# **11.2. Réglages Dante**

Si vous utilisez cette unité de la série PC-D/DI connectée à un réseau Dante, vous devez effectuer différents réglages liés à Dante dans l'écran Dante.

#### **Écran Dante**

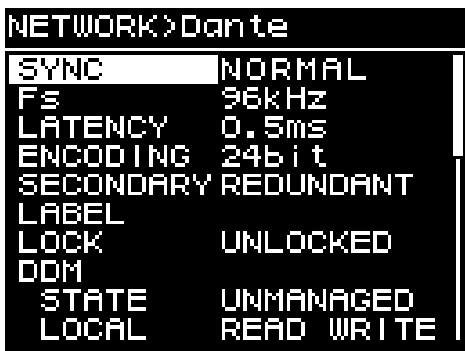

Pour plus de détails sur les différentes fonctions, reportez-vous à la section « Écran NETWORK » - [Dante.](#page-57-0)

# **11.3. Connexions à des appareils Dante**

### **11.3.1. À propos de Dante Controller**

Dante Controller est un logiciel d'application permettant de configurer un réseau Dante et de spécifier l'acheminement du son. Utilisez Dante Controller si vous comptez vous connecter à un appareil Dante autre qu'une console de mixage numérique Yamaha prenant en charge l'intégration avec la série PC-D/DI ou si vous

voulez effectuer des réglages plus détaillés.

Téléchargez la version la plus récente de Dante Controller depuis le site Web suivant : <http://www.yamahaproaudio.com/>

L'ordinateur sur lequel le logiciel Dante Controller est installé doit être doté d'un port Ethernet prenant en charge la technologie Gigabit Ethernet.

Dante Controller vous permet essentiellement d'effectuer les réglages suivants :

• Réglages d'assignation d'entrée/de sortie dans l'onglet Routing de l'écran Network View (Vue du réseau)

• Réglages de l'horloge maître dans l'onglet Clock Status (État de l'horloge) de l'écran Network View

• Réglages de la fréquence d'échantillonnage dans l'onglet Device Config (Configuration de l'appareil) de l'écran Device View (Vue de l'appareil)

### **A** NOTE

• Si la fonction Dante Device Lock (Verrouillage de l'appareil Dante) est activée dans Dante Controller, il est impossible de modifier des réglages tels que l'assignation d'entrée/sortie liée à Dante. Si vous voulez modifier ces réglages, utilisez Dante Controller pour désactiver Dante Device Lock.

### **11.3.2. Réglages de Dante Controller**

Lorsque vous démarrez Dante Controller, l'écran Network View s'ouvre en premier.

Cet écran vous permet de spécifier l'acheminement audio entre les appareils Dante. Il affiche tous les appareils Dante sur le réseau. Cliquez sur la cellule [+] au niveau de laquelle les appareils de transmission et de réception s'entrecroisent de manière à afficher tous les canaux, puis spécifiez l'acheminement audio. Lorsqu'un itinéraire est établi, une icône de coche verte apparaît.

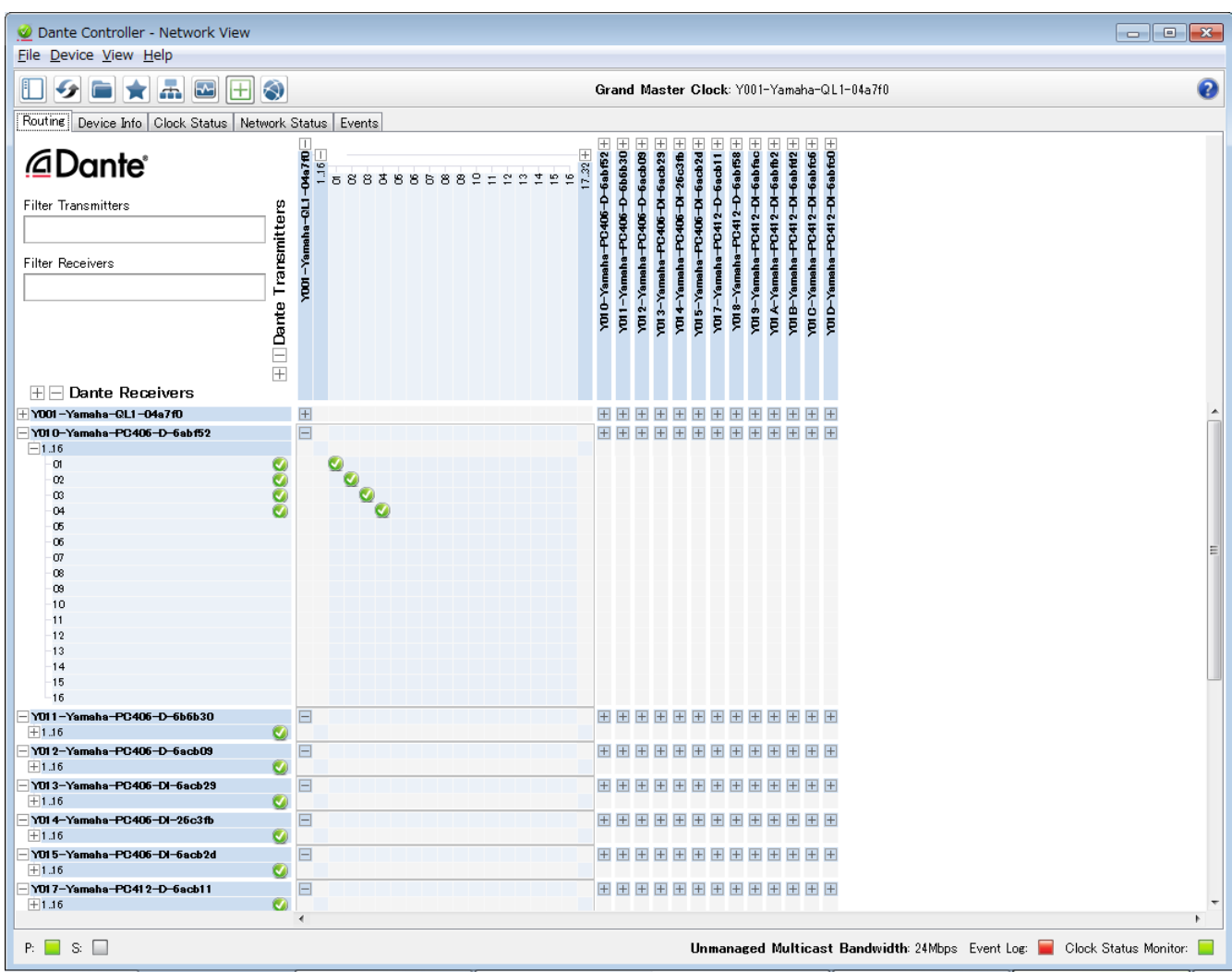

Pour plus de détails, reportez-vous au mode d'emploi de Dante Controller.

Pour plus de détails sur le canal Dante auquel la sortie d'un appareil de transmission (par ex., une console de mixage numérique) est attribuée, reportez-vous au mode d'emploi de l'appareil en question.
## <span id="page-72-0"></span>**12. Rétablissement des réglages d'usine (réinitialisation)**

Il existe deux méthodes pour réinitialiser ce produit.

## **12.1. En sélectionnant l'écran MENU** → **UTILITY** → **INITIALIZE**

1. **Dans l'écran MENU, tournez le bouton principal pour sélectionner « UTILITY », puis appuyez sur le bouton principal pour confirmer.** L'écran UTILITY apparaît.

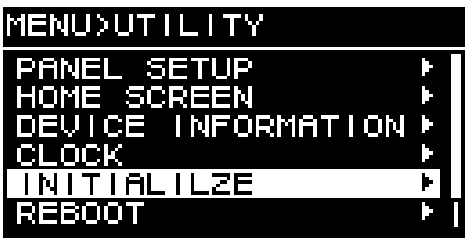

2. **Dans l'écran UTILITY, tournez le bouton principal pour sélectionner « INITIALIZE », puis appuyez sur le bouton principal pour confirmer.**

L'écran INITIALIZE apparaît.

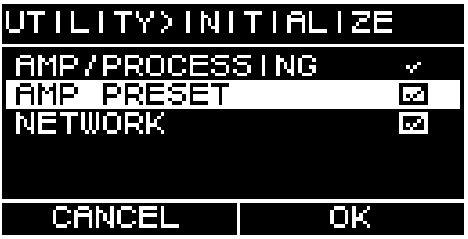

3. **Tournez le bouton principal pour choisir les réglages qui seront réinitialisés (des sélections multiples sont autorisées), puis appuyez sur le bouton principal pour confirmer votre choix.** Le tableau ci-dessous répertorie les réglages qui peuvent être réinitialisés.

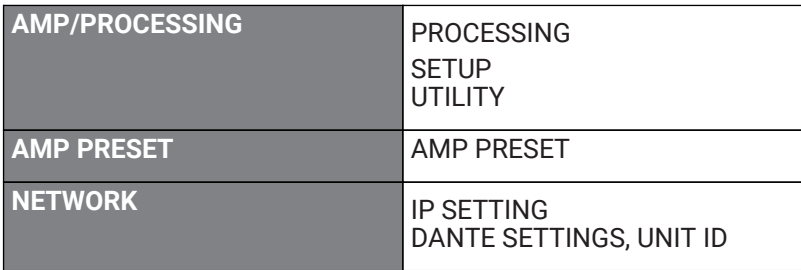

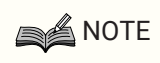

- Le réglage AMP/PROCESSING est toujours réinitialisé.
- 4. **Lorsque vous avez effectué les sélections souhaitées, tournez le bouton principal pour le positionner sur [OK], puis appuyez dessus pour confirmer votre choix.**
- 5. **Dans l'écran de confirmation, tournez le bouton principal pour sélectionner « YES », puis appuyez dessus pour confirmer votre choix.**

Au terme de la réinitialisation, l'unité redémarre automatiquement et passe à l'état sous tension.

## **12.2. Réinitialisation en cas d'oubli du code PIN, etc.**

Si vous ne pouvez pas sélectionner INITIALIZE dans l'écran UTILITY (par exemple, si vous avez oublié le code PIN de verrouillage du panneau), vous pouvez procéder à la réinitialisation selon la méthode suivante.

- 1. **Débranchez l'unité de la prise secteur.**
- 2. **Tout en maintenant enfoncées la touche de sélection de canal [A] et la touche [ ] (retour), branchez l'unité sur la prise secteur.**

Un écran de confirmation s'affiche.

3. **Appuyez sur le bouton principal pour confirmer.**

La réinitialisation débute. Pendant celle-ci, tous les voyants de canaux s'allument en rouge. Au terme de la réinitialisation, tous les voyants de canaux sont allumés en vert. L'unité redémarre ensuite automatiquement et bascule en mode veille.

## **13. Référence**

### **13.1. Installation des poignées**

Installez les poignées fournies selon les besoins.

1. **Alignez les poignées sur les orifices de l'unité, puis installez-les à l'aide des vis fournies (4 pièces).**

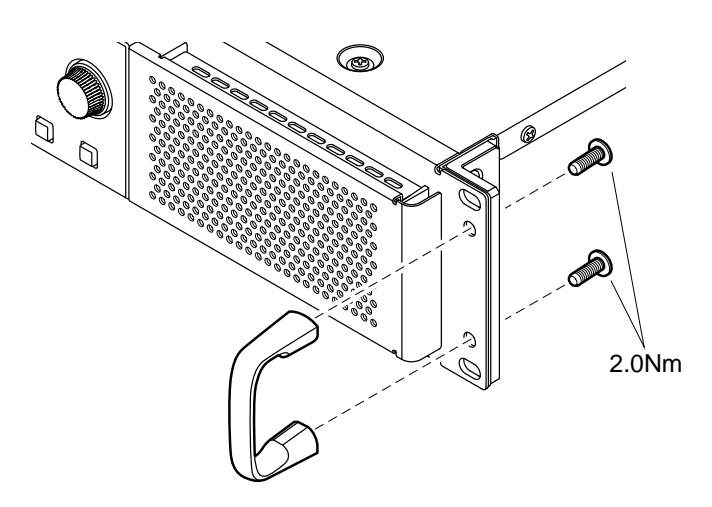

### **13.2. Nettoyage des filtres à air**

Pour garantir l'introduction d'un air de refroidissement adéquat, nettoyez les éléments filtrants comme indiqué ci-après s'ils sont obstrués.

- 1. **Vérifiez que l'amplificateur est hors tension.**
- 2. **Débranchez le cordon d'alimentation de la prise secteur.**
- 3. **Détachez la grille.**
- 4. **Retirez l'élément filtrant et nettoyez-le à l'eau. Si l'élément filtrant est très sale, utilisez du liquide pour vaisselle.**
- 5. **Laissez l'élément filtrant sécher complètement.**

La fixation de l'élément filtrant alors qu'il est encore mouillé peut entraîner des dysfonctionnements.

**Placez l'élément filtrant sur l'orifice d'aération et fixez la grille.**

Les références des pièces de remplacement des éléments filtrants sont les suivantes :

- ・Élément filtrant (G) : VAS54300
- ・Élément filtrant (D) : VAS54400

## **13.3. Liste des fonctions**

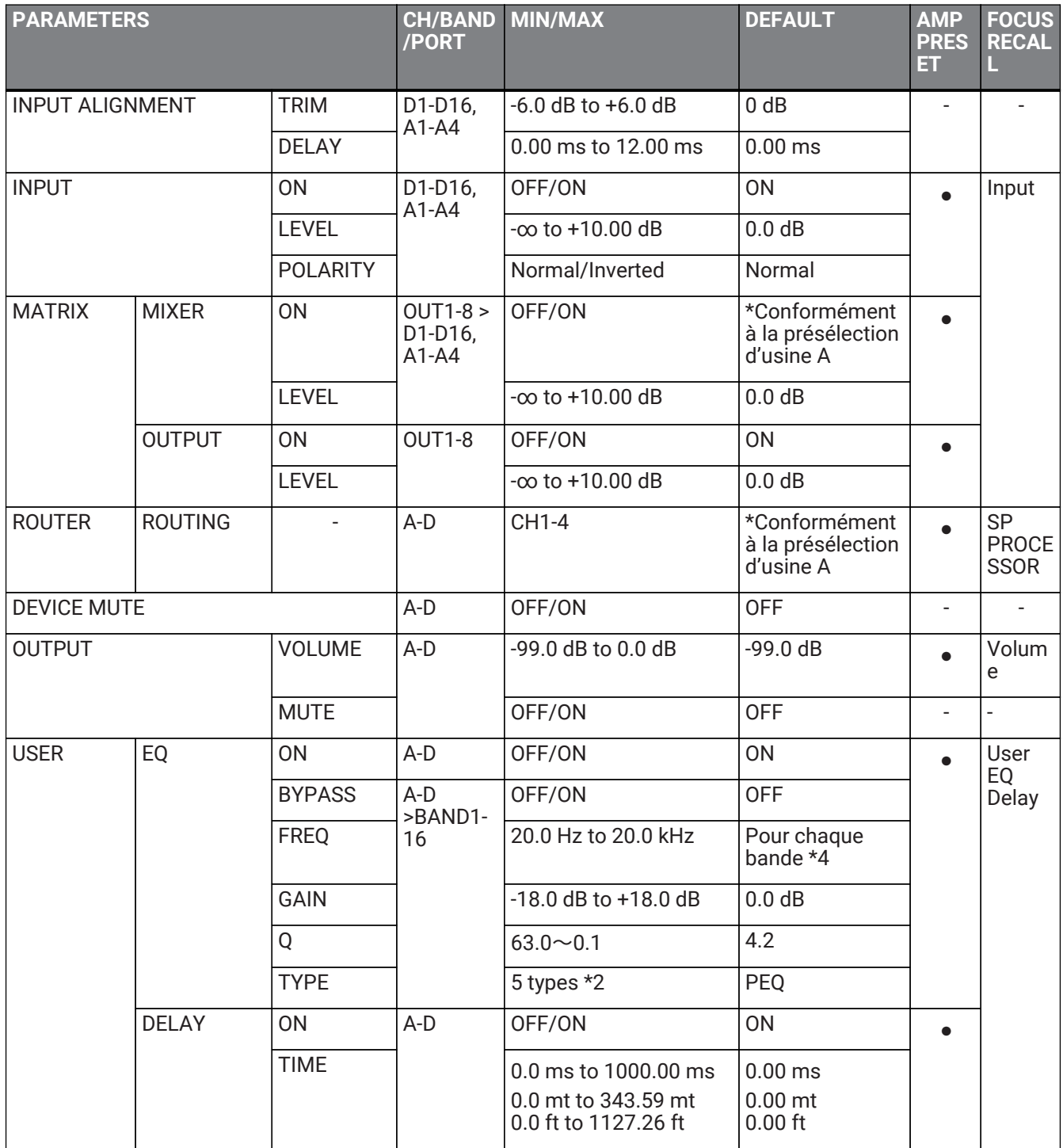

13. Référence

| <b>PARAMETERS</b>          |                                      |                              | <b>CH/BAND</b><br>/PORT | <b>MIN/MAX</b>                                                  | <b>DEFAULT</b>                      | <b>AMP</b><br><b>PRES</b><br>ET. | <b>FOCUS</b><br><b>RECAL</b>             |
|----------------------------|--------------------------------------|------------------------------|-------------------------|-----------------------------------------------------------------|-------------------------------------|----------------------------------|------------------------------------------|
| SP<br><b>PROCESSO</b><br>R | X-OVER                               | <b>HPF TYPE</b>              | $A-D$                   | 20 types $*1$                                                   | 48 dB BUT                           | $\bullet$                        | <b>SP</b><br><b>PROCE</b><br><b>SSOR</b> |
|                            |                                      | <b>HPF FREQ</b>              |                         | 20.0 Hz to 20.0 kHz                                             | 20.0 Hz                             |                                  |                                          |
|                            |                                      | <b>HPF Gc</b>                |                         | $-6$ dB $\sim$ +6 dB                                            | $-3 dB$                             |                                  |                                          |
|                            |                                      | LPF TYPE                     |                         | 20 types *1                                                     | <b>THRU</b>                         |                                  |                                          |
|                            |                                      | <b>LPF FREQ</b>              |                         | 20.0 Hz to 20.0 kHz                                             | 20.0 kHz                            |                                  |                                          |
|                            |                                      | LPF Gc                       |                         | $-6$ dB $\sim$ +6 dB                                            | 0 dB                                |                                  |                                          |
|                            |                                      | <b>POLARITY</b>              |                         | NORMAL/INVERTED                                                 | <b>NORMAL</b>                       |                                  |                                          |
|                            | <b>DELAY</b>                         | ON                           | $A-D$                   | OFF/ON                                                          | <b>ON</b>                           |                                  |                                          |
|                            |                                      | <b>TIME</b>                  |                         | 0.0 ms to 200.00 ms<br>0.0 mt to 66.72 mt<br>0.0 ft to 225.4 ft | $0.00$ ms<br>$0.00$ mt<br>$0.00$ ft |                                  |                                          |
|                            | EQ                                   | <b>ON</b>                    | A-D                     | OFF/ON                                                          | <b>ON</b>                           |                                  |                                          |
|                            |                                      | <b>BYPASS</b>                | $A-D$<br>>BAND1-        | OFF/ON                                                          | <b>OFF</b>                          |                                  |                                          |
|                            |                                      | <b>FREQ</b>                  | 16                      | 20.0 Hz to 20.0 kHz                                             | Pour chaque<br>bande *4             |                                  |                                          |
|                            |                                      | <b>GAIN</b>                  |                         | -18.0 dB to +18.0 dB                                            | 0.0 dB                              |                                  |                                          |
|                            |                                      | Q                            |                         | $63.0 \sim 0.1$                                                 | 4.2                                 |                                  |                                          |
|                            |                                      | <b>TYPE</b>                  |                         | 5 types *2                                                      | PEQ                                 |                                  |                                          |
|                            | <b>OUTPUT</b>                        | <b>LEVEL</b>                 | $A-D$                   | -99.0 dB to 0.0 dB                                              | $-99.0dB$                           | $\bullet$                        |                                          |
|                            | <b>PEAK</b><br><b>LIMITER</b>        | <b>ON</b>                    | A-D                     | OFF/ON                                                          | <b>ON</b>                           | $\bullet$                        |                                          |
|                            |                                      | <b>THRESHOL</b><br>D         |                         | 10 W - 5000 W<br>6.3 V to 424.3 V                               | 5000 W<br>200V                      |                                  |                                          |
|                            |                                      | <b>ATTACK</b>                |                         | 0.0 to 120.0 ms                                                 | 25.0 ms                             |                                  |                                          |
|                            |                                      | <b>RELEASE</b>               |                         | 0 to 6000 ms                                                    | 400 ms                              |                                  |                                          |
|                            | <b>RMS</b><br><b>LIMITER</b>         | 0N                           | A-D                     | OFF/ON                                                          | <b>ON</b>                           | $\bullet$                        |                                          |
|                            |                                      | <b>THRESHOL</b><br>D.        |                         | 10 W to 5000 W<br>6.3 V to 424.3 V                              | 5000 W<br>200V                      |                                  |                                          |
|                            |                                      | <b>ATTACK</b>                |                         | 0.0s to 30.0s                                                   | 1.0s                                |                                  |                                          |
|                            |                                      | <b>RELEASE</b>               |                         | 0.0s to 60.0s                                                   | 2.0s                                |                                  |                                          |
|                            | <b>FIR</b>                           | <b>MODE</b>                  | A-D                     | OFF/X-OVR/EQ                                                    | <b>OFF</b>                          | $\bullet$                        |                                          |
|                            |                                      | <b>TYPE</b>                  |                         | *24 characters                                                  | $\mathbf{H}$ H                      |                                  |                                          |
|                            | <b>SPP</b><br><b>INFORMATIO</b><br>N | <b>PRESET</b><br><b>NAME</b> | A-D                     | *24 characters                                                  | $\mathbf{H} \, \mathbf{H}$          | $\bullet$                        |                                          |
|                            |                                      | <b>IMPEDANC</b><br>E         |                         | 4.0 to 32.0 $\Omega$                                            | $8.0 \Omega$                        |                                  |                                          |

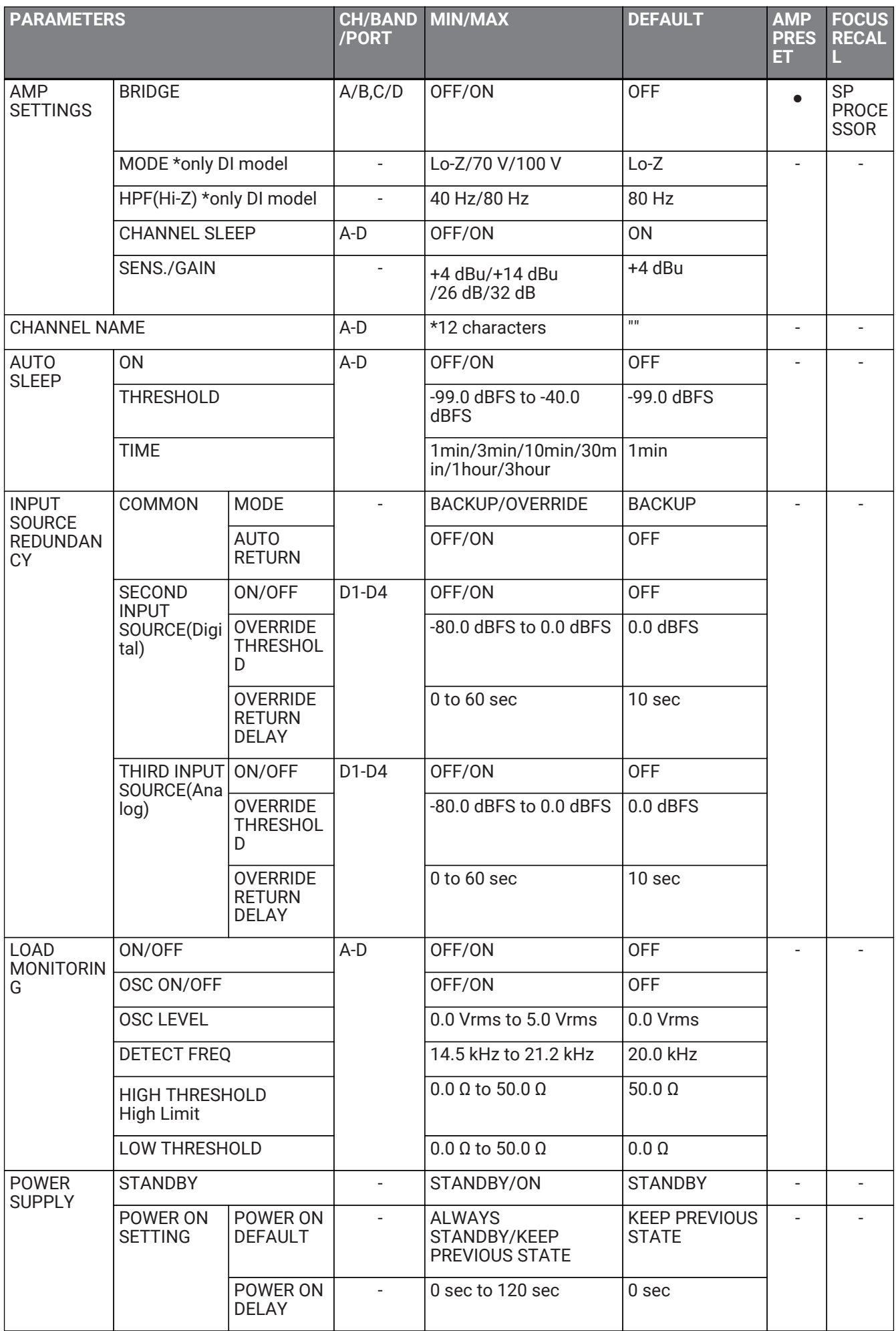

13. Référence

| <b>PARAMETERS</b>            |                          |                                                              | <b>CH/BAND</b><br>/PORT       | <b>MIN/MAX</b>                                   | <b>DEFAULT</b>    | <b>AMP</b><br><b>PRES</b><br>ET. | <b>FOCUS</b><br><b>RECAL</b><br>L |
|------------------------------|--------------------------|--------------------------------------------------------------|-------------------------------|--------------------------------------------------|-------------------|----------------------------------|-----------------------------------|
| GPI                          | IN                       | <b>FUNCTION</b>                                              | 6                             | IN PORT1- $ 8$ Functions $*5$                    | NO ASSIGN         |                                  |                                   |
|                              |                          | <b>TYPE</b>                                                  |                               | <b>ACTIVE HIGH, ACTIVE</b><br>LOW, IMPULSE       |                   |                                  |                                   |
|                              |                          | OPTION1                                                      |                               | * Depends on Function                            |                   |                                  |                                   |
|                              |                          | OPTION2                                                      |                               |                                                  |                   |                                  |                                   |
|                              | <b>OUT</b>               | <b>FUNCTION</b>                                              | <b>OUT</b><br><b>PORT 1-4</b> | 8 Functions *6                                   | NO ASSIGN         |                                  |                                   |
|                              |                          | <b>TYPE</b>                                                  |                               | <b>ACTIVE HIGH, ACTIVE</b><br>LOW                |                   |                                  |                                   |
|                              |                          | OPTION1                                                      |                               | * Depends on Function                            |                   |                                  |                                   |
|                              |                          | OPTION2                                                      |                               |                                                  |                   |                                  |                                   |
| <b>DEVICE</b>                | <b>UNIT ID</b>           |                                                              |                               | $01 - FE$                                        | 01                |                                  |                                   |
|                              | <b>DEVICE NAME</b>       |                                                              |                               | *32 characters                                   |                   |                                  |                                   |
| Dante                        | Fs                       |                                                              | $\overline{\phantom{0}}$      | 44.1 kHz/48 kHz/88.1<br>kHz/96 kHz               | 96 kHz            | $\overline{a}$                   |                                   |
|                              | <b>LATENCY</b>           |                                                              |                               | $0.5$ ms to $5$ ms (In<br>DDM, 40 ms)            | 0.5 <sub>ms</sub> |                                  |                                   |
|                              | <b>SECONDARY PORT</b>    |                                                              |                               | DAISY CHAIN/<br>REDUNDANT                        | REDUNDANT         |                                  |                                   |
| <b>NETWORK</b>               | IP SETTINGS              |                                                              | $\blacksquare$                | UNIT ID/DHCP/STATIC<br>IP                        | <b>DHCP</b>       |                                  |                                   |
|                              | <b>STATIC IP ADDRESS</b> |                                                              |                               | IPv4                                             | 192.168.0.2       |                                  |                                   |
|                              | <b>SUBNET MASK</b>       |                                                              |                               | IPv4                                             | 255.255.255.0     |                                  |                                   |
|                              | <b>DEFAULT GATEWAY</b>   |                                                              |                               | IPv4                                             | 192.168.0.1       |                                  |                                   |
| <b>PANEL</b><br><b>SETUP</b> | <b>BRIGHTNESS</b>        |                                                              | $\overline{\phantom{a}}$      | $1 - 10$                                         | 8                 |                                  |                                   |
|                              | <b>CONTRAST</b>          |                                                              | $\overline{a}$                | $1 - 16$                                         | 5                 | $\overline{a}$                   |                                   |
|                              | LOCK&<br><b>DIMMER</b>   | <b>AUTO</b><br><b>PANEL</b><br><b>DIMMER</b>                 |                               | 10 sec/30<br>sec/1min/3min/30min                 | 30min             |                                  |                                   |
|                              |                          | <b>DIMMER</b><br><b>BRIGHTNES</b><br>S                       |                               | 0%/25%/50%/75%                                   | 75%               |                                  |                                   |
|                              |                          | <b>AUTO</b><br><b>PANEL</b><br><b>LOCK</b>                   |                               | 10 sec/30<br>sec/1min/3min/30min/<br>1hour/NEVER | <b>NEVER</b>      |                                  |                                   |
|                              |                          | <b>PANEL</b><br><b>LOCK</b><br><b>MODE</b>                   |                               | PARTIAL/ALL                                      | <b>PARTIAL</b>    |                                  |                                   |
|                              |                          | <b>ENABLE</b><br><b>PANEL</b><br><b>UNLOCK</b><br><b>PIN</b> |                               | OFF/ON                                           | <b>OFF</b>        |                                  |                                   |
|                              |                          | <b>PANEL</b><br><b>UNLOCK</b><br><b>PIN</b>                  |                               | *four-digit number                               | 0000              |                                  |                                   |

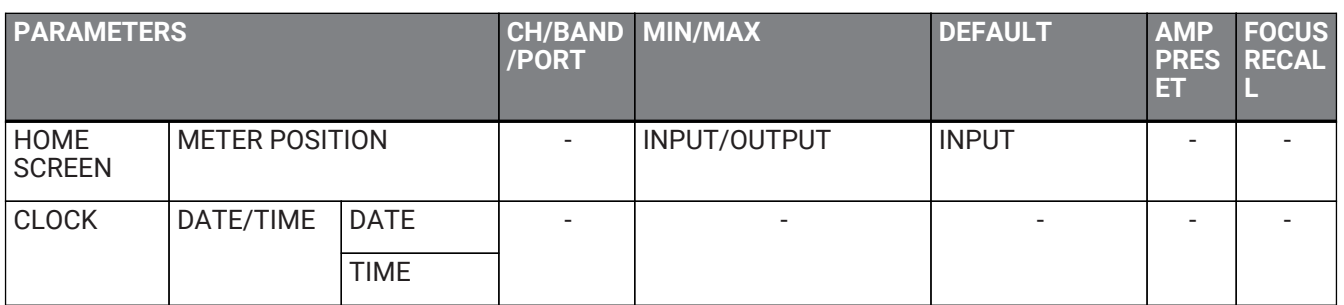

\*1 : THRU, 6 dB/OCT, 12 dB ADJGc, 12 dB BUT, 12 dB BESSL, 12 dB L-R, 18 dB ADJGc, 18 dB BUT, 18 dB BESSL, 24 dB ADJGc, 24 dB BUT, 24 dB BESSL, 24 dB L-R, 36 dB ADJGc

\*2 : PEQ, L.SHELF(6 dB/Oct), L.SHELF(12 dB/Oct), H.SHELF(6 dB/Oct), H.SHELF(12 dB/Oct), HPF, LPF \*3 : PEQ, L.SHELF(6 dB/Oct), L.SHELF(12 dB/Oct), H.SHELF(6 dB/Oct), H.SHELF(12 dB/Oct), HPF, LPF, APF(1st), APF(2nd), Horn EQ

\*4 : 25 Hz, 40 Hz, 63 Hz, 100 Hz, 160 Hz, 250 Hz, 400 Hz, 630 Hz, 1,0 kHz, 1,6 kHz, 2,5 kHz, 4,0 kHz, 6,3 kHz, 10,0 kHz, 16,0 kHz, 20,0 kHz

\*5 : No Assign, Power Amp Start, Channel Mute, Channel Sleep, Standby, Preset Recall, Volume +, Volume - \*6 : No Assign, Power Amp Start Status, Redundant Status, CH Impedance Detect Status, CH MUTE Status, Fault Out, Preset Recall

### **13.4. Liste des messages**

Les messages apparaissant sur l'écran de la série PC-D/DI et les actions appropriées sont répertoriés cidessous.

- **■ Message d'alerte**
- **■ Message du journal**

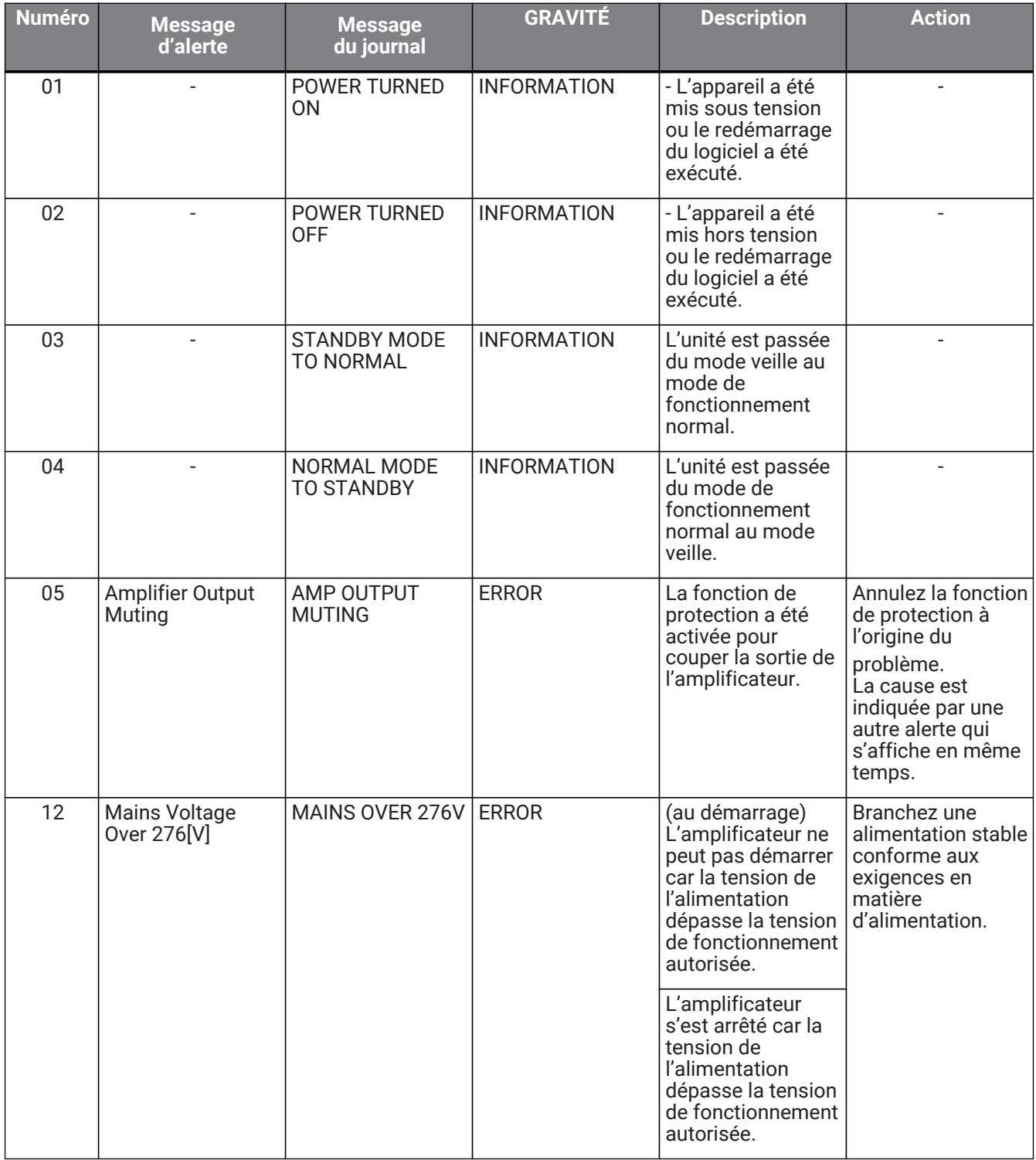

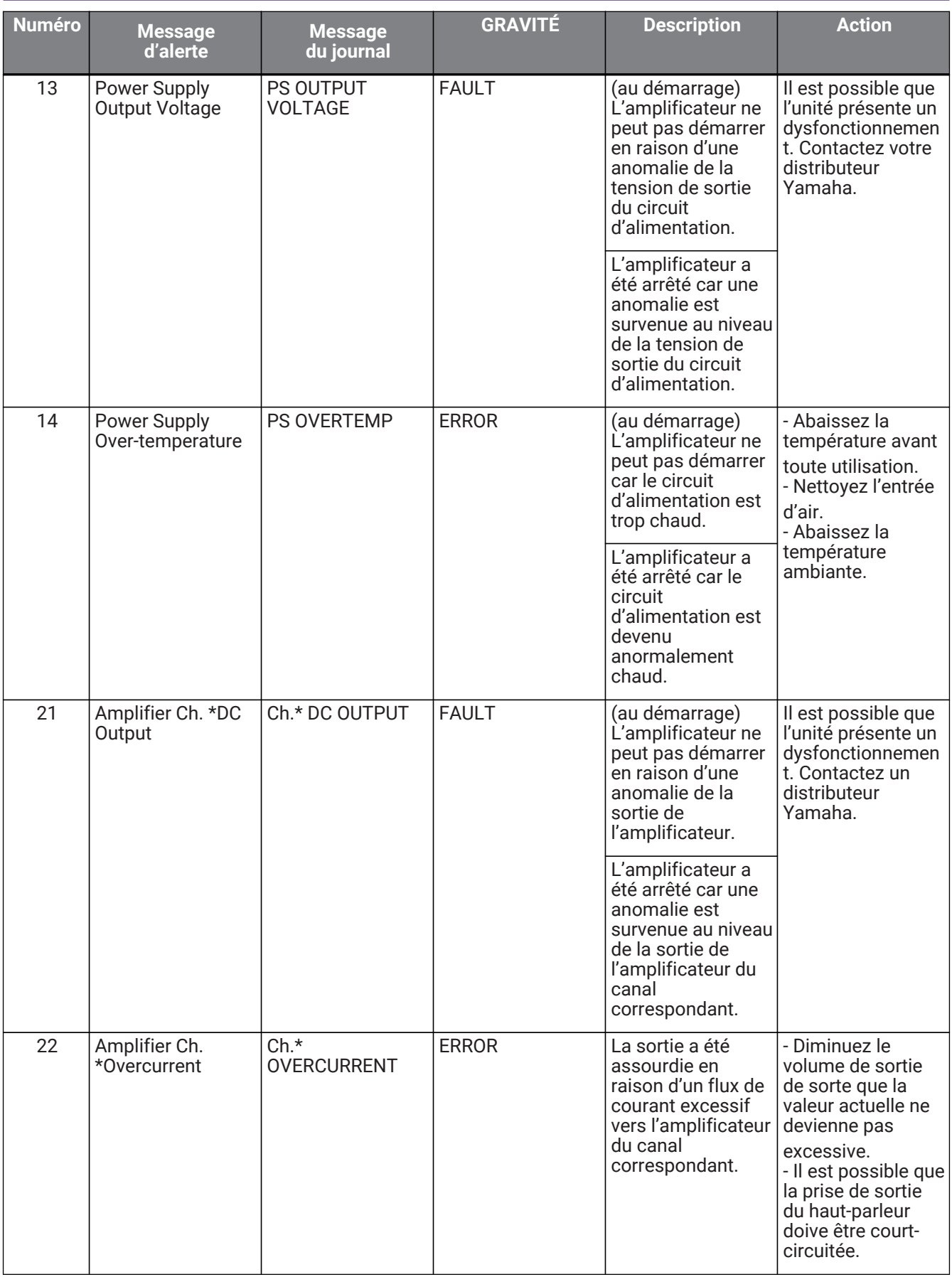

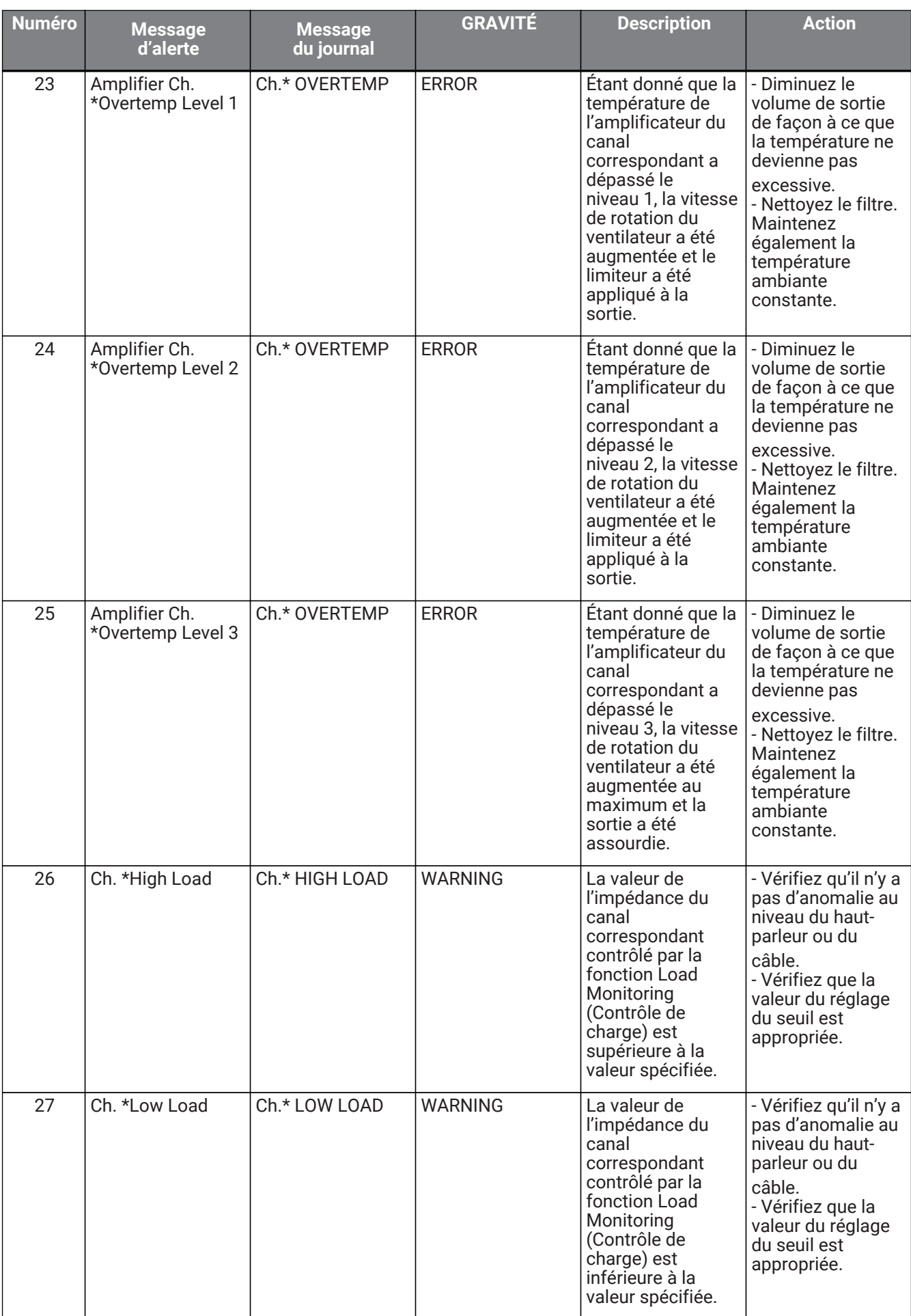

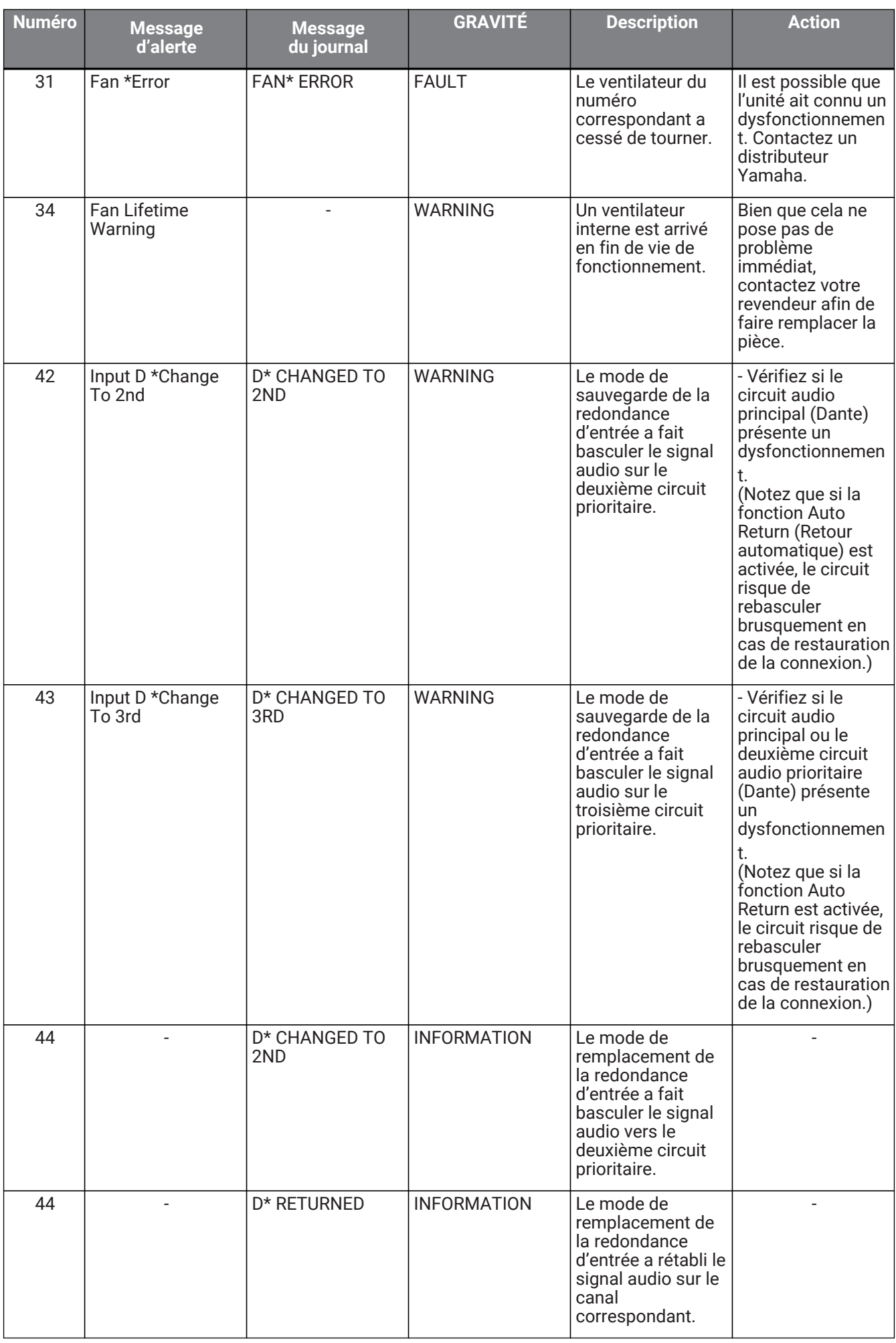

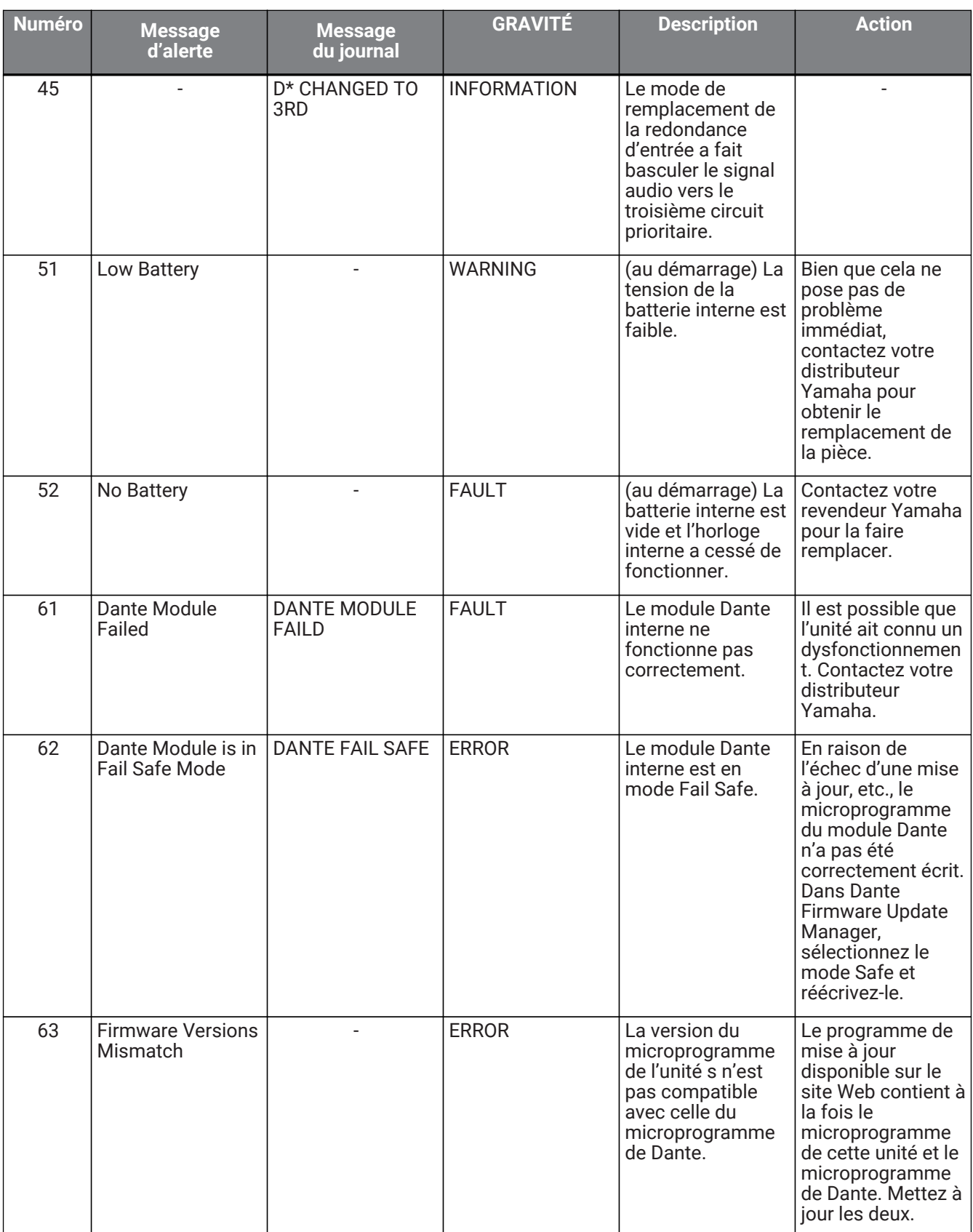

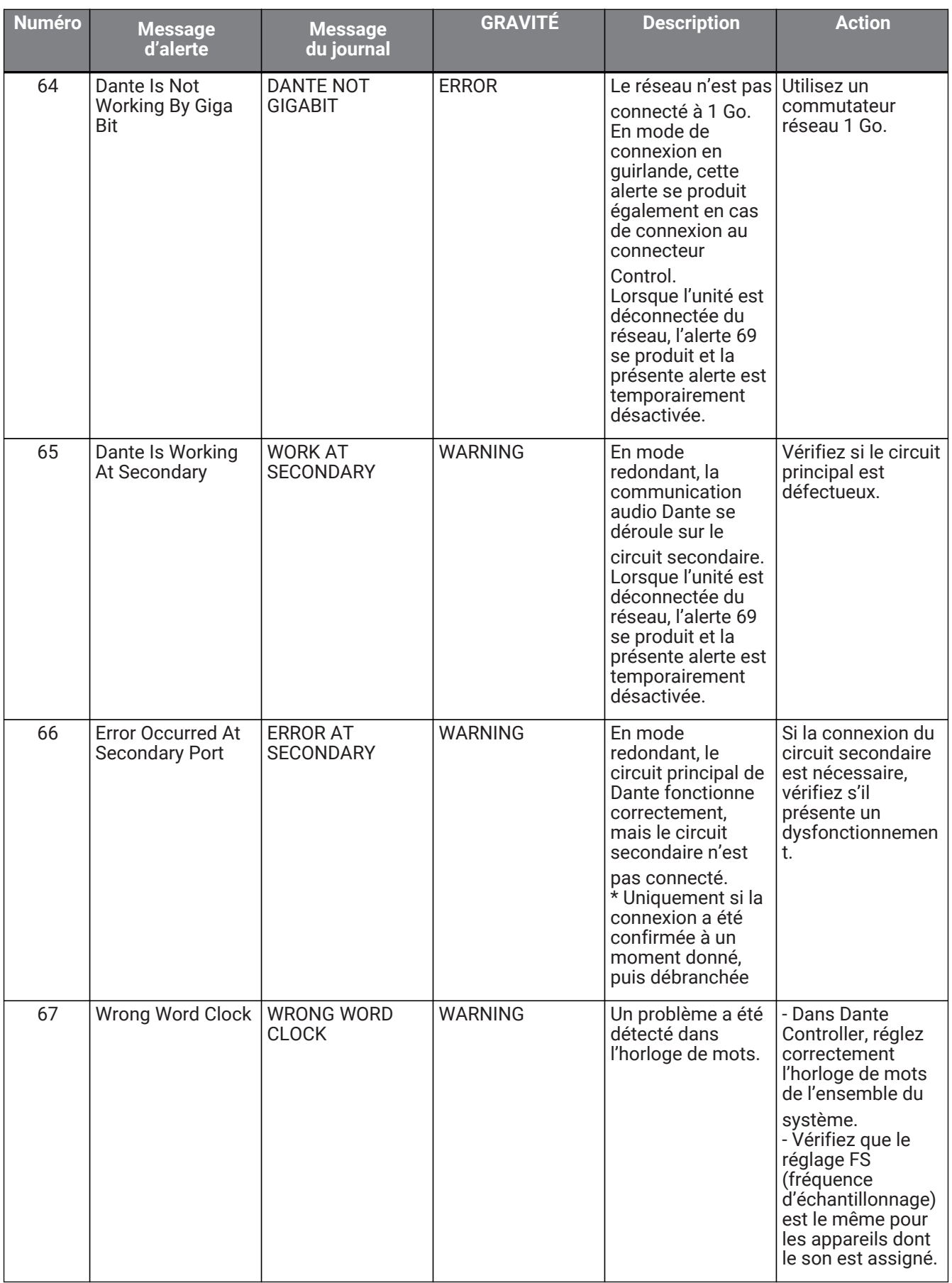

| <b>Numéro</b> | <b>Message</b><br>d'alerte     | <b>Message</b><br>du journal   | <b>GRAVITÉ</b> | <b>Description</b>                                                                                                    | <b>Action</b>                                                                                                    |
|---------------|--------------------------------|--------------------------------|----------------|----------------------------------------------------------------------------------------------------|----------------------------------------------------------------------------------------------------|
| 68            | Unit ID Mismatch               |                                | <b>ERROR</b>   | L'ID de l'unité<br>(UNIT ID) et<br>l'étiquette de<br>l'appareil Dante ne<br>correspondent<br>pas.                                                                                                    | Désactivez les<br>restrictions telles<br>que les fonctions<br>Dante Device Lock<br>et Dante Domain<br>Manager, puis<br>modifiez l'ID de<br>l'unité (UNIT ID). |
| 69            | Dante Port Is Not<br>Connected | DANTE PORT IS<br>NOT CONNECTED | <b>WARNING</b> | En mode<br>redondant, le<br>circuit principal de<br>Dante fonctionne<br>correctement,<br>mais le circuit<br>secondaire n'est<br>pas connecté.<br>* Ce message<br>s'affiche<br>uniquement si la<br>connexion a été<br>confirmée à un<br>moment donné,<br>puis débranchée. | Vérifiez que le<br>circuit de Dante est<br>correctement<br>connecté.                                                                                          |

• affiche le nom du canal (1-4, A-D)

#### **■ Message de synchronisation**

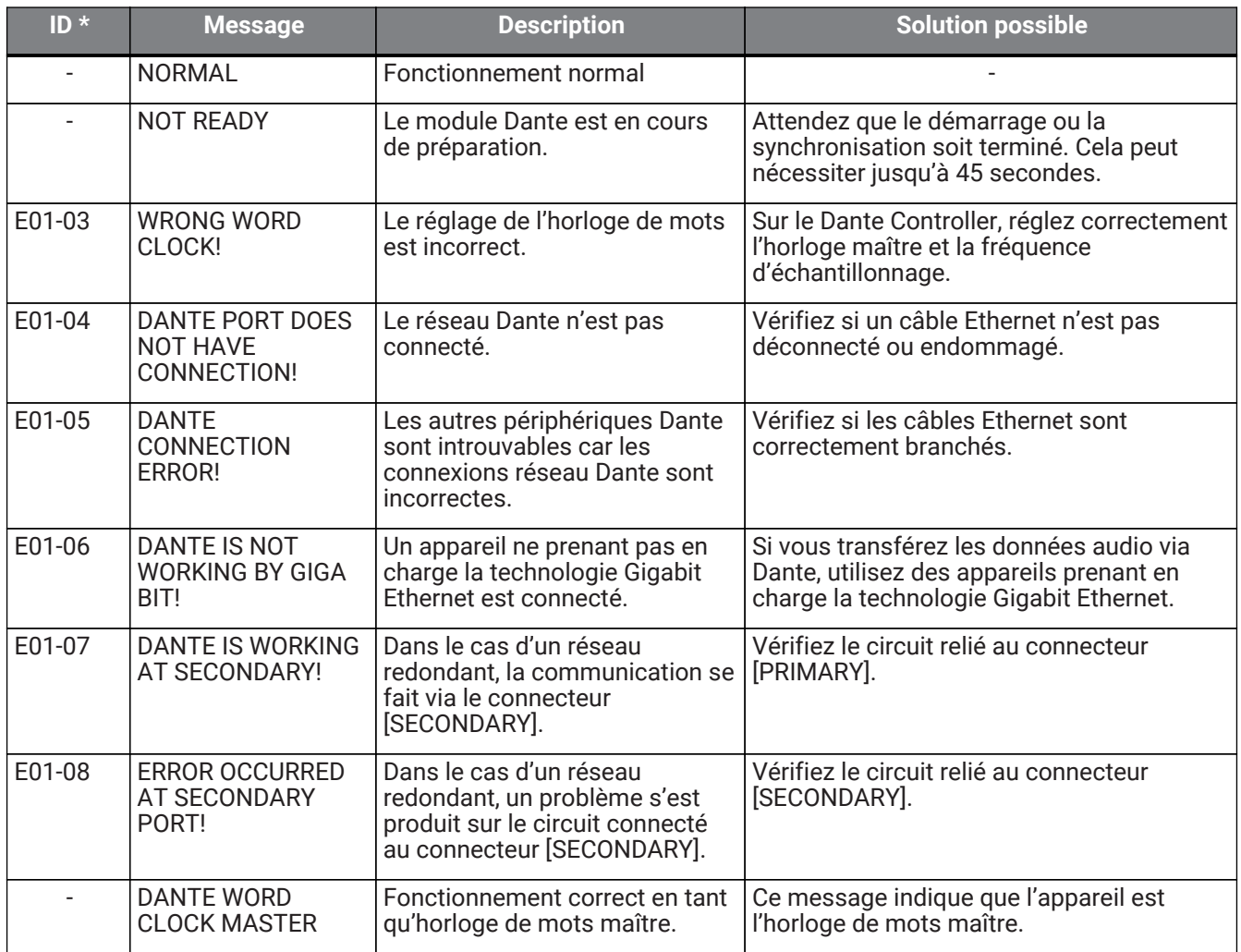

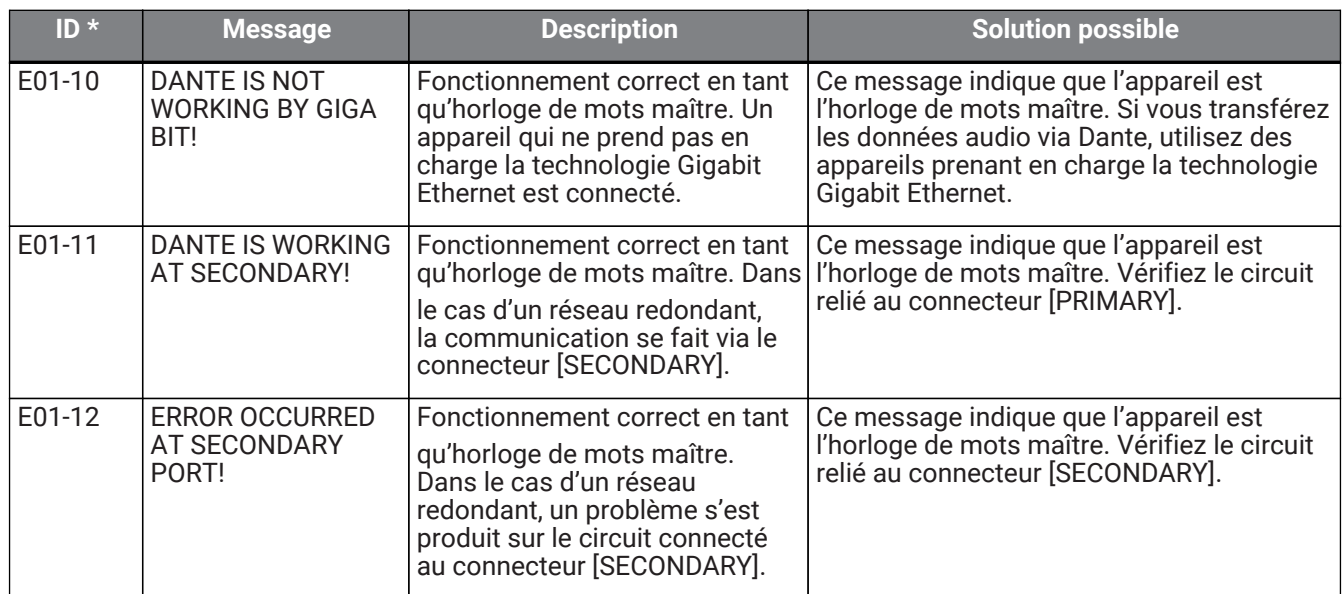

• Si l'ID est vide, le message s'affiche. Sinon, l'ID apparaît.

## **13.5. Résolution des problèmes**

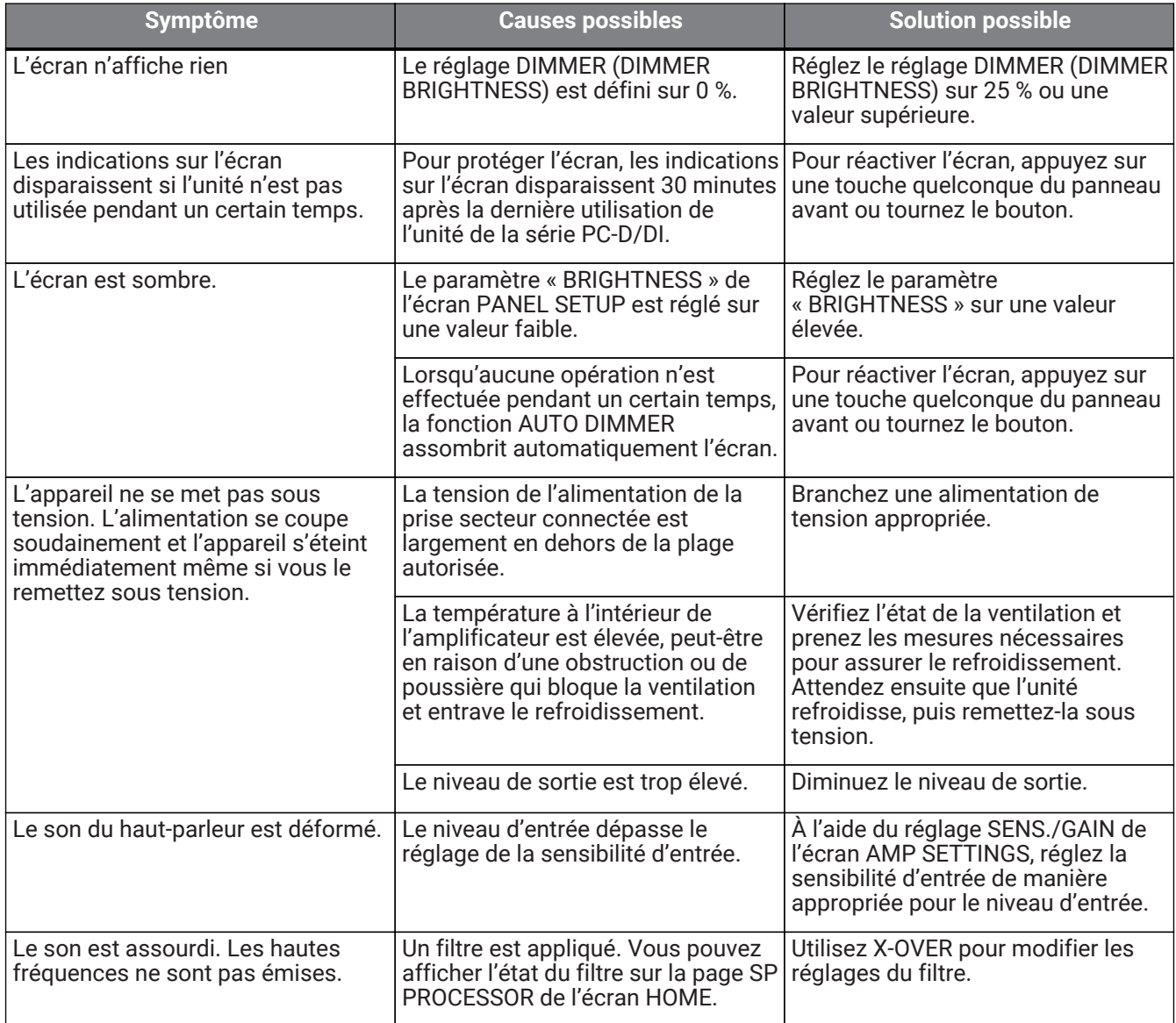

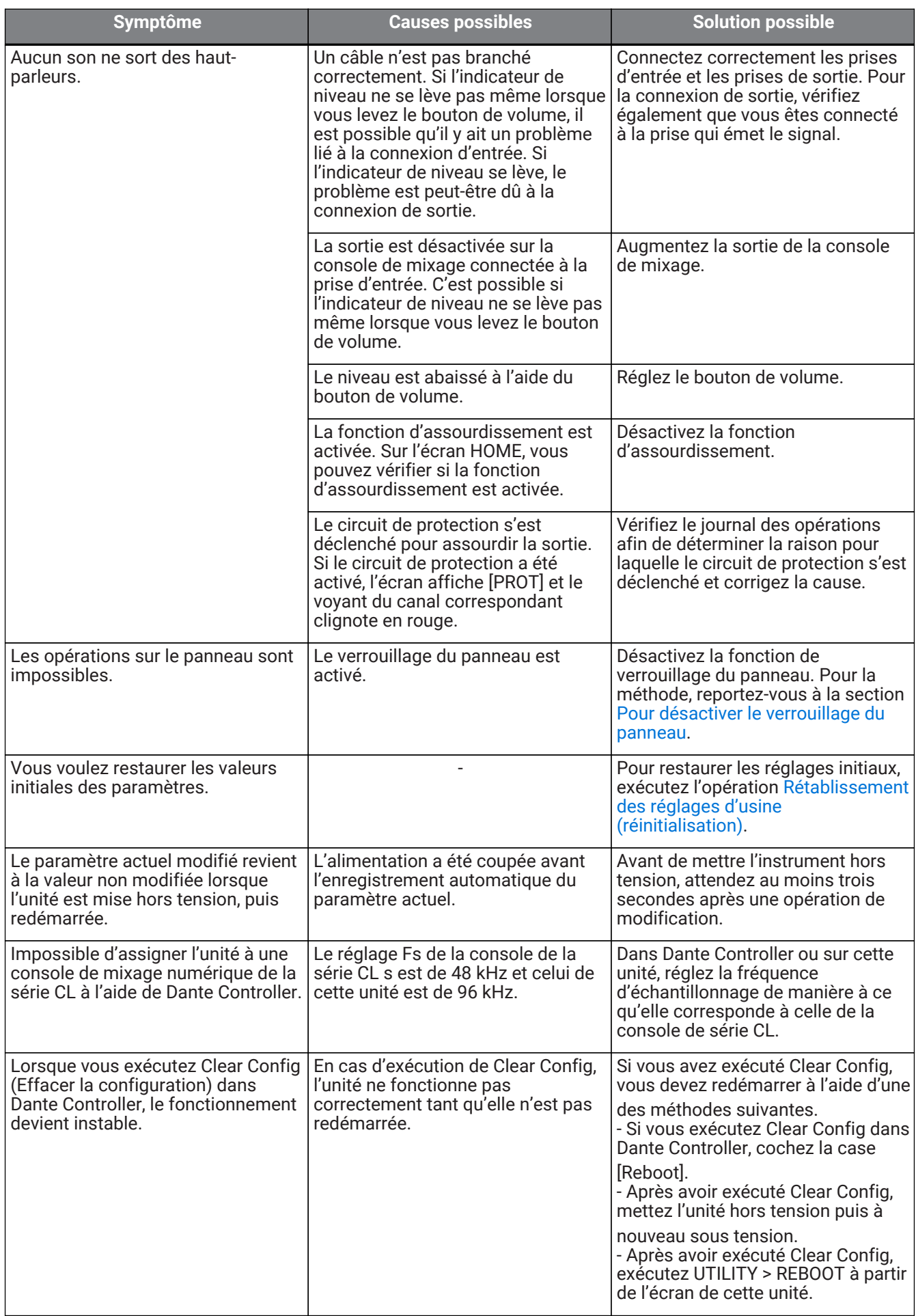

## **13.6. Caractéristiques techniques générales**

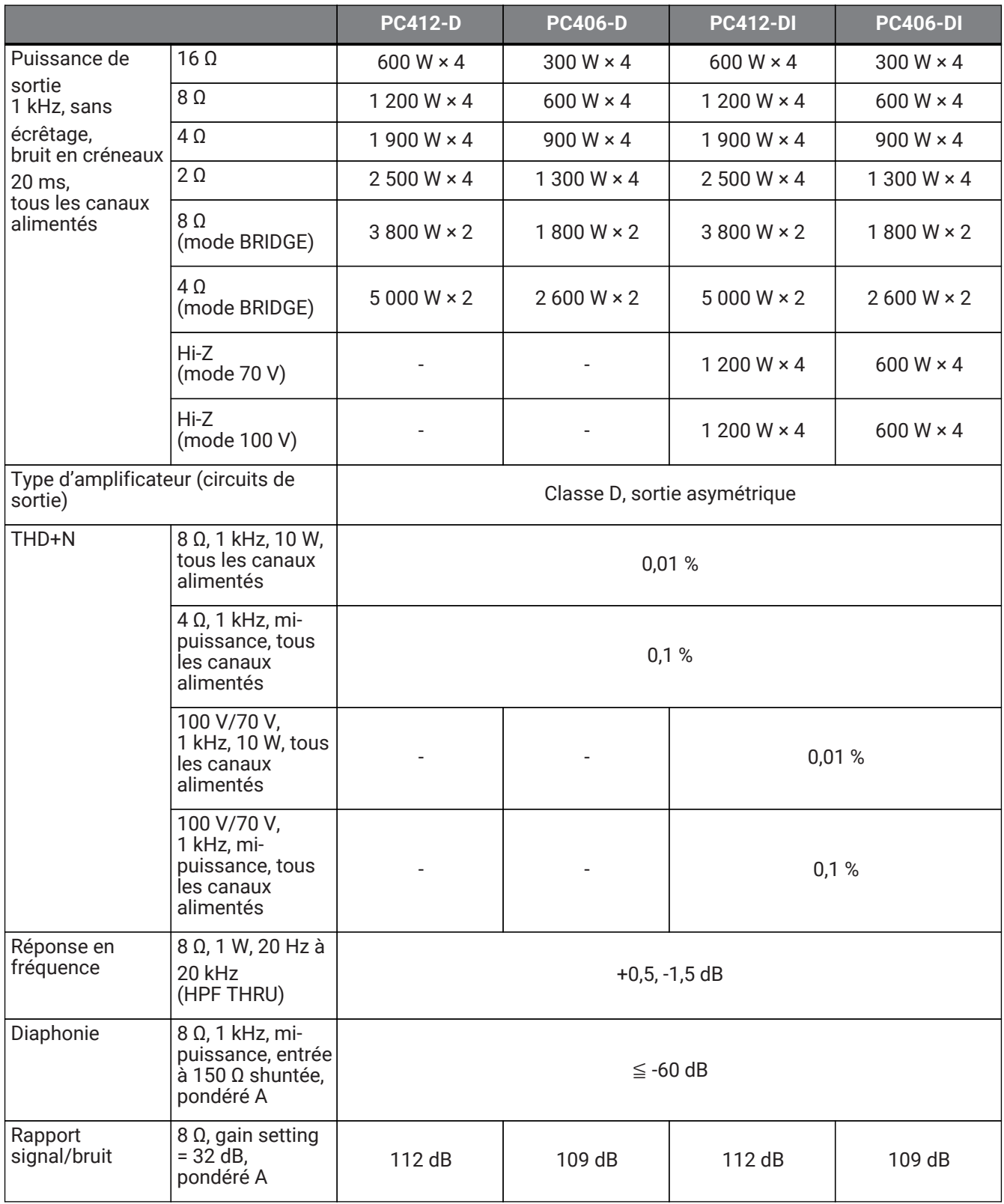

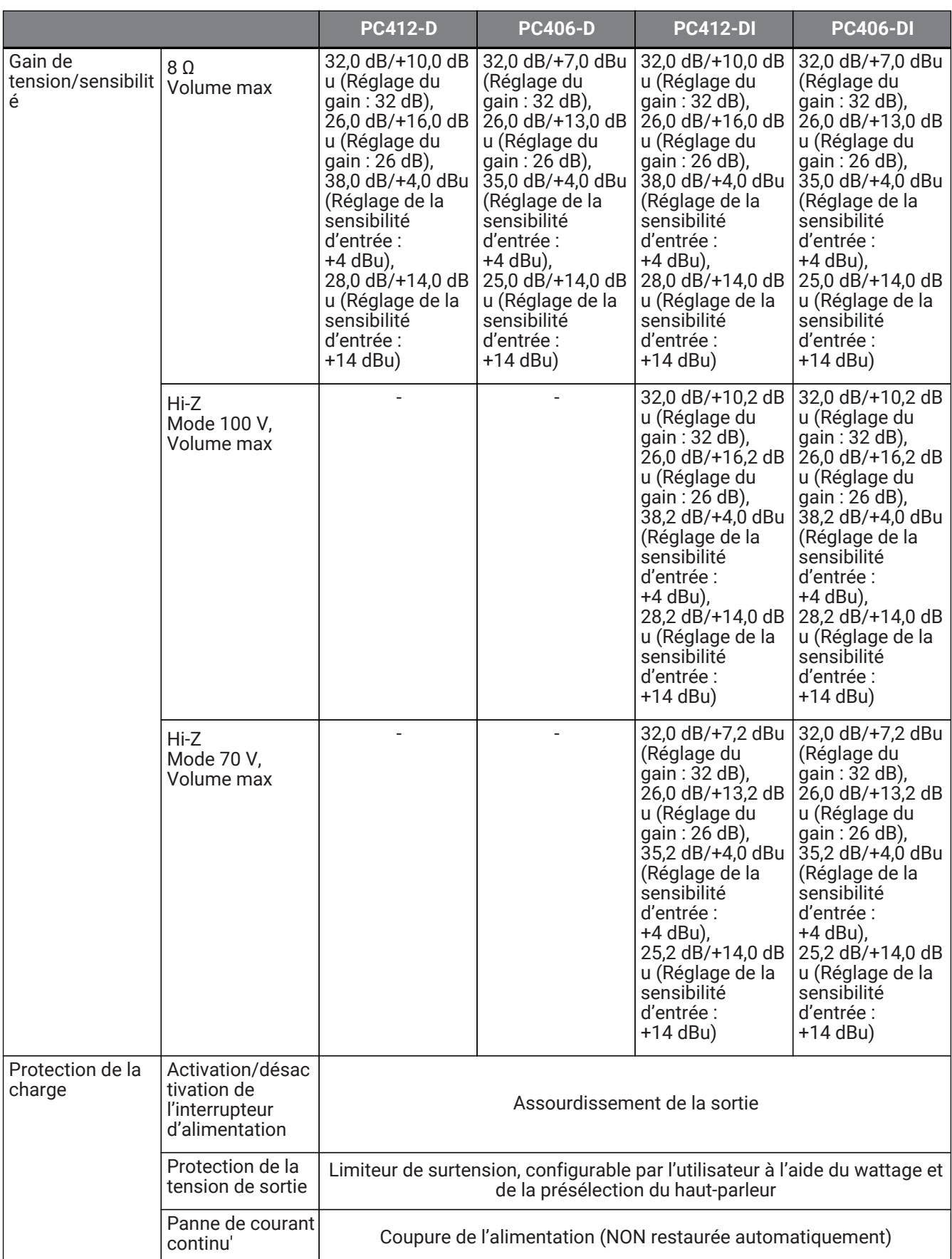

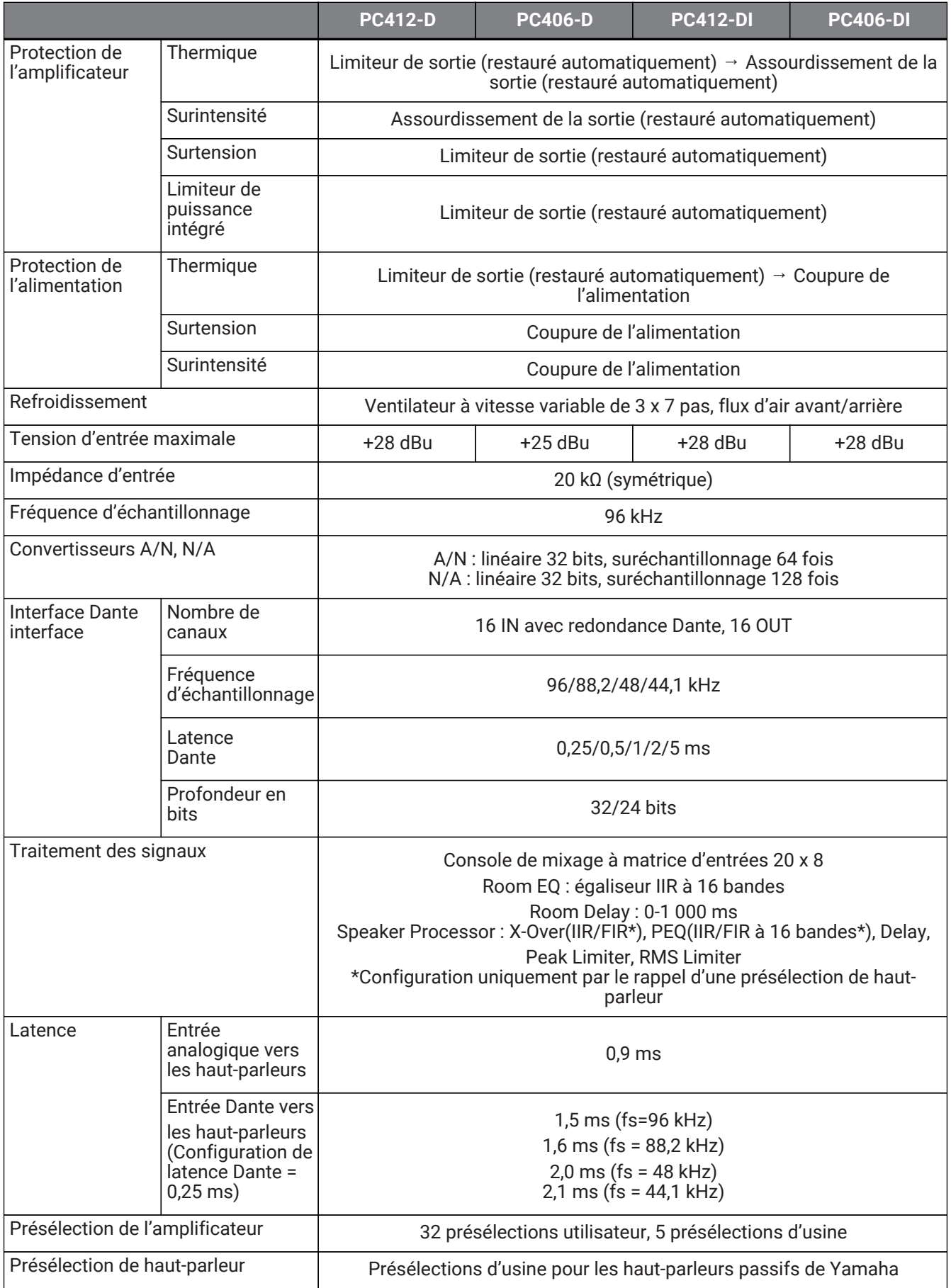

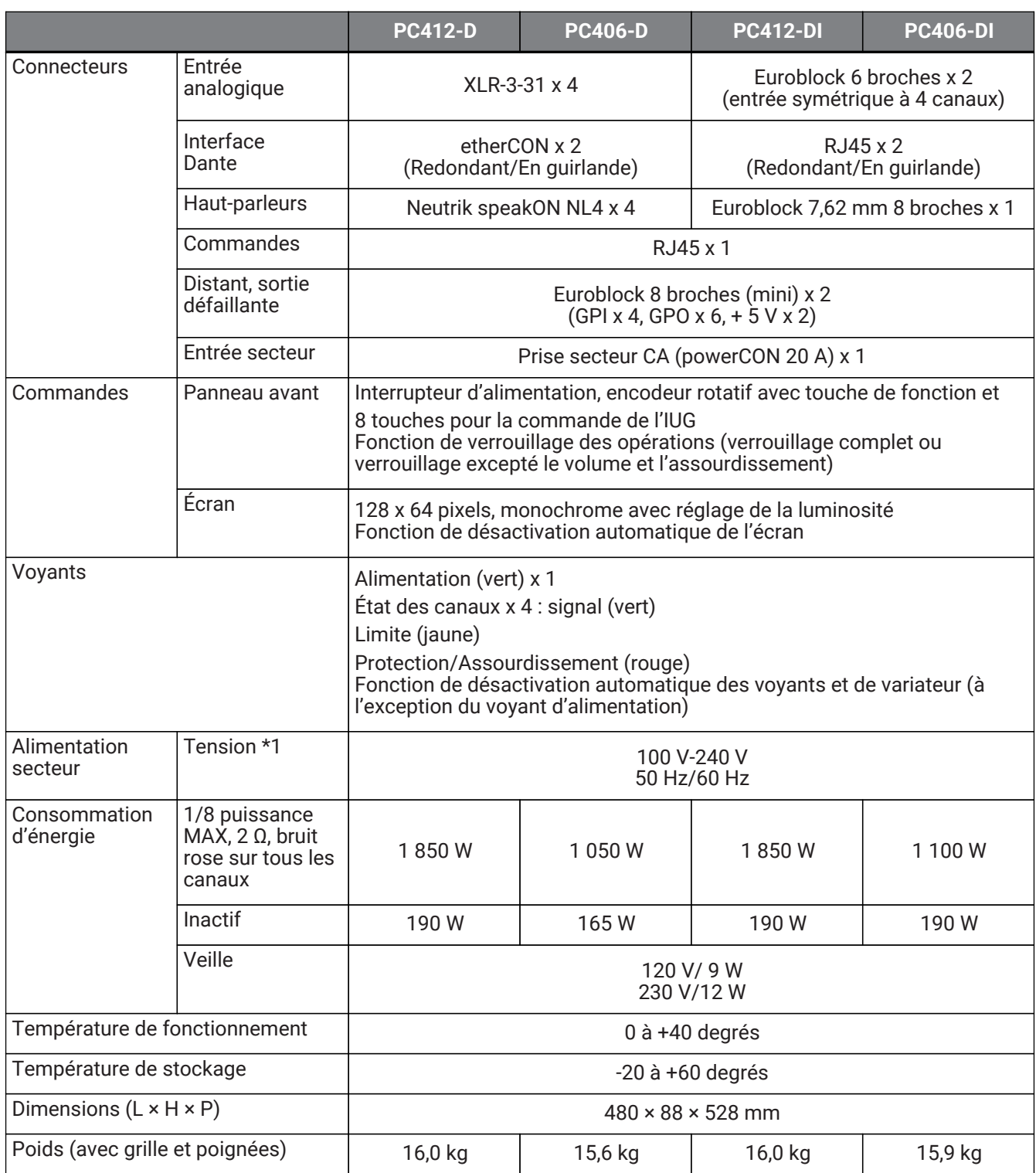

\*1 Il a été confirmé que l'unité fonctionne avec une variation de tension de ±10 % par rapport à la tension d'alimentation nominale.

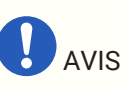

- Pour mesurer la sortie de l'amplificateur, utilisez un dispositif de mesure qui prend en charge l'entrée de balance.
- Une connexion incorrecte ne fournit pas de raccordement approprié à la terre, ce qui entraîne le dysfonctionnement de l'amplificateur ou du dispositif de mesure.

Les explications fournies dans le présent document reposent sur les caractéristiques techniques les plus

récentes à la date de publication. Il est possible de télécharger la dernière version sur le site Web de Yamaha.

## **13.7. Appel de courant**

#### **PC412-D/PC412-DI**

Caractéristiques techniques de l'alimentation (bruit rose (PINK NOISE), 100 V/50 Hz secteur)

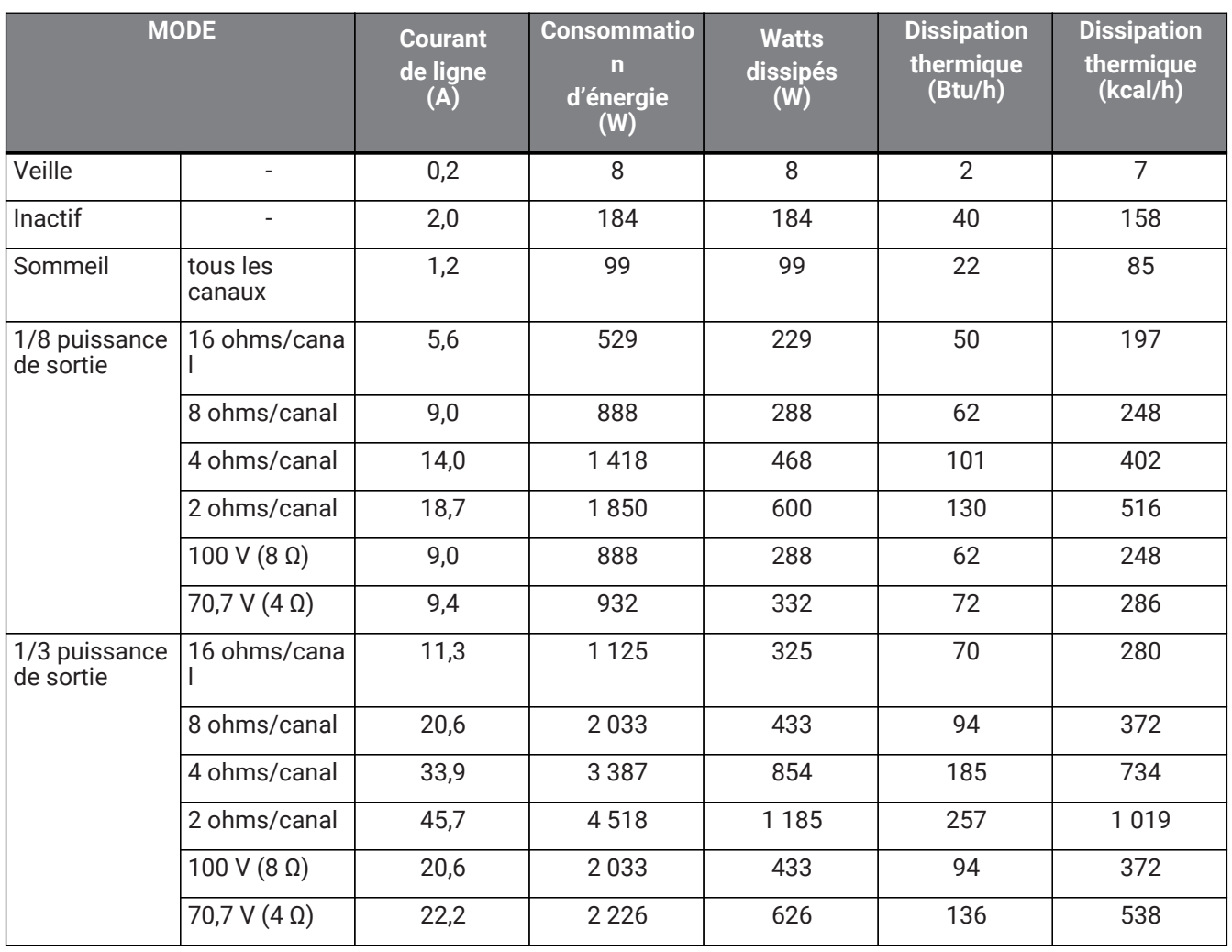

#### **PC412-D/PC412-DI**

Caractéristiques techniques de l'alimentation (bruit rose (PINK NOISE), 120 V/60 Hz secteur)

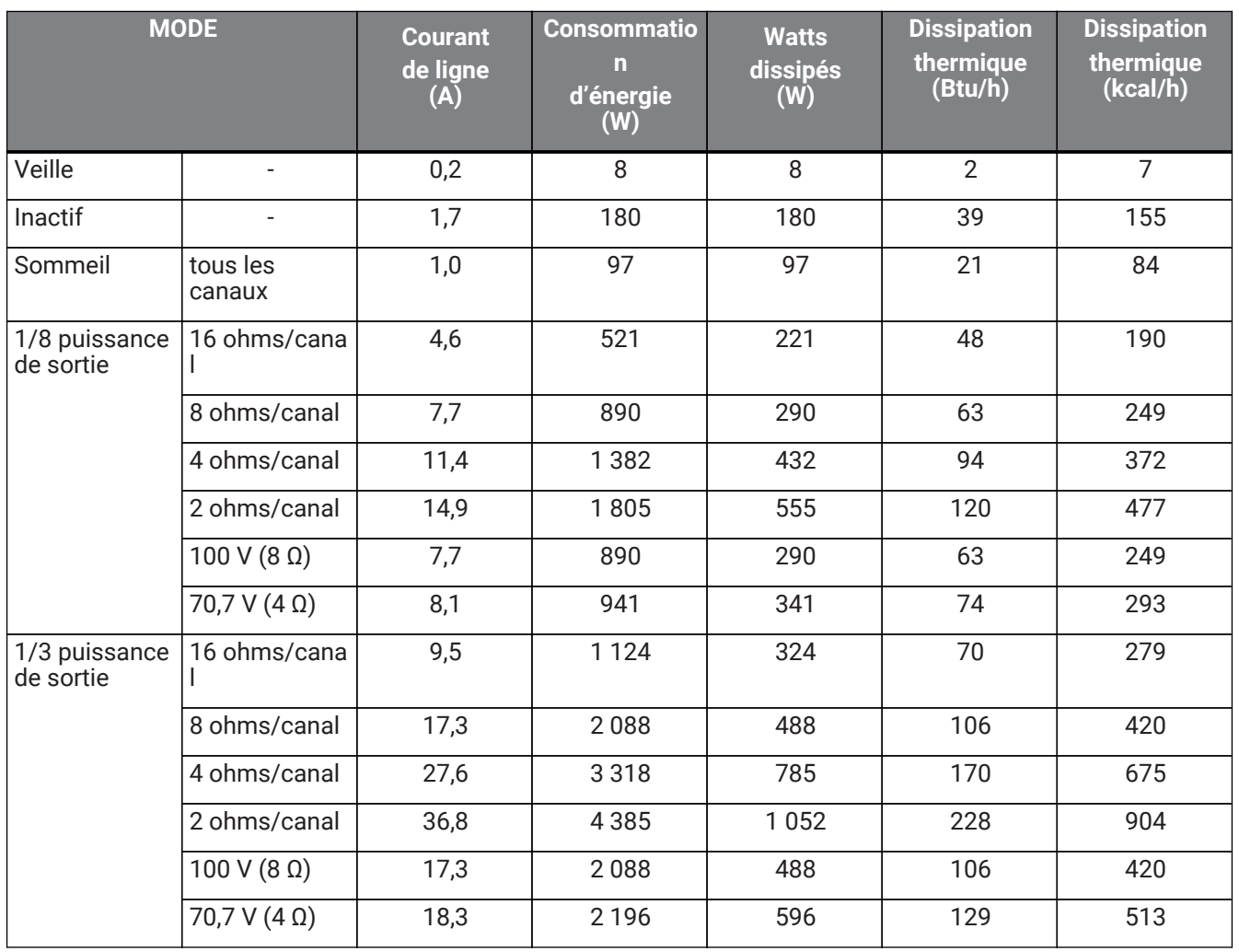

#### **PC412-D/PC412-DI**

Caractéristiques techniques de l'alimentation (bruit rose (PINK NOISE), 230 V/50 Hz secteur)

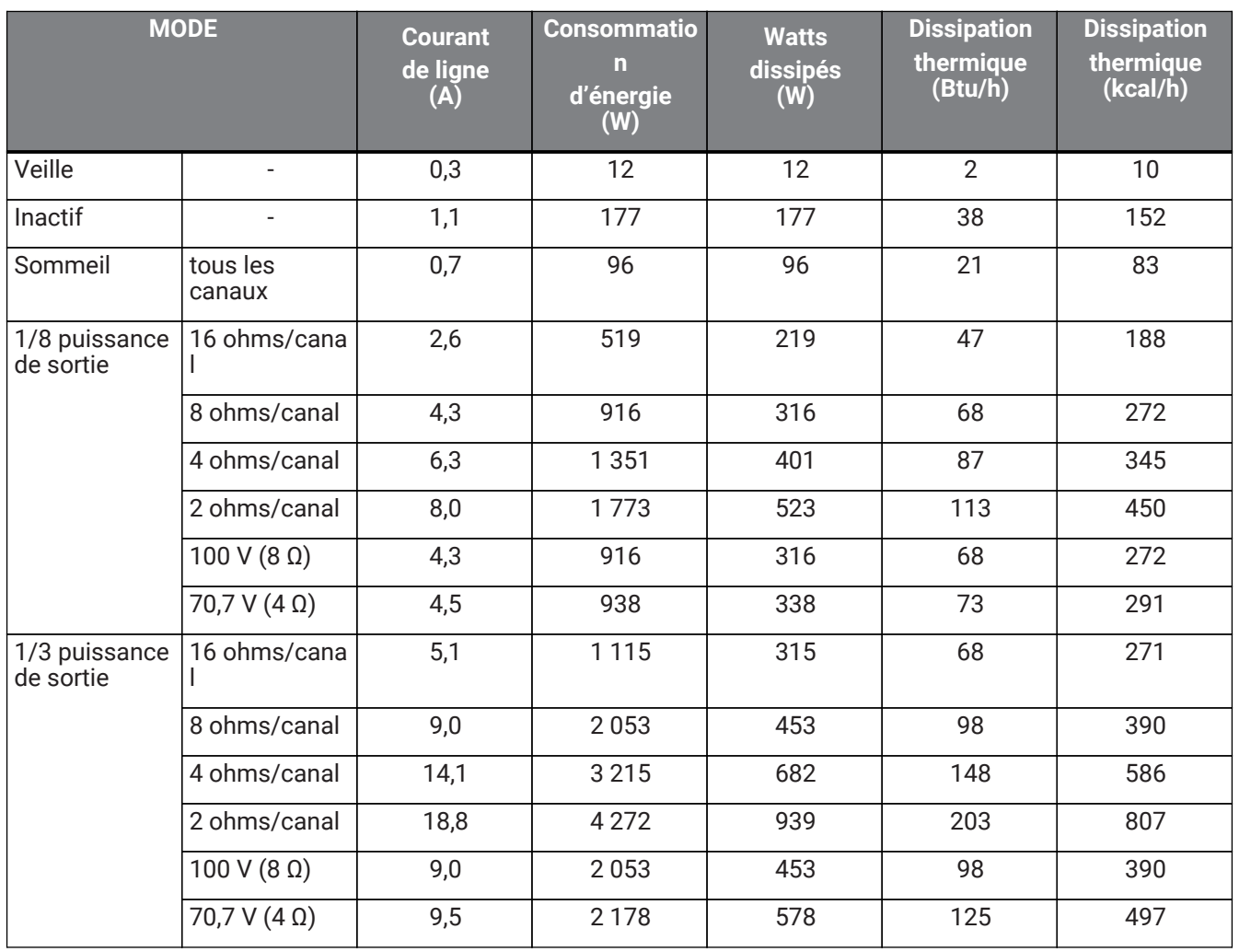

#### **PC406-D**

Caractéristiques techniques de l'alimentation (bruit rose (PINK NOISE), 100 V/50 Hz secteur)

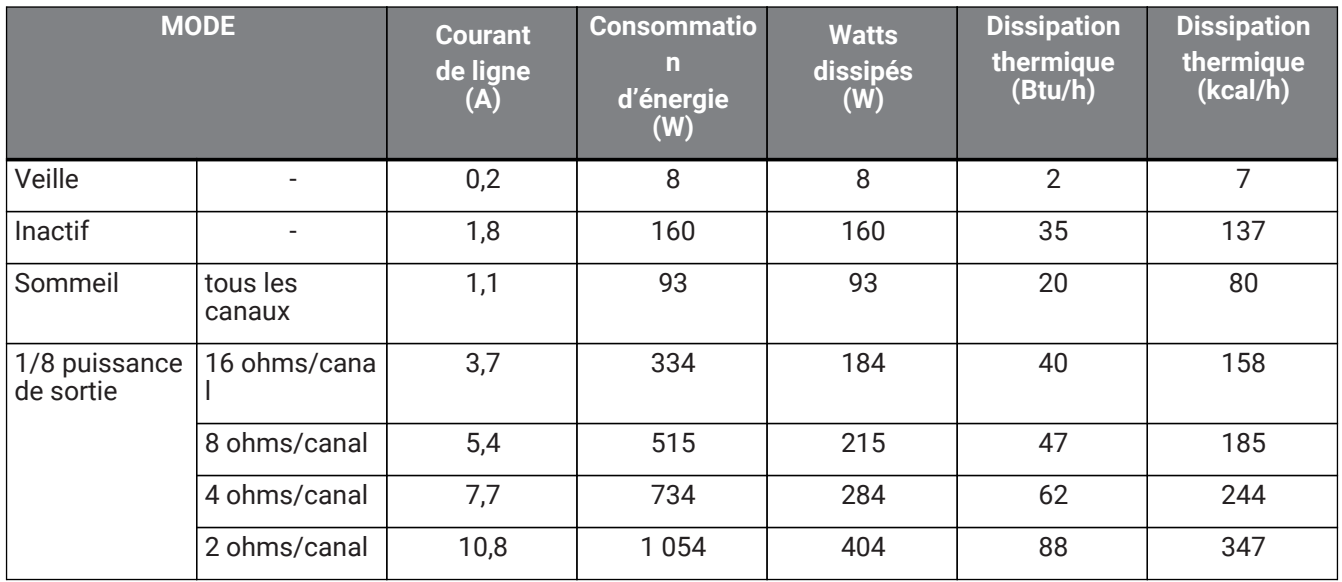

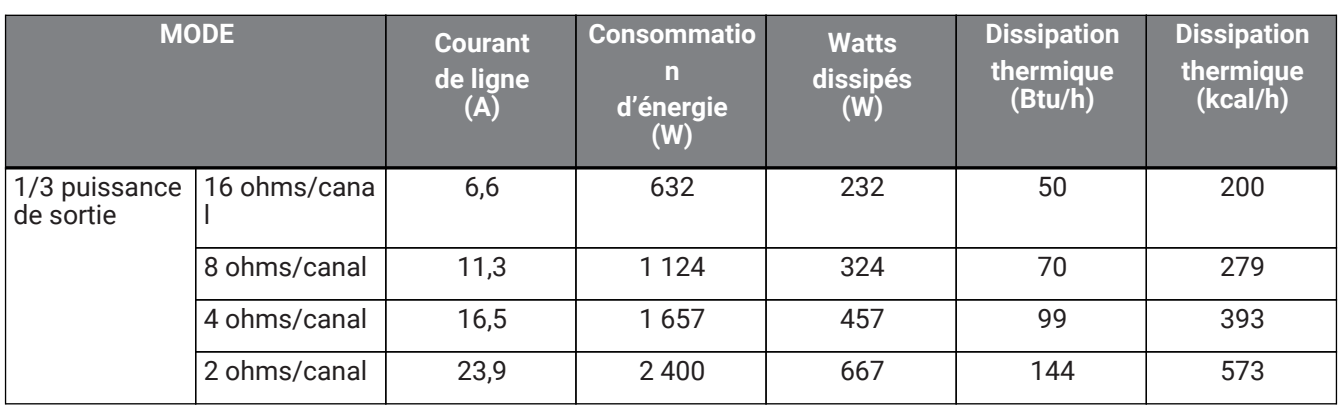

Bruit rose du signal de test, largeur de bande limitée 22 Hz à 22 kHz Tous les canaux alimentés, 1 BTU = 1 055,06 J = 0,252 kcal (W)  $\times$  86 = cal

#### **PC406-D**

Caractéristiques techniques de l'alimentation (bruit rose (PINK NOISE), 120 V/60 Hz secteur)

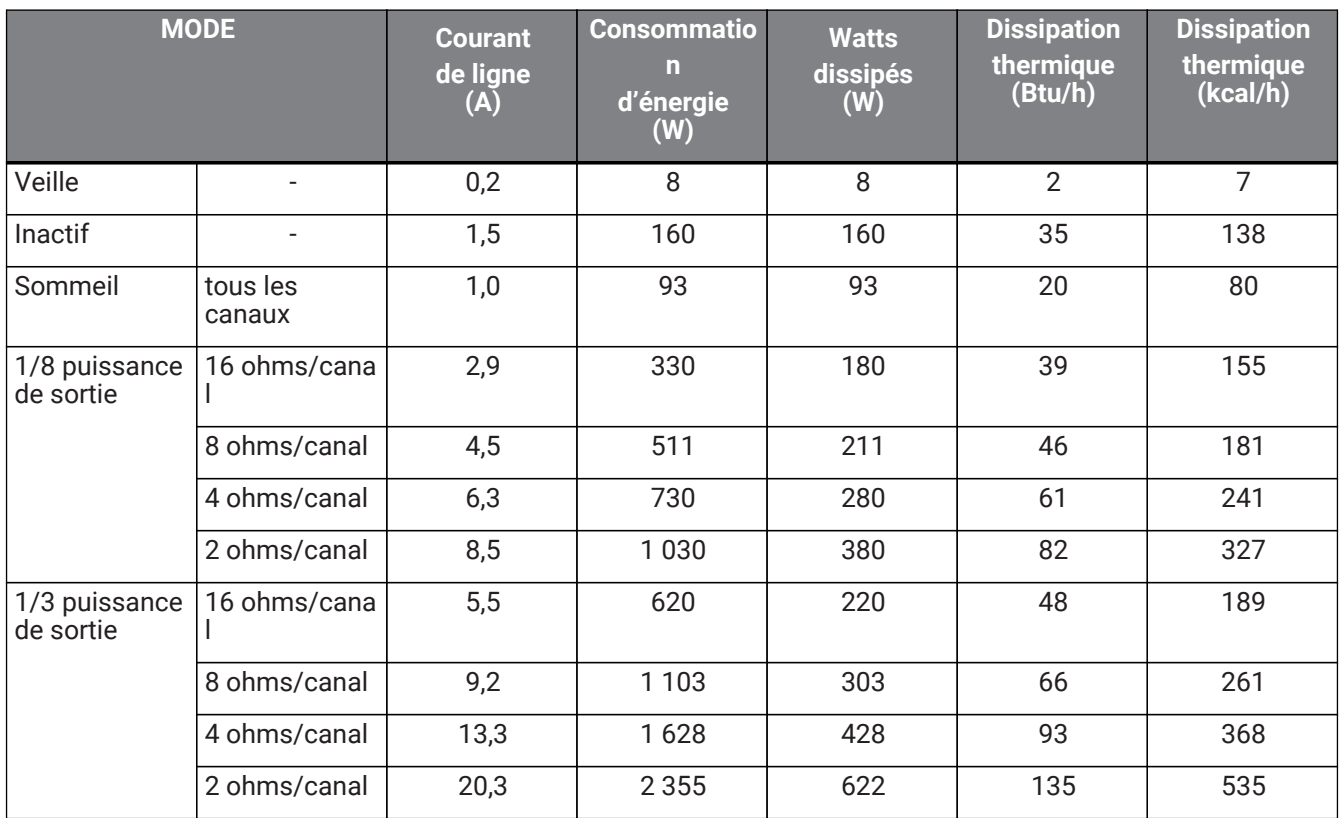

#### **PC406-D**

Caractéristiques techniques de l'alimentation (bruit rose (PINK NOISE), 230 V/50 Hz secteur)

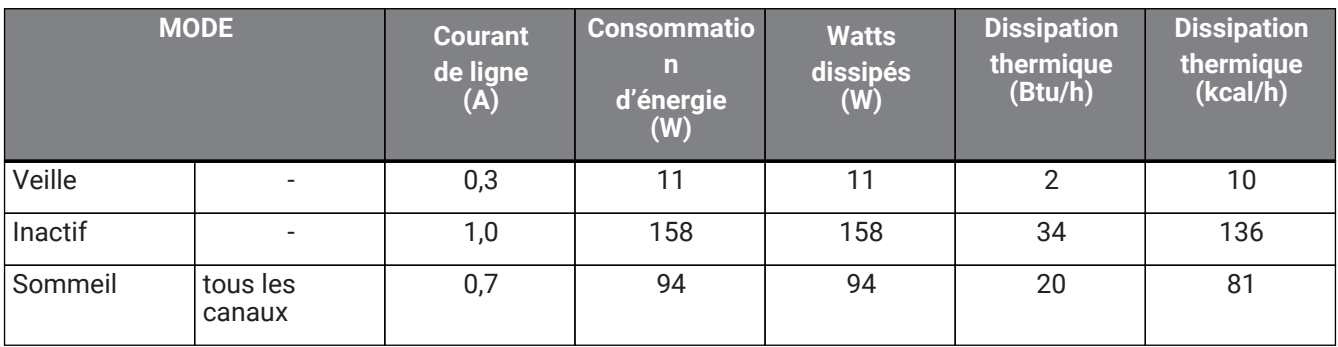

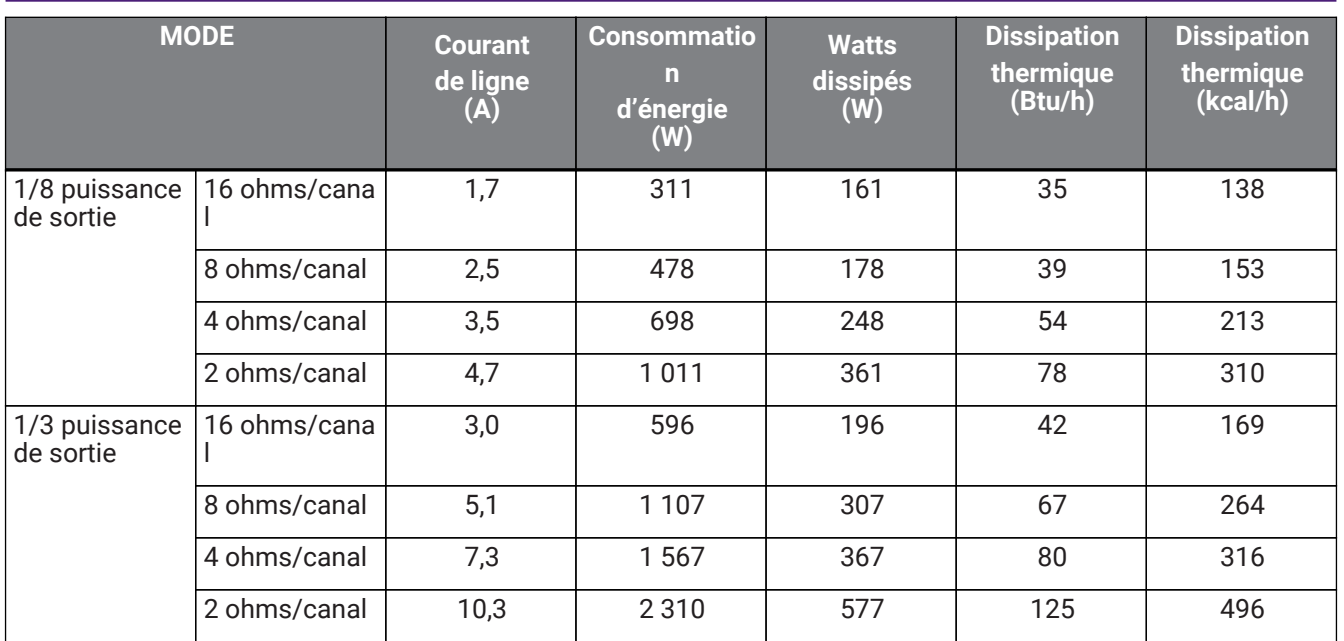

#### **PC406-DI**

Caractéristiques techniques de l'alimentation (bruit rose (PINK NOISE), 100 V/50 Hz secteur)

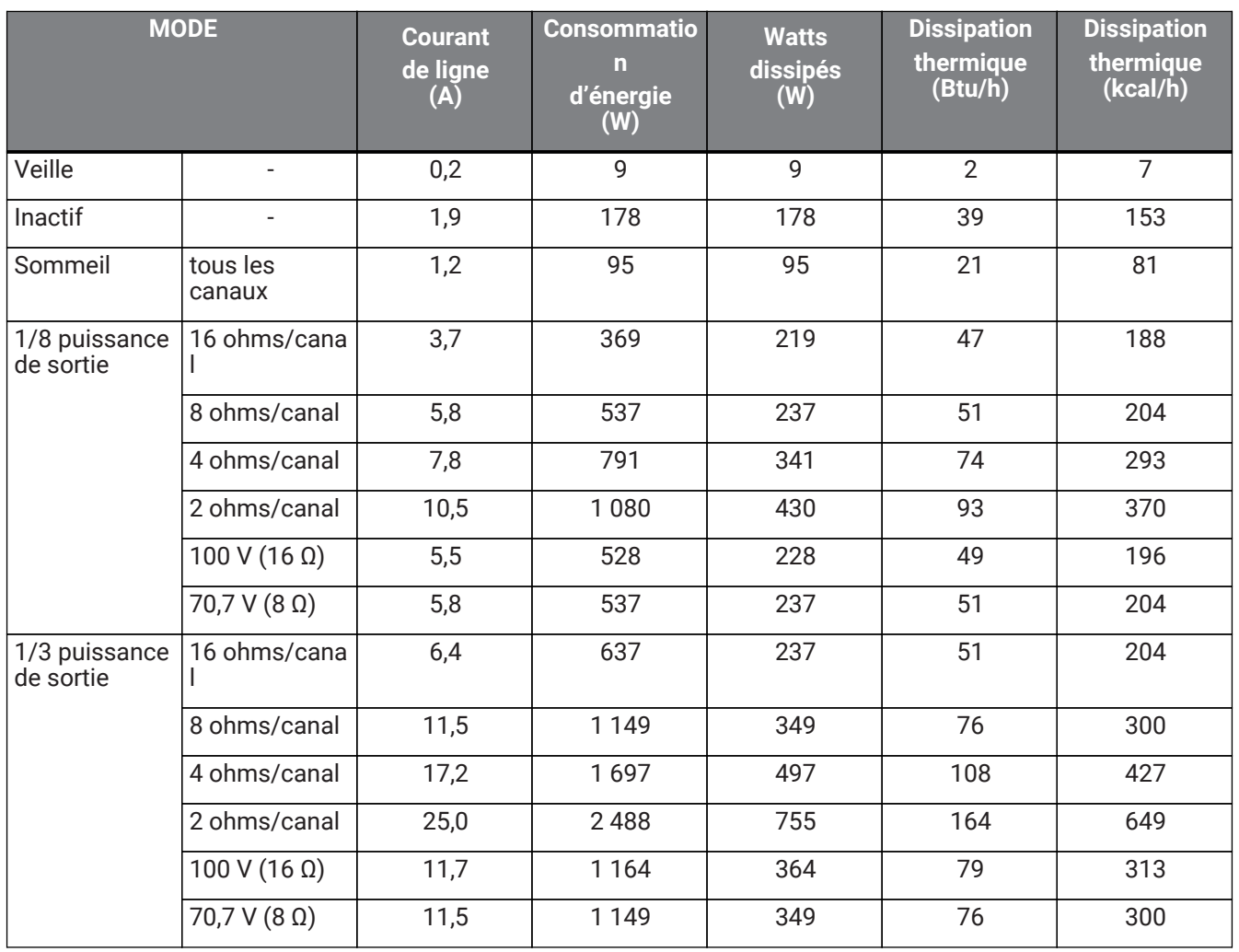

#### **PC406-DI**

Caractéristiques techniques de l'alimentation (bruit rose (PINK NOISE), 120 V/60 Hz secteur)

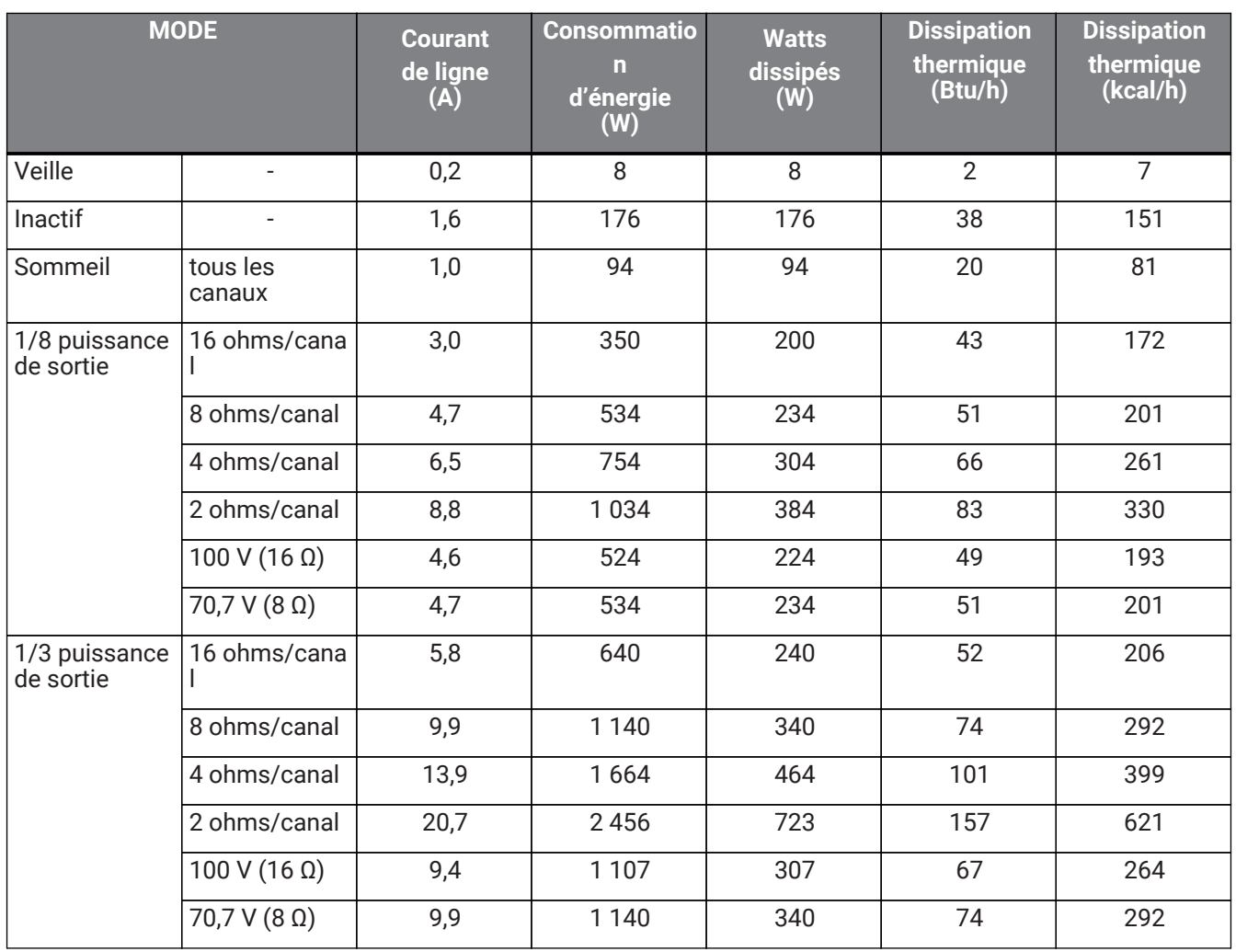

#### **PC406-DI**

Caractéristiques techniques de l'alimentation (bruit rose (PINK NOISE), 230 V/50 Hz secteur)

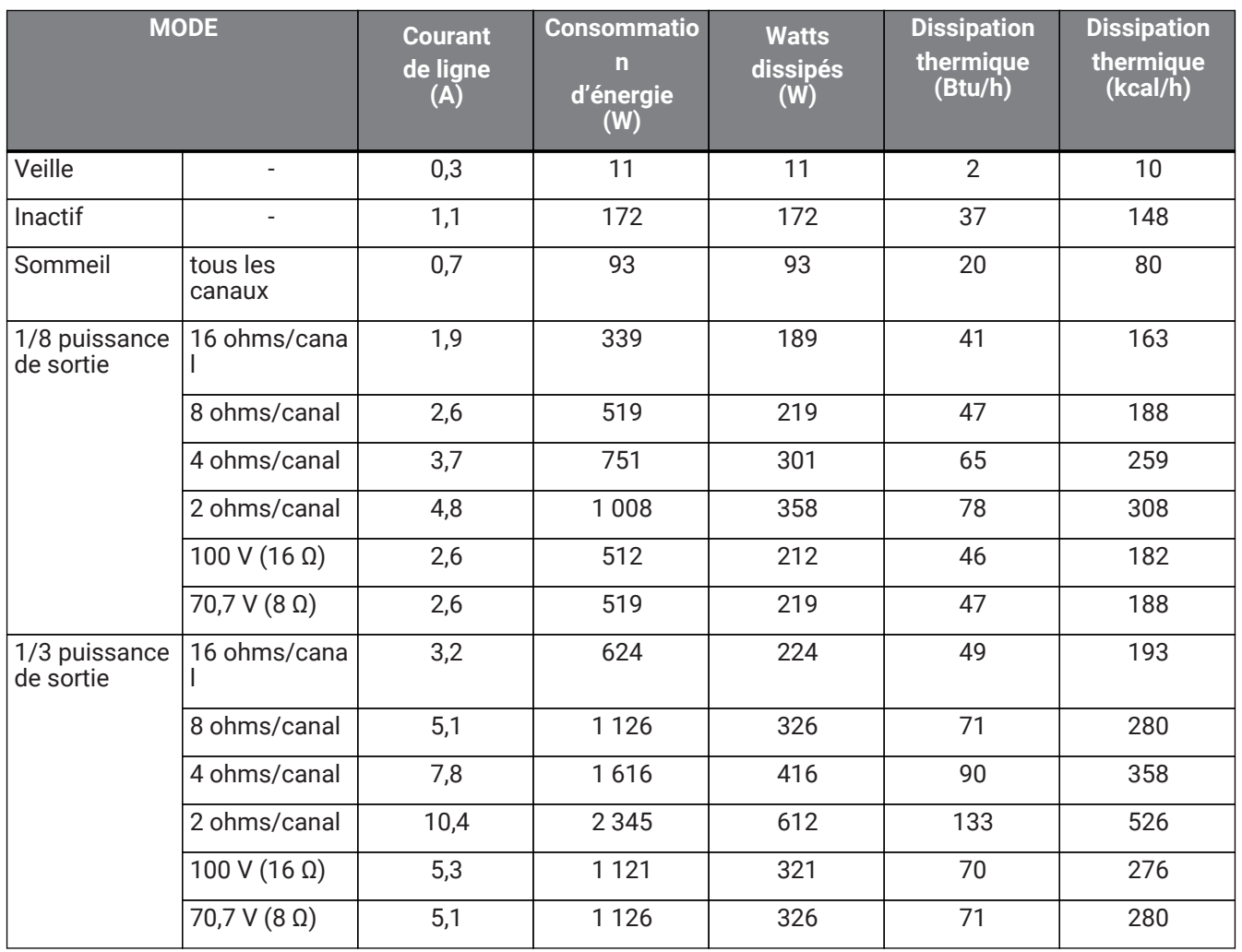

## **13.8. Dimensions**

Unité : mm

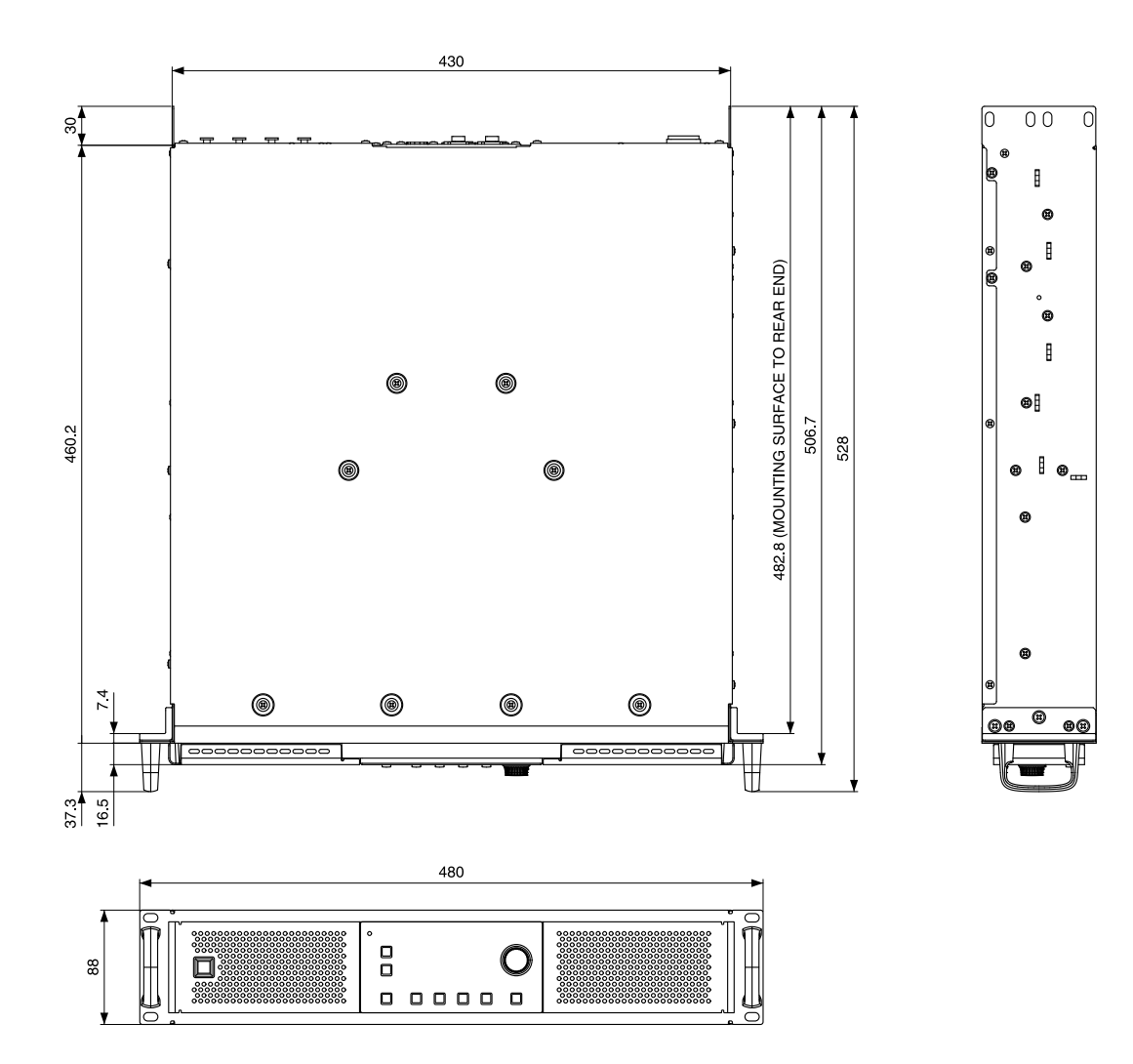

**13.9. Schéma fonctionnel**

# **PC412-D/PC406-D/PC412-DI/PC406-DI Block Diagram**

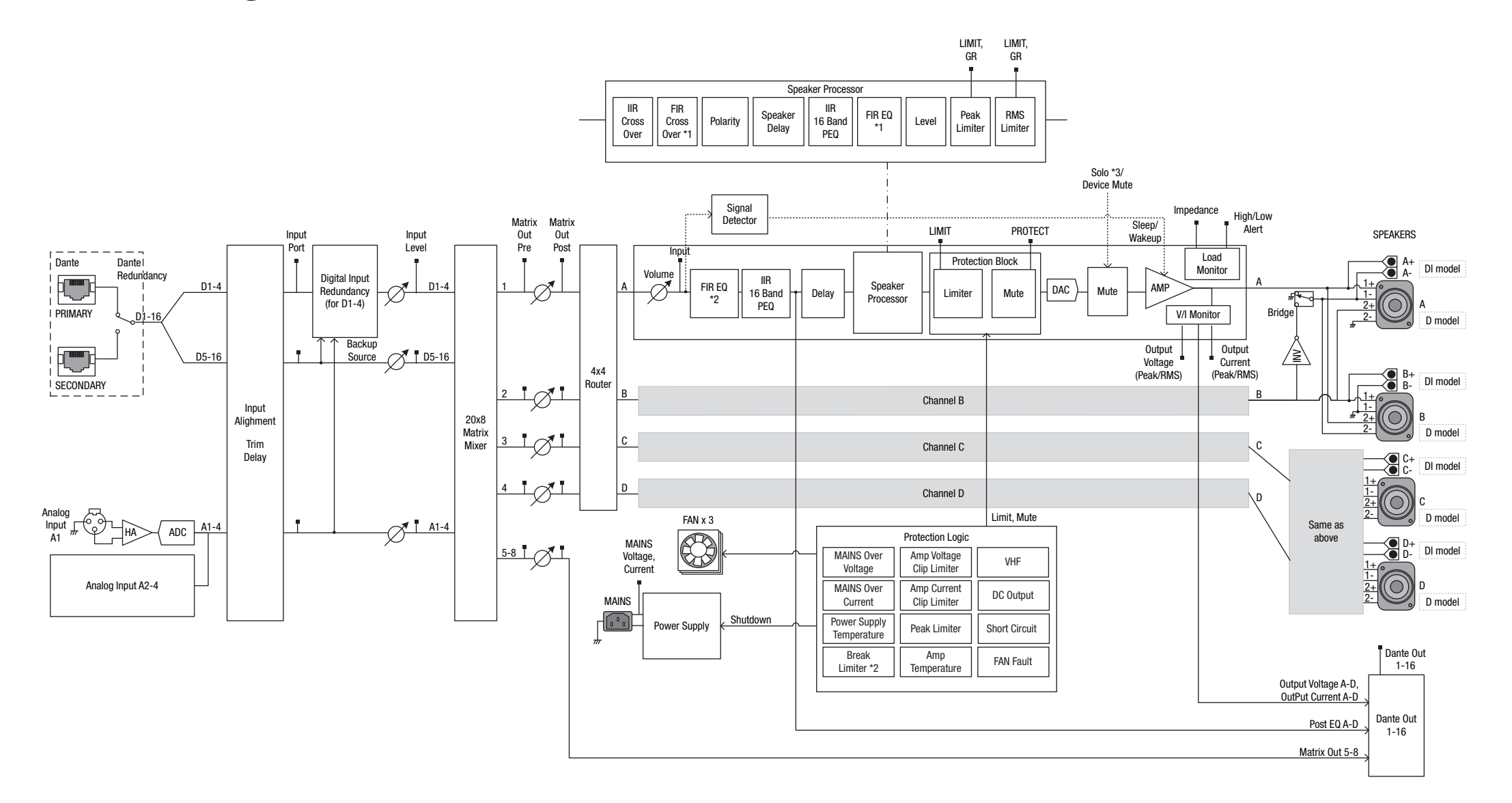

Manual Development Group © 2019 Yamaha Corporation Published 03/2020 YJMA-B0